# **HANDBUCH**

**HART-Multiplexer-System KFD\*-HM\*-16**

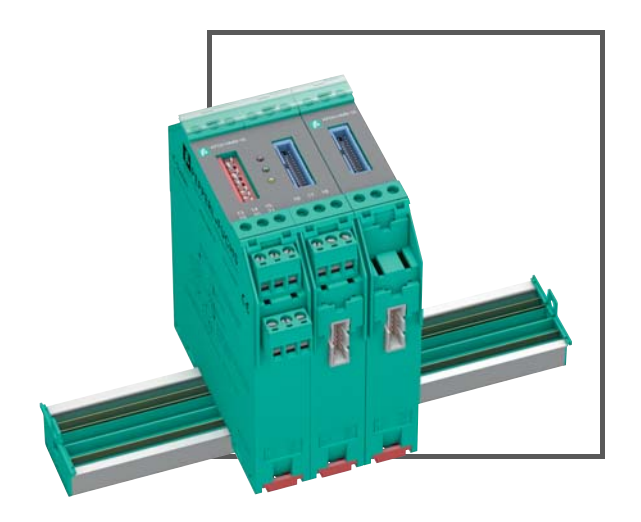

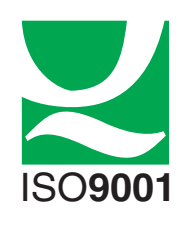

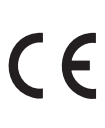

*3*

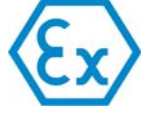

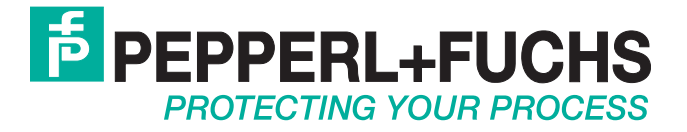

Es gelten die Allgemeinen Lieferbedingungen für Erzeugnisse und Leistungen der Elektroindustrie, herausgegeben vom Zentralverband Elektroindustrie (ZVEI) e.V. in ihrer neusten Fassung sowie die Ergänzungsklausel: "Erweiterter Eigentumsvorbehalt".

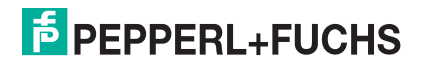

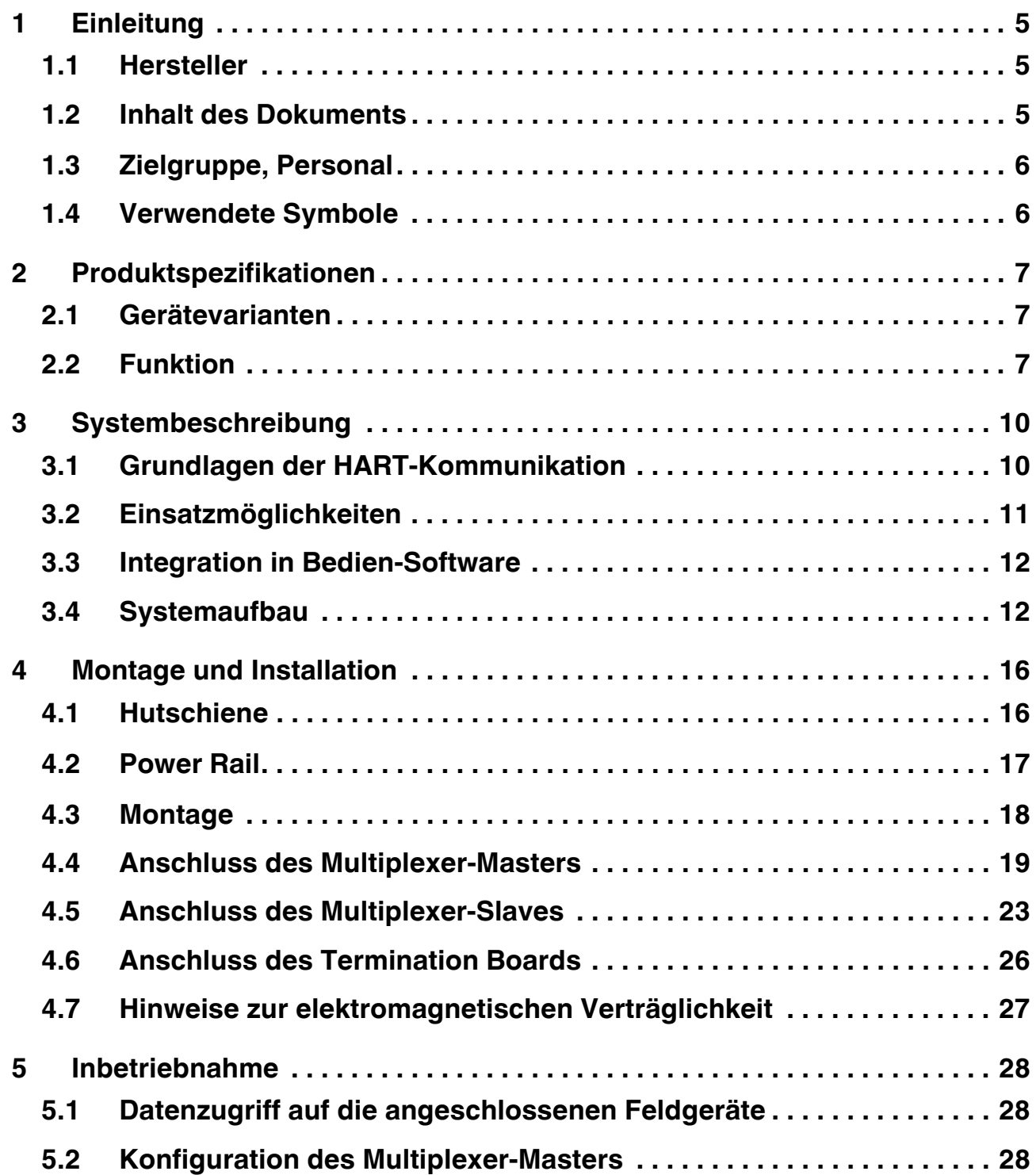

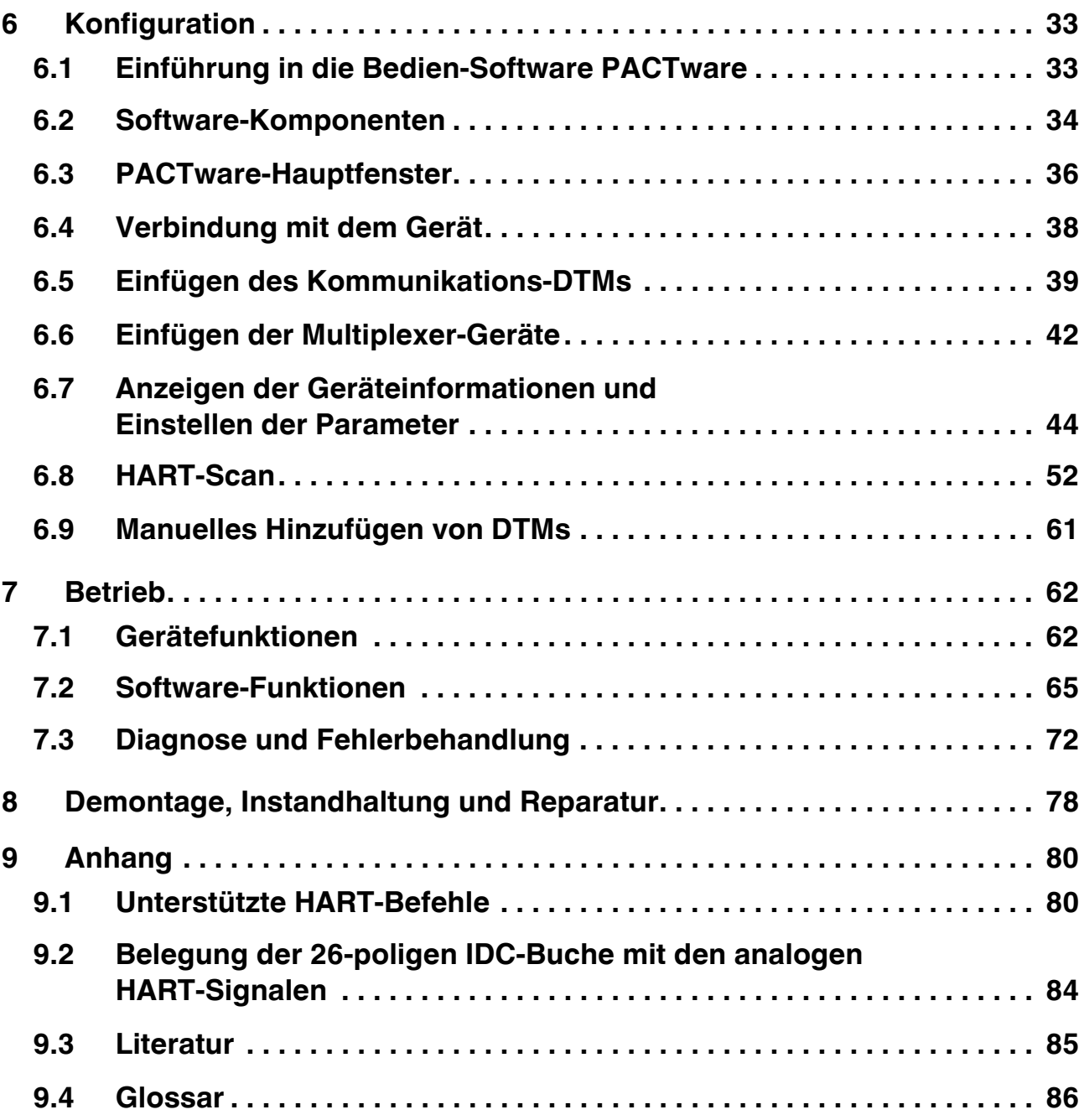

# <span id="page-4-0"></span>**1 Einleitung**

# <span id="page-4-1"></span>**1.1 Hersteller**

Pepperl+Fuchs GmbH Lilienthalstraße 200, 68307 Mannheim, Deutschland Internet: www.pepperl-fuchs.com

# <span id="page-4-2"></span>**1.2 Inhalt des Dokuments**

Dieses Dokument beinhaltet Informationen, die Sie für den Einsatz Ihres Produkts in den zutreffenden Phasen des Produktlebenszyklus benötigen. Dazu können zählen:

- Produktidentifizierung
- Lieferung, Transport und Lagerung
- Montage und Installation
- Inbetriebnahme und Betrieb
- Instandhaltung und Reparatur
- **Störungsbeseitigung**
- **Demontage**
- **Entsorgung**

#### *Hinweis!*

Dieses Dokument ersetzt nicht die Betriebsanleitung.

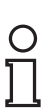

#### *Hinweis!*

Entnehmen Sie die vollständigen Informationen zum Produkt der Betriebsanleitung und der weiteren Dokumentation im Internet unter www.pepperl-fuchs.com.

Die Dokumentation besteht aus folgenden Teilen:

- Vorliegendes Dokument
- **Betriebsanleitung**
- **Datenblatt**

Zusätzlich kann die Dokumentation aus folgenden Teilen bestehen, falls zutreffend:

- EU-Baumusterprüfbescheinigung
- EU-Konformitätserklärung
- Konformitätsbescheinigung
- Zertifikate
- **Control Drawings**
- Weitere Dokumente

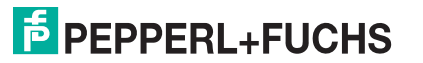

# <span id="page-5-0"></span>**1.3 Zielgruppe, Personal**

Die Verantwortung hinsichtlich Planung, Montage, Inbetriebnahme, Betrieb, Instandhaltung und Demontage liegt beim Anlagenbetreiber.

Nur Fachpersonal darf die Montage, Inbetriebnahme, Betrieb, Instandhaltung und Demontage des Produkts durchführen. Das Fachpersonal muss die Betriebsanleitung und die weitere Dokumentation gelesen und verstanden haben.

Machen Sie sich vor Verwendung mit dem Gerät vertraut. Lesen Sie das Dokument sorgfältig.

# <span id="page-5-1"></span>**1.4 Verwendete Symbole**

Dieses Dokument enthält Symbole zur Kennzeichnung von Warnhinweisen und von informativen Hinweisen.

#### **Warnhinweise**

Sie finden Warnhinweise immer dann, wenn von Ihren Handlungen Gefahren ausgehen können. Beachten Sie unbedingt diese Warnhinweise zu Ihrer persönlichen Sicherheit sowie zur Vermeidung von Sachschäden.

Je nach Risikostufe werden die Warnhinweise in absteigender Reihenfolge wie folgt dargestellt:

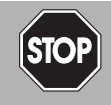

#### *Gefahr!*

Dieses Symbol warnt Sie vor einer unmittelbar drohenden Gefahr.

Falls Sie diesen Warnhinweis nicht beachten, drohen Personenschäden bis hin zum Tod.

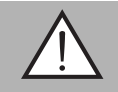

#### *Warnung!*

Dieses Symbol warnt Sie vor einer möglichen Störung oder Gefahr.

Falls Sie diesen Warnhinweis nicht beachten, können Personenschäden oder schwerste Sachschäden drohen.

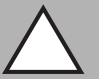

#### *Vorsicht!*

Dieses Symbol warnt Sie vor einer möglichen Störung.

Falls Sie diesen Warnhinweis nicht beachten, kann das Produkt oder daran angeschlossene Systeme und Anlagen gestört werden oder vollständig ausfallen.

#### **Informative Hinweise**

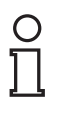

#### *Hinweis!*

Dieses Symbol macht auf eine wichtige Information aufmerksam.

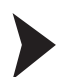

#### Handlungsanweisung

Dieses Symbol markiert eine Handlungsanweisung. Sie werden zu einer Handlung oder Handlungsfolge aufgefordert.

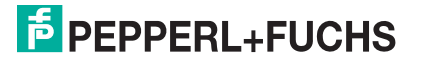

# <span id="page-6-0"></span>**2 Produktspezifikationen**

# <span id="page-6-1"></span>**2.1 Gerätevarianten**

In diesem Handbuch werden die folgenden Geräte beschrieben:

- HART-Multiplexer-Master KFD2-HMM-16, nachfolgend auch Multiplexer-Master genannt
- HART-Multiplexer-Slave KFD0-HMS-16, nachfolgend auch Multiplexer-Slave genannt

# <span id="page-6-2"></span>**2.2 Funktion**

Das HART-Multiplexer-System besteht aus einem HART-Multiplexer-Master KFD2-HMM-16 und mehreren HART-Multiplexer-Slaves KFD0-HMS-16. Das HART-Multiplexer-System dient dazu, eine HART-Verbindung zu analogen Feldgeräten herzustellen und dabei die konventionellen analogen 4 mA bis 20 mA-Stromkreise zu erhalten. Die Geräte des HART-Multiplexer-Systems agieren als Gateways zwischen den Feldgeräten und der Steuerungsseite.

Die Geräte des HART-Multiplexer-Systems können im explosionsgefährdeten Bereich der Zone 2 oder im nicht explosionsgefährdeten Bereich eingesetzt werden. Die Geräte werden mit 24 V DC versorgt. Die Geräte werden über eine RS-485-Schnittstelle mit einer Wartungsstation oder dem Prozessleitsystem verbunden.

Die Versorgung, die Analogsignale und die RS-485-Schnittstelle sind galvanisch voneinander getrennt. Die einzelnen HART-Kanäle sind entkoppelt. Damit wird das 4 mA bis 20 mA-Signal nicht beeinflusst.

Über die Konfigurations-Software ist es möglich, die vorhandenen Feldgeräte automatisch zu suchen und die HART-Variablen der Feldgeräte automatisch abzufragen.

# **2.2.1 HART-Multiplexer-Master KFD2-HMM-16**

Der Multiplexer-Master besitzt neben der Master-Einheit auch eine integrierte Slave-Einheit. An diese Slave-Einheit können maximal 16 Feldgeräte angeschlossen werden. Wenn mehr als 16 Feldgeräte angeschlossen werden müssen, können an den Multiplexer-Master maximal 15 weitere HART-Multiplexer-Slaves KFD0-HMS-16 angeschlossen werden. Damit können an das HART- Multiplexer-System maximal 256 analoge Feldgeräte angeschlossen werden.

Das Gerät wird über das Power Rail oder über Anschlussklemmen versorgt.

Das Gerät wird über die RS-485-Schnittstelle mit einer Wartungsstation verbunden. Es ist möglich, weitere Teilnehmer über eine zusätzliche RS-485-Schnittstelle anzuschließen. Die Übertragungsrate beträgt maximal 57.600 Baud.

Das Gerät wird mit den Multiplexer-Slaves über ein 14-poliges Flachbandkabel verbunden. Dazu besitzt das Gerät eine 14-polige IDC-Buchse an der Geräteunterseite.

Das Gerät wird mit dem Termination Board über ein 26-poliges Flachbandkabel verbunden. Dazu besitzt das Gerät eine 26-polige IDC-Buchse an der Gerätefront.

Das Gerät kann als primärer oder sekundärer Master benutzt werden.

Die Geräteadresse und die Übertragungsrate werden über DIP-Schalter eingestellt.

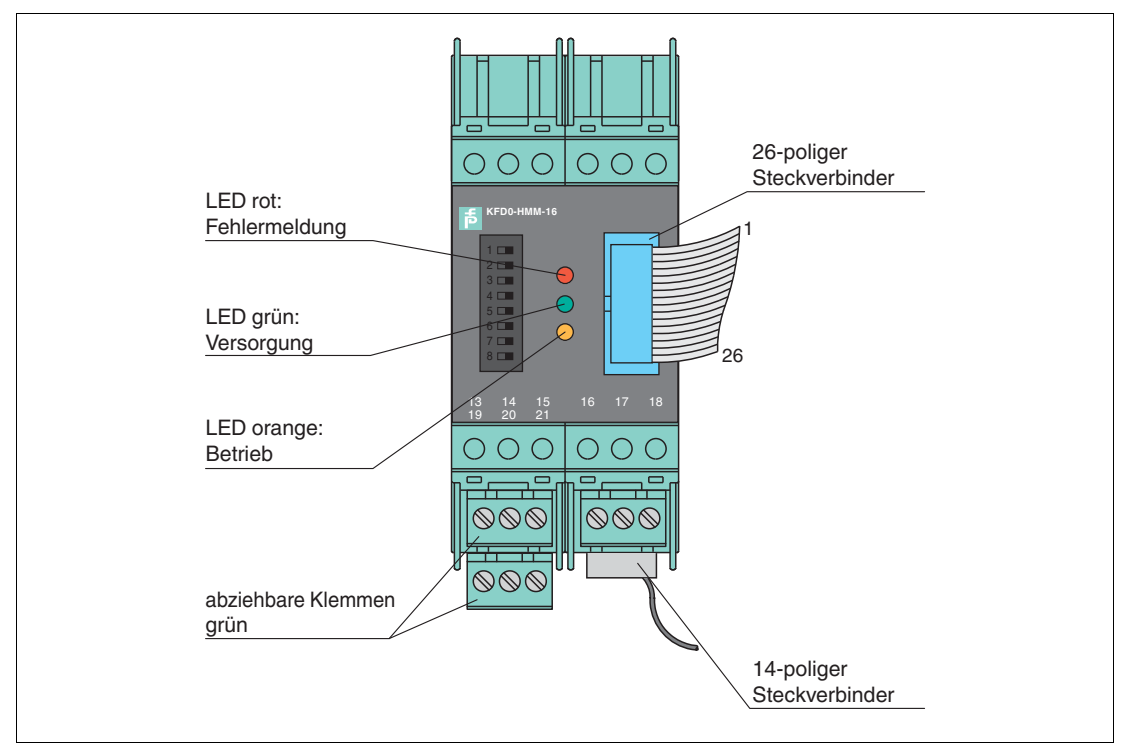

Abbildung 2.1 Aufbau des HART-Multiplexer-Masters KFD2-HMM-16

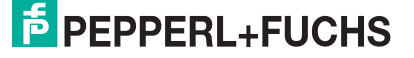

# **2.2.2 HART-Multiplexer-Slave KFD0-HMS-16**

An den Multiplexer-Slave können maximal 16 analoge Feldgeräte angeschlossen werden. Das Gerät kann nur zusammen mit dem HART-Multiplexer-Master KFD2-HMM-16 verwendet werden.

Das Gerät wird vom Multiplexer-Master über das 14-polige Flachbandkabel versorgt.

Das Gerät wird mit dem Multiplexer-Master und weiteren Multiplexer-Slaves über ein 14-poliges Flachbandkabel verbunden. Dazu besitzt das Gerät eine 14-polige IDC-Buchse an der Geräteunterseite.

Das Gerät wird mit dem Termination Board über ein 26-poliges Flachbandkabel verbunden. Dazu besitzt das Gerät eine 26-polige IDC-Buchse an der Gerätefront.

Die Geräteadresse wird über einen Drehschalter eingestellt. Es können die Adressen 1 bis 15 vergeben werden. Die Adresse 0 ist für den Multiplexer-Master reserviert und darf daher nicht verwendet werden. Werden mehrere Multiplexer-Slaves am Multiplexer-Master angeschlossen, müssen unterschiedliche Adressen vergeben werden. Die Reihenfolge spielt dabei keine Rolle.

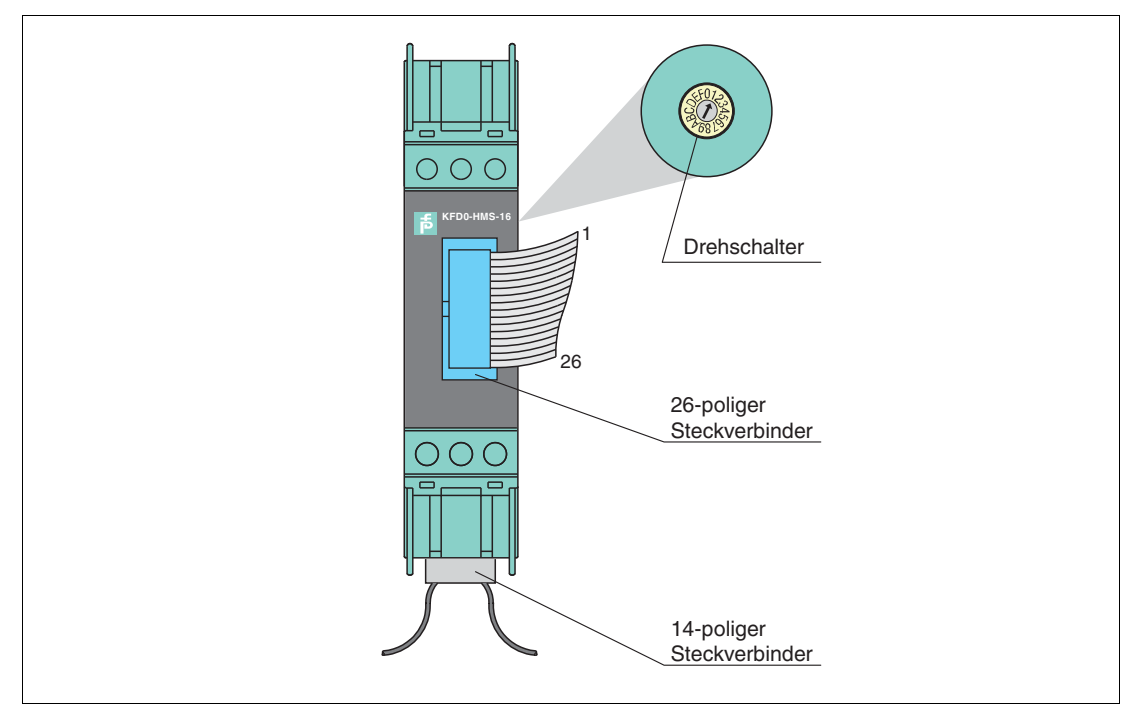

Abbildung 2.2 Aufbau des HART-Multiplexer-Slaves KFD0-HMS-16

2018-04

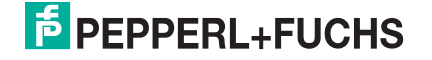

# <span id="page-9-0"></span>**3 Systembeschreibung**

# <span id="page-9-1"></span>**3.1 Grundlagen der HART-Kommunikation**

Das HART-Protokoll wird von vielen konventionellen 4 mA bis 20 mA-Feldgeräten unterstützt, die damit eine digitale Kommunikation zu Konfigurations- und Wartungszwecken ermöglichen. Viele Geräteparameter, aber auch der Messwert selbst, lassen sich damit digital in das Gerät und aus dem Gerät übertragen. Diese digitale Kommunikation läuft parallel zum 4 mA bis 20 mA-Signal auf der gleichen Leitung. Möglich wird das durch eine Strommodulation, die dem Nutzsignal überlagert wird.

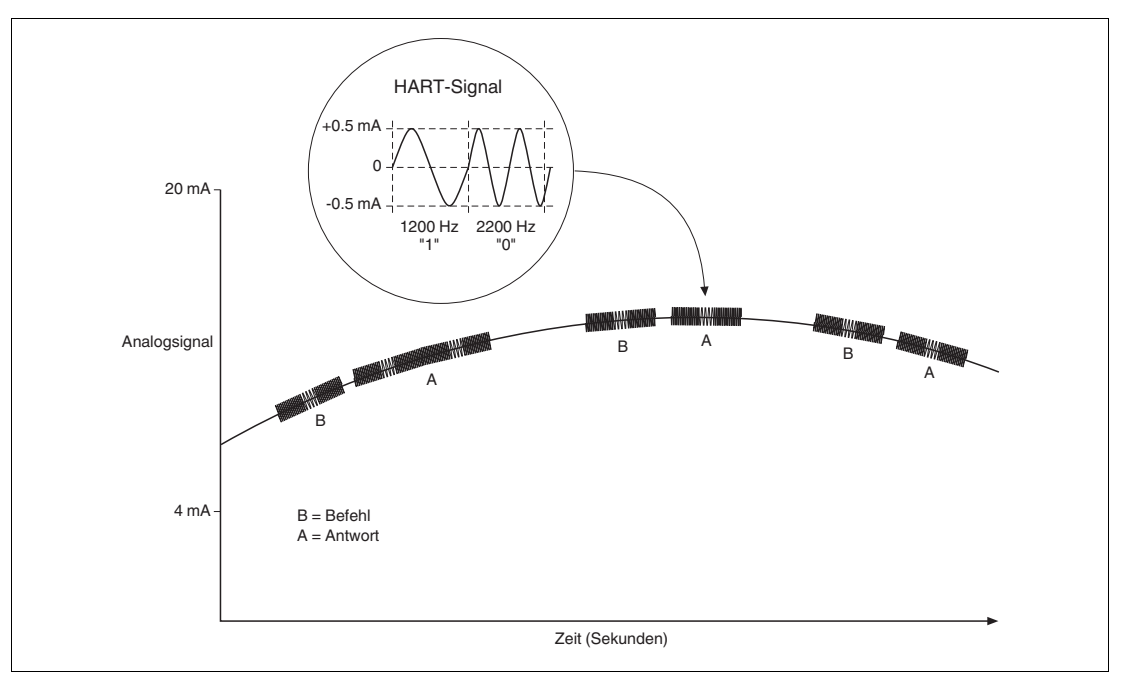

#### Abbildung 3.1

Das hochfrequente HART-Signal besteht aus den Sinus-Frequenzen 1200 Hz und 2200 Hz. Der Mittelwert des Signals ist 0 und kann daher durch die Standard-Beschaltung des Analogeingangs gefiltert werden. Dadurch wird das Analogsignal nicht beeinflusst.

Das HART-Protokoll ist ein Master-Slave-Protokoll. Das bedeutet, dass ein Feldgerät nur antwortet, wenn es angesprochen wird. Eine Ausnahme ist der Burst-Modus. Die Telegrammdauer beträgt einige hundert Millisekunden, sodass 2 bis 3 Telegramme pro Sekunde übertragen werden können.

Die HART-Befehle werden in 3 Gruppen unterteilt:

- Universal-Befehle Diese Befehle müssen von allen Feldgeräten unterstützt werden.
- Allgemeingültige Befehle Diese Befehle entsprechen der gängigen Praxis und sind für viele Feldgeräte geeignet.
- Gerätespezifische Befehle Diese Befehle sind nur für bestimmte Feldgeräte geeignet.

Im HART-Multiplexer-System werden die Befehle aller 3 Gruppen verwendet. Eine Aufstellung der Befehle befindet sich in diesem Dokument. Siehe Kapitel [9.1](#page-79-2).

#### *Hinweis!*

Weitere Informationen finden Sie in /1/, /2/, /3/, siehe Kapitel [9.3](#page-84-1).

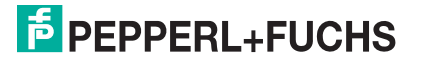

# <span id="page-10-0"></span>**3.2 Einsatzmöglichkeiten**

### **Generelle Einsatzmöglichkeiten**

In prozesstechnischen Anlagen sind viele Feldgeräte über eine große Fläche verteilt. Die Kennwerte dieser Feldgeräte müssen überwacht und protokolliert oder bei Änderung von Prozessgrößen angepasst werden.

Das HART-Multiplexer-System von Pepperl+Fuchs ermöglicht die Kommunikation zwischen einem Computer oder einem Prozessleitsystem und Feldgeräten, die das HART-Protokoll unterstützen. In der folgenden Abbildung ist der prinzipielle Systemaufbau zu sehen.

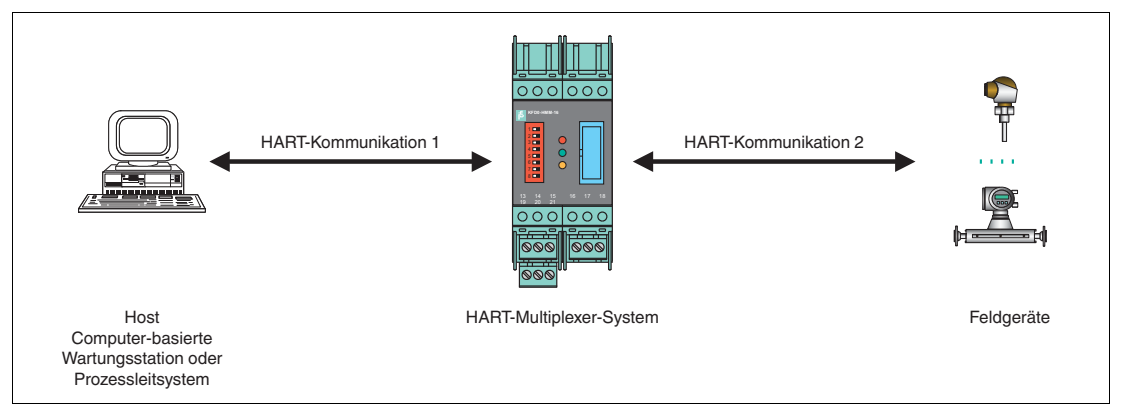

Abbildung 3.2 Prinzipieller Aufbau

HART-fähige Feldgeräte gestatten es, dass Informationen wie zum Beispiel Messbereich und Geräteadresse im Feldgerät selbst hinterlegt werden können. Der Zugriff auf diese Daten wird üblicherweise mit einem Handheld realisiert. Das bedeutet, dass bei jedem zu ändernden Wert eine Verbindung zum Feldgerät manuell hergestellt werden muss.

Müssen bestimmte Daten im Rahmen der Qualitätssicherung protokolliert werden, bedeutet das einen erhöhten Aufwand für das Prozessleitsystem. So müssen zum Beispiel die entsprechenden Daten zyklisch abgefragt und vom System in einer Datenbank abgespeichert werden.

Das HART-Multiplexer-System stellt die Verbindung zwischen dem Computer und den HART-fähigen Feldgeräten her. Alle Zugriffe auf das Feldgerät finden parallel zur Übertragung des 4 mA bis 20 mA-Signals statt und haben von daher keinen Einfluss auf die Messwertverarbeitung durch das Prozessleitsystem.

Das System stellt eine unterlagerte Service-Ebene dar. Eine Messwerterfassung ist durch das HART-Multiplexer-System ebenfalls möglich. Bei Feldgeräten, die im explosionsgefährdeten Bereich montiert sind, findet die Verbindung auf der nicht explosionsgefährdeten Seite des Auswertegerätes statt.

Pepperl+Fuchs bietet entsprechende Auswertegeräte an, z. B. KCD2-STC-\*\*, KCD2-SCD-\*\*. Ein Anschluss des HART-Multiplexer-Systems an Auswertegeräte anderer Hersteller ist ebenfalls möglich. Somit können vorhandene Anlagen sehr einfach erweitert und damit die Vorteile der HART-Kommunikation genutzt werden.

Das System kann aus maximal 31 HART-Multiplexer-Geräten bestehen, die über eine RS-485-Schnittstelle mit einem Computer verbunden sind. Jeder Multiplexer Master kann bis zu 15 Multiplexer-Slaves verwalten. Jedes Gerät, unabhängig davon ob Multiplexer-Master oder Multiplexer-Slave, stellt die Verbindung zu 16 Feldgeräten her. Damit können mit einem Computer maximal 7936 Feldgeräte angesprochen werden.

Die Arbeit mit einem Handheld ist auch weiterhin möglich, da das HART-Protokoll zwei HART-Master in einem System akzeptiert, z. B. Computer und Handheld.

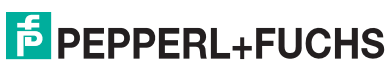

2018-04

# **Wartungsstation**

Zur Bedienung und Wartung des HART-Multiplexer-Systems kommt oft ein Computer als Wartungsstation zum Einsatz, mit dem unabhängig vom Prozessleitsystem Parametrier- oder Protokollieraufgaben erfüllt werden können. Für diesen Computer gibt es Bedien-Software verschiedener Hersteller, die den gewünschten Einsatzzweck ermöglichen. Siehe Kapitel [3.3.](#page-11-0)

In einigen Fällen wird jedoch kein Computer als Wartungsstation verwendet, sondern das Prozessleitsystem kommuniziert über eine RS-485-Schnittstelle direkt über das HART-Multiplexer-System mit den Feldgeräten. Die niedrige Geschwindigkeit der HART-Kommunikation setzt dieser Einsatzmöglichkeit jedoch Grenzen.

# <span id="page-11-0"></span>**3.3 Integration in Bedien-Software**

Die volle Funktionalität entfaltet das HART-Multiplexer-System durch die Integration in moderne Asset-Management-Systeme wie **PACTware** (Open Source), SIMATIC PDM (Siemens), AMS (Fisher-Rosemount), Cornerstone (Applied System Technologies) und Valve Manager (Neles Automation). Diese Bedienwerkzeuge binden die Gerätefunktionen der Geräte des Multiplexer-Systems in Form von Menübefehlen in eine einheitliche Oberfläche und komfortable Bedienung ein. Die Darstellung und Benennung der Funktionen in den einzelnen Bedienwerkzeugen kann sich jedoch stark unterscheiden. Eine allgemein gültige Darstellung ist an dieser Stelle nicht möglich.

<span id="page-11-2"></span>Hinweise zur Konfiguration, Parametrierung, Bedienung und zu den Diagnosemöglichkeiten des HART-Multiplexer-Systems finden Sie im Handbuch "Installation und Konfiguration Device Type Manager (DTM).

# <span id="page-11-1"></span>**3.4 Systemaufbau**

Die Feldgeräte und die Geräte des HART-Multiplexer-Systems werden über Termination Boards an das Prozessleitsystem angeschlossen. In den folgenden Kapiteln werden 3 grundsätzliche Anschlussmöglichkeiten beschrieben. Dabei dienen diese Anschlussmöglichkeiten als Beispiele, da es eine Vielzahl weiterer Anschlussmöglichkeiten gibt.

# *Hinweis!*

Weitere Informationen über die Anschlussbelegung der verwendeten Termination Boards finden Sie in den entsprechenden Datenblättern.

Folgendes Zubehör ist für das HART-Multiplexer-System erhältlich:

- 14-poliges Flachbandkabel K-HM14 zur Verbindung des Multiplexer-Masters mit den Multiplexer-Slaves.
- 26-poliges Flachbandkabel K-HM26 zur Verbindung des Multiplexer-Masters oder des Multiplexer-Slaves mit dem Termination Board.
- Schnittstellen-Konverter in unterschiedlichen Varianten, abhängig von den verfügbaren **Schnittstellen**
- Verbindungskabel für die Verbindung zwischen dem Termination Board und dem Prozessleitsystem. Diese Verbindungskabel gibt es in verschiedenen Varianten, abhängig von den verfügbaren Schnittstellen und vom Leitsystem-Hersteller.

#### *Hinweis!*

Weitere Informationen finden Sie unter www.pepperl-fuchs.com.

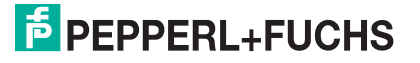

# **3.4.1 Externe Montage**

<span id="page-12-0"></span>Die Multiplexer-Master und Multiplexer-Slaves werden an ein Termination Board angeschlossen. Das Termination Board leitet die Signale über Schraubklemmen weiter. Das Termination Board stellt die Verbindung zu den angeschlossenen Multiplexer-Mastern und Multiplexer-Slaves parallel oder seriell her. Diese Montageart ist unabhängig vom verwendeten Prozessleitsystem und von eventuell vorhandenen Auswertegeräten.

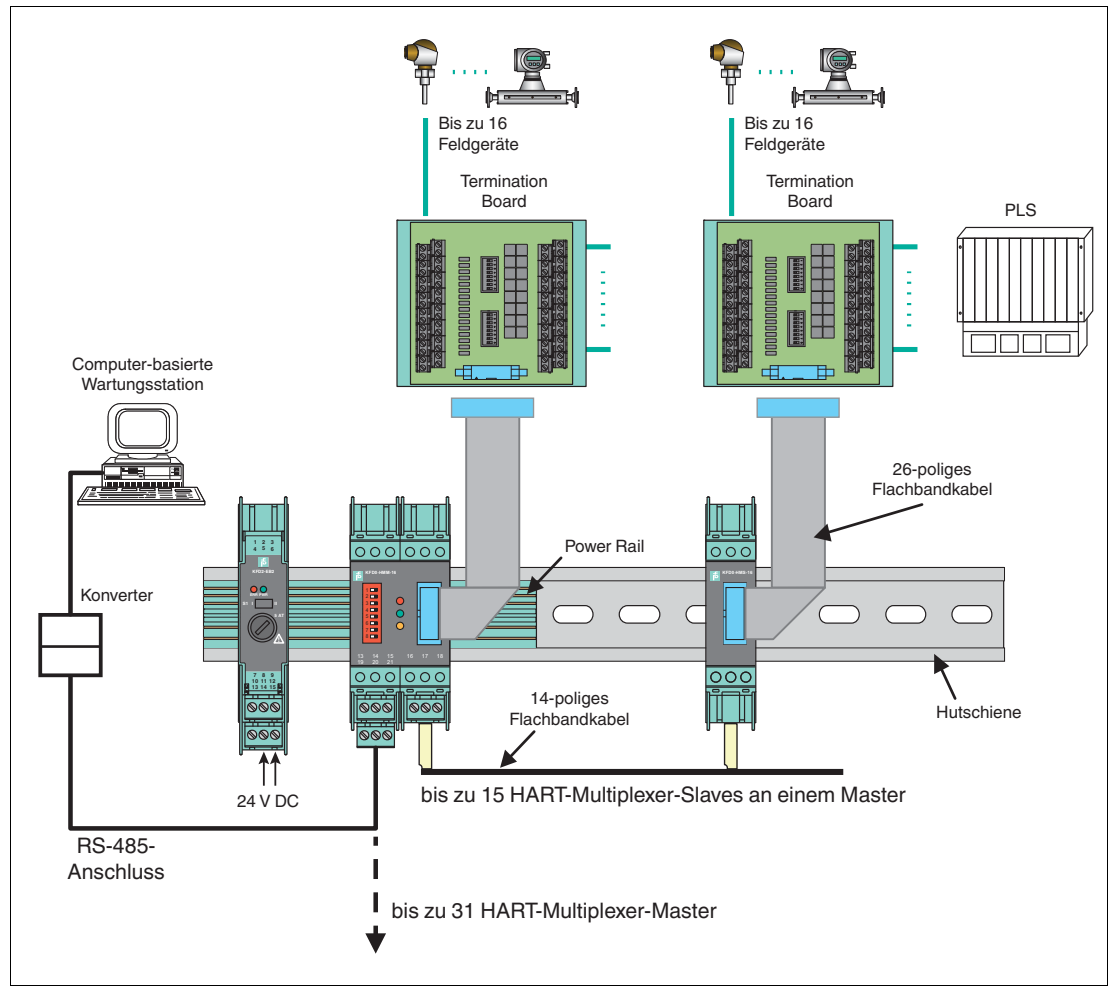

Abbildung 3.3

2018-04

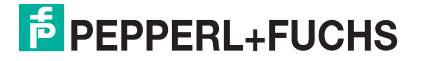

# **3.4.2 Montage integriert in das Prozessleitsystem**

<span id="page-13-0"></span>Die Multiplexer-Master und Multiplexer-Slaves werden an ein Termination Board angeschlossen. Das Termination Board leitet die Signale über Schraubklemmen und Systemkabel an das Prozessleitsystem weiter. Das Termination Board stellt die Verbindung zu den angeschlossenen Multiplexer-Mastern und Multiplexer-Slaves parallel oder seriell her. Die Termination Boards sind speziell zugeschnitten auf die einzelnen Prozessleitsysteme.

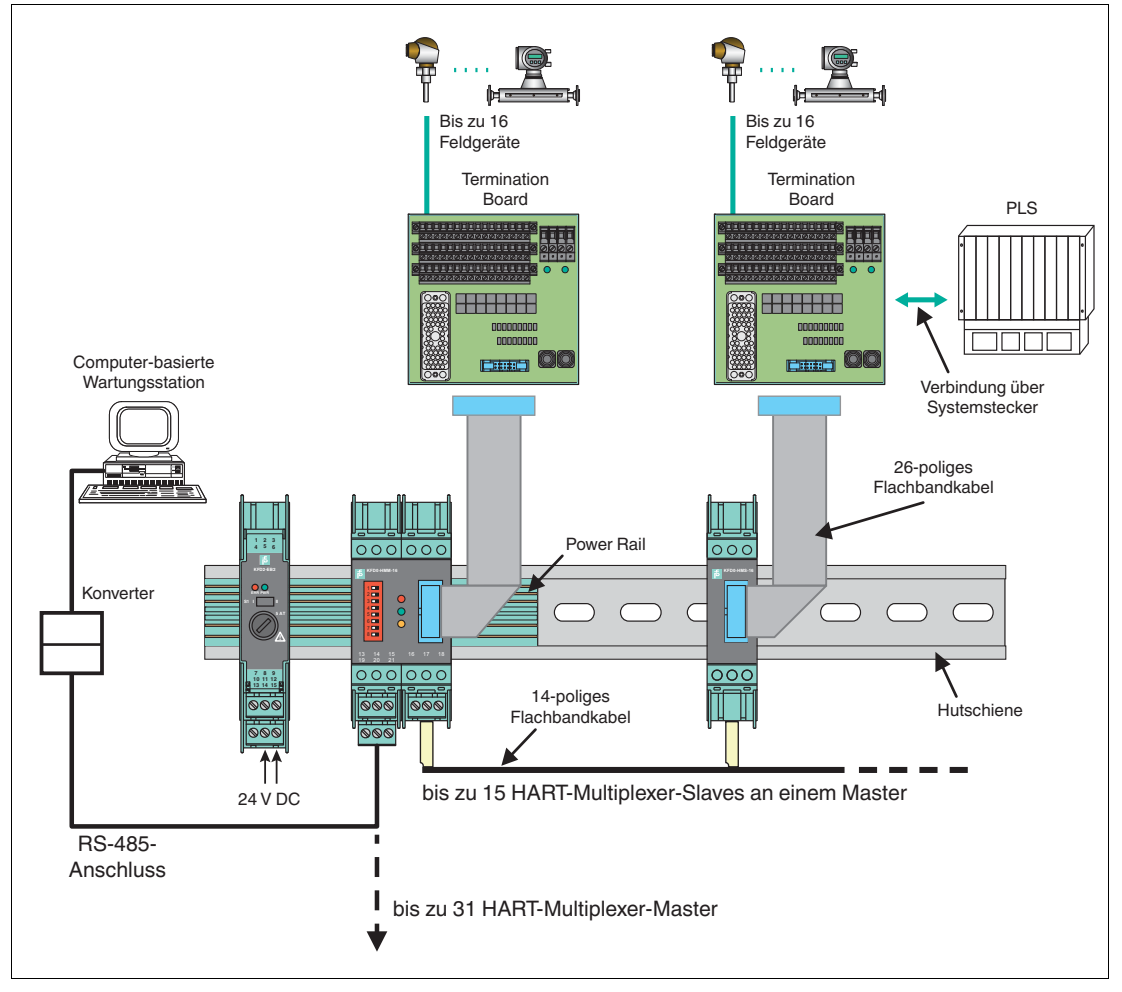

Abbildung 3.4

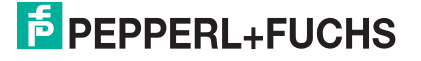

# **3.4.3 Montage integriert in das K-System**

<span id="page-14-0"></span>Wenn Sie diese Anschlussmöglichkeit verwenden, können die Signale über einen Systemstecker direkt von den Termination Boards des K-Systems auf die Multiplexer-Master und Multiplexer-Slaves übertragen werden.

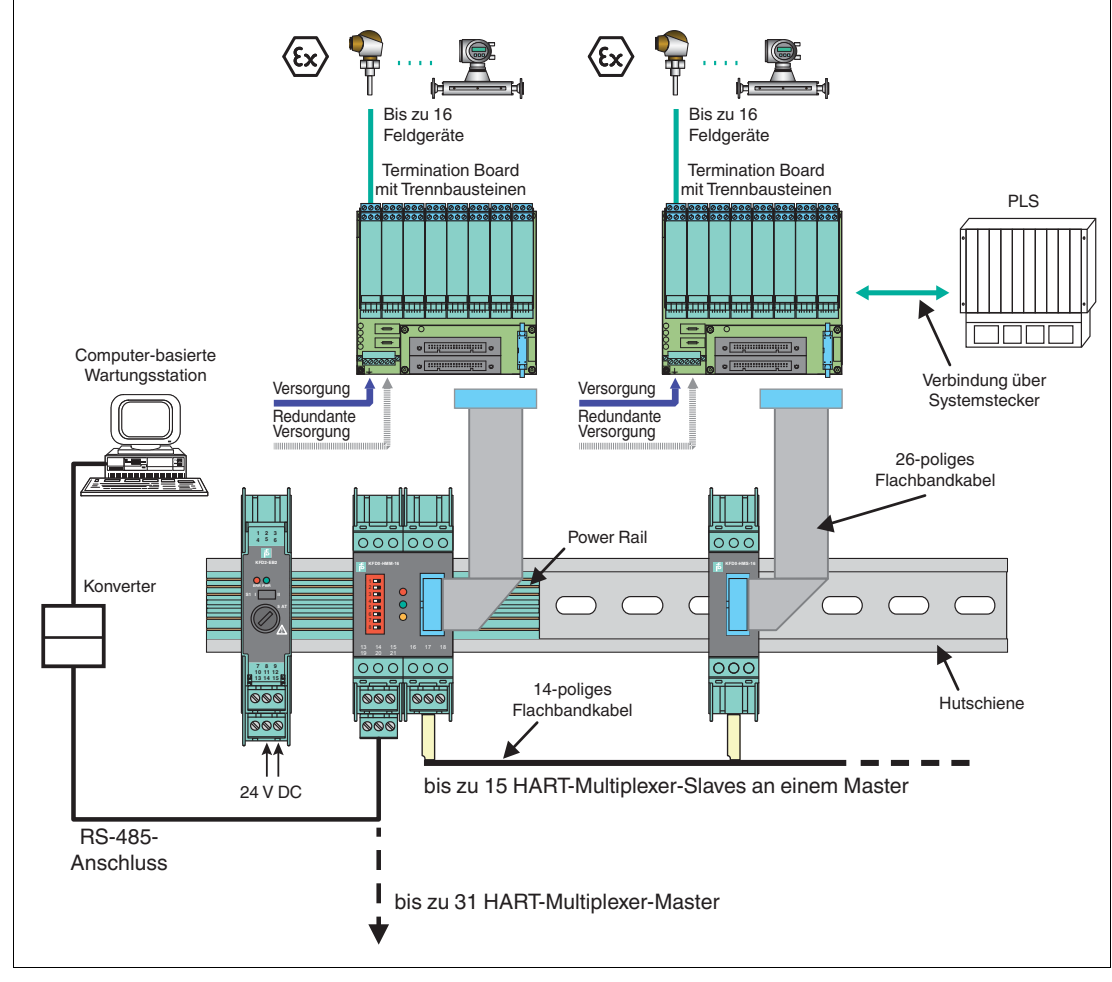

Abbildung 3.5

2018-04

<span id="page-15-0"></span>**4 Montage und Installation**

#### *Gefahr!*

Explosionsgefahr durch beschädigte elektronische Komponenten

Vorzeitiger Verschleiß von elektronischen Komponenten in einem Gerät, das zuvor in einer allgemeinen elektrischen Installation betrieben wurde, kann zur Funkenbildung führen, die eine umgebende explosionsfähige Atmosphäre entzünden kann.

Installieren Sie niemals Geräte, die zuvor in allgemeinen elektrischen Installationen betrieben wurden, in solchen elektrischen Installationen, die im explosionsgefährdeten Bereich betrieben werden!

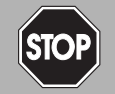

#### *Gefahr!*

Explosionsgefahr durch Verschmutzung

Verschmutzung verursacht eine Kriechwegbildung, sodass die Abstände im Inneren des Gerätes nicht mehr ausreichend sind. Das hat zur Folge, dass das Gerät seine Zündschutzart verliert und eine umgebende explosionsfähige Atmosphäre entzünden kann.

Stellen Sie sicher, dass Sie das Gerät nur in Umgebungen mit Verschmutzungsgrad 2 oder besser nach IEC/EN 60664–1 installieren.

## <span id="page-15-1"></span>**4.1 Hutschiene**

Die Geräte werden auf einer 35-mm-Hutschiene nach EN 60715 montiert.

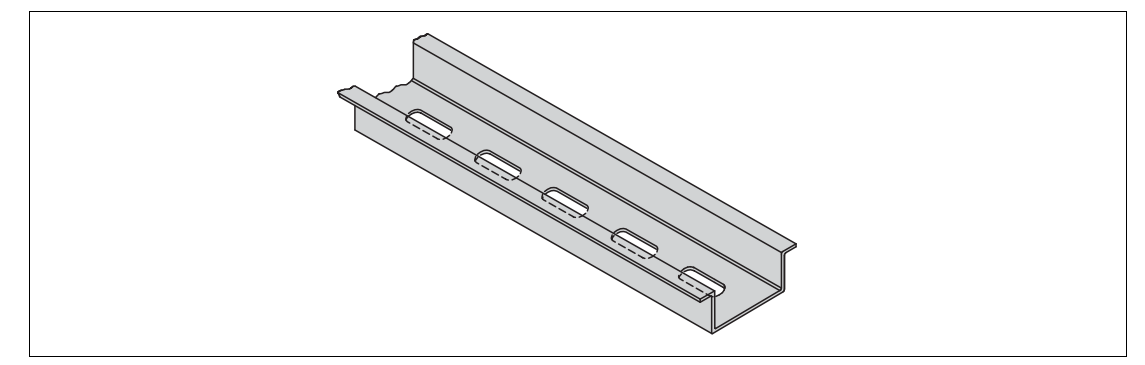

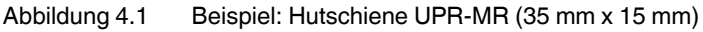

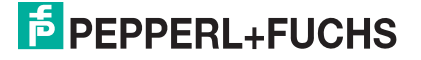

# <span id="page-16-0"></span>**4.2 Power Rail**

Zur Verringerung der Verdrahtungs- und Installationskosten ist der Einsatz des Power Rails die optimale Lösung. Das Power Rail ist eine Hutschiene mit Kunststoffeinlegeteil, das alle montierten Geräte mit Energie (24 V DC) versorgt und Bussignale und eine Sammelfehlermeldung überträgt.

Das Power Rail ist ab Werk mit Abdeckung und Endkappen ausgerüstet. Abdeckung und Endkappen haben die Aufgabe, unbestückte, offene Segmente des Power Rails abzudecken. Dadurch wird das Power Rail vor Verschmutzung geschützt. Außerdem wird dadurch verhindert, dass elektrisch leitende Teile mit dem Power Rail in Berührung kommen.

# **Power Rail UPR-03**

Das Power Rail UPR–03 besitzt 3 Leiter.

- 2 Leiter für die Energieversorgung
- 1 Leiter für die Übertragung der Sammelfehlermeldung

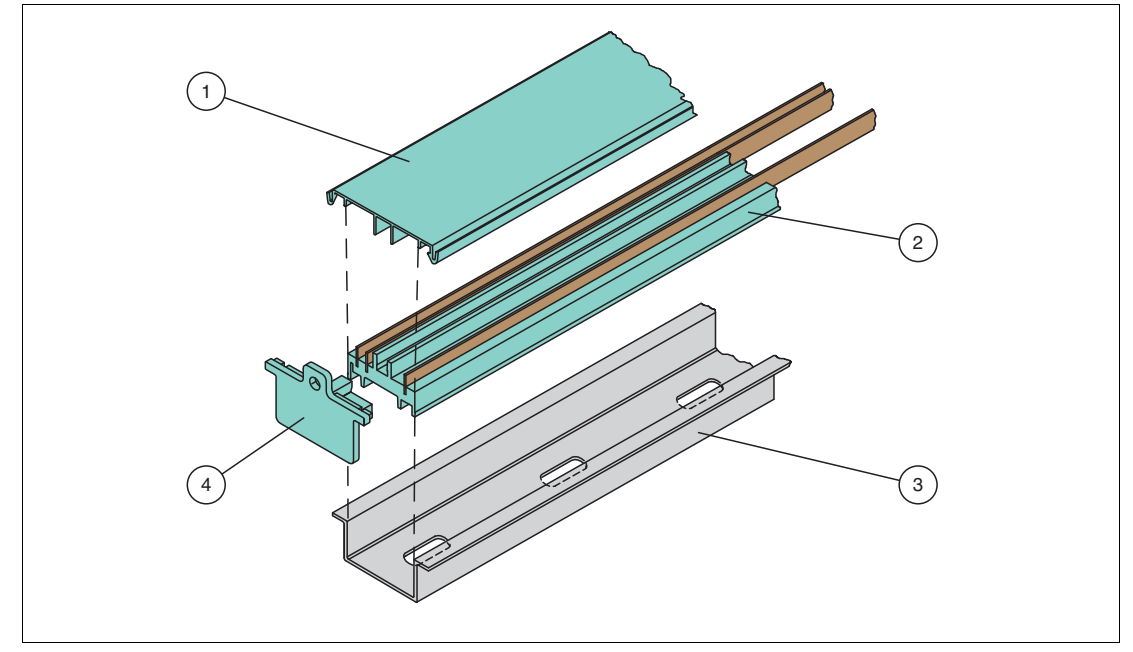

Abbildung 4.2 Beispiel: Power Rail UPR-03

- **1** Abdeckung UPR-COVER
- **2** Einlegeteil UPR-INS-03
- **3** Hutschiene UPR-MR (35 mm x 15 mm)
- **4** Endkappe UPR-E

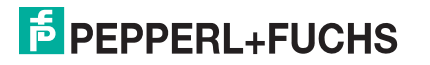

# <span id="page-17-0"></span>**4.3 Montage**

# **Montage im nicht explosionsgefährdeten Bereich**

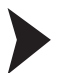

Gerät montieren

*Gefahr!*

Schnappen Sie das Gerät von **oben** auf die Hutschiene auf. Siehe nächste Abbildung.

## **Montage in Bereichen, die Geräteschutzniveau Gc erfordern**

Explosionsgefahr durch falsche Montage

Die Gerätesicherheit kann durch äußere Umwelteinflüsse und mechanische Beanspruchung beeinträchtigt werden. Das kann zur Funkenbildung führen, die eine umgebende explosionsfähige Atmosphäre entzünden kann.

Montieren Sie das Gerät in einem Umgehäuse, das der IEC/EN 60079-0 entspricht und in der Schutzart IP54 nach IEC/EN 60529 ausgeführt ist.

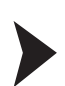

# Gerät montieren

Schnappen Sie das Gerät von **oben** auf die Hutschiene auf. Siehe Abbildung unten.

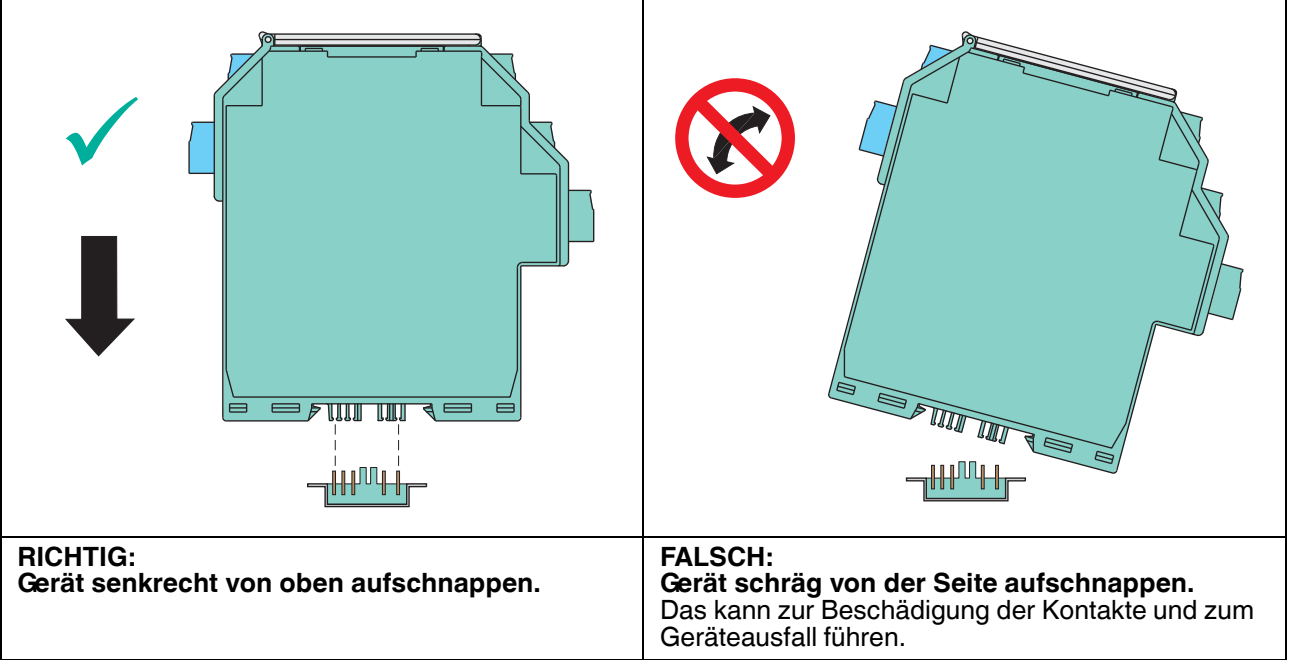

Abbildung 4.3

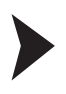

Klemmenblöcke montieren

Stecken Sie die Klemmenblöcke auf oder ziehen Sie die Klemmenblöcke ab.

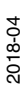

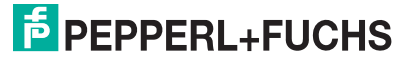

# <span id="page-18-0"></span>**4.4 Anschluss des Multiplexer-Masters**

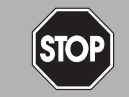

<span id="page-18-1"></span>*Gefahr!*

Explosionsgefahr durch die Verwendung nicht eigensicherer Geräte in eigensicheren Stromkreisen

Die Verwendung nicht eigensicherer Geräte in eigensicheren Stromkreisen hebt die Zündschutzart auf. Dadurch kann eine umgebende explosionsfähige Atmosphäre entzündet werden.

Verwenden Sie die HART-Multiplexer-Geräte und die HART Termination Boards nicht in eigensicheren Stromkreisen.

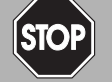

#### *Gefahr!*

Explosionsgefahr bei Anschlussarbeiten an Stromkreisen unter Spannung

Wenn Sie Stromkreise in einer explosionsfähigen Atmosphäre unter Spannung anschließen oder trennen, können Funken die umgebende Atmosphäre entzünden.

Verbinden oder Trennen Sie Stromkreise unter Spannung nur, wenn keine explosionsfähige Atmosphäre vorhanden ist.

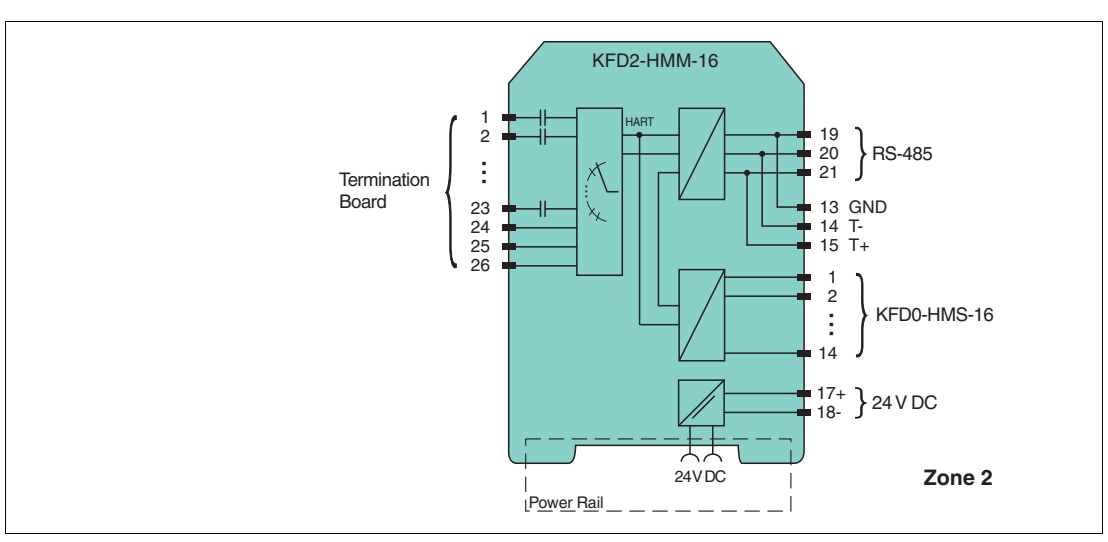

Abbildung 4.4 Anschluss HART-Multiplexer-Master KFD2-HMM-16

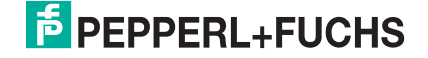

# **4.4.1 Versorgung des Multiplexer-Masters ohne Power Rail**

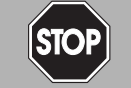

#### *Gefahr!*

Lebensgefahr durch elektrischen Schlag

Eine fehlende oder ungenügende Isolation kann zu elektrischem Schlag führen.

Schließen Sie nur Versorgungen an, die einen Schutz gegen elektrischen Schlag bieten (z. B. SELV oder PELV).

Sie können den Multiplexer-Master über die Anschlussklemmen mit 24 V DC versorgen.

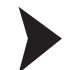

#### Versorgung des Multiplexer-Masters anschließen

Schließen Sie die Versorgung an die Anschlussklemmen 17 und 18 an. Beachten Sie das Anzugsdrehmoment für die Schrauben der Anschlussklemmen. Das Anzugsdrehmoment ist 0,5 Nm bis 0,6 Nm.

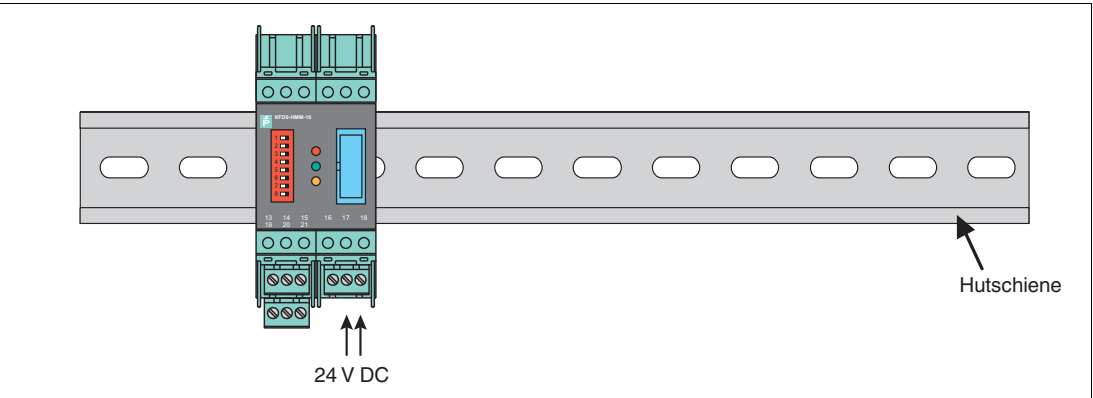

Abbildung 4.5

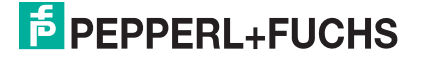

# **4.4.2 Versorgung des Multiplexer-Masters mit Power Rail**

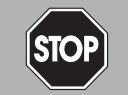

#### Lebensgefahr durch elektrischen Schlag

Eine fehlende oder ungenügende Isolation kann zu elektrischem Schlag führen.

Schließen Sie nur Versorgungen an Einspeisebausteine an, die einen Schutz gegen elektrischen Schlag bieten (z. B. SELV oder PELV).

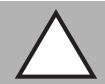

#### *Vorsicht!*

*Gefahr!*

Sachschaden durch Verwendung von Trennbausteinen als Power-Rail-Versorgung

Die Verwendung von Trennbausteinen als Power-Rail-Versorgung kann zu Schäden am Trennbaustein selbst und zum Ausfall des Power Rails führen.

Versorgen Sie das Power Rail nicht über Trennbausteine.

Sie können den Multiplexer-Master über das Power Rail mit 24 V DC versorgen. Die Versorgung erfolgt zum Beispiel über die Stromversorgung KFA6-STR-1.24.500.

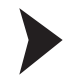

Versorgung des Multiplexer-Masters anschließen

Schließen Sie die Versorgung über Power Rail an.

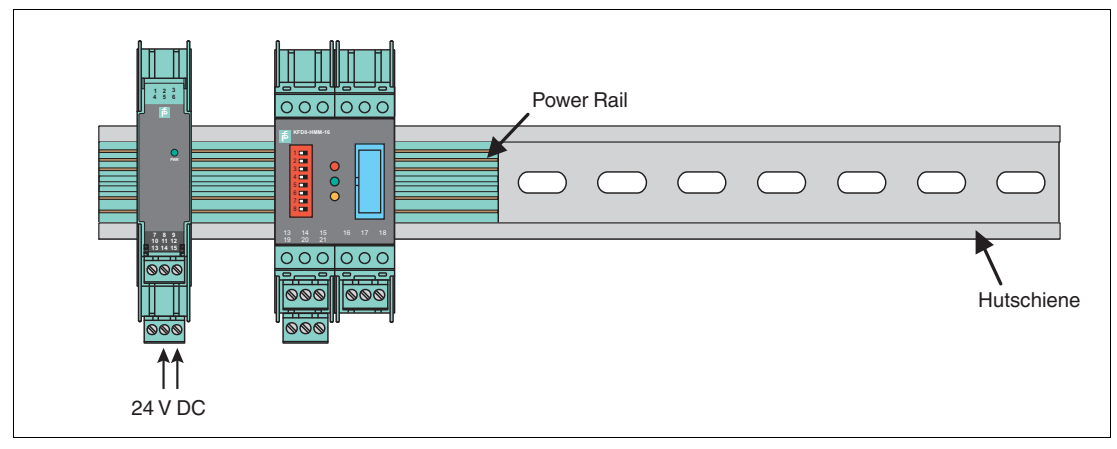

Abbildung 4.6

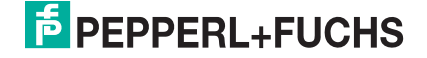

# **4.4.3 Anschluss des Multiplexer-Masters an einen Computer**

<span id="page-21-0"></span>Der Multiplexer-Master wird an den Computer über eine RS-485-Schnittstelle angeschlossen.

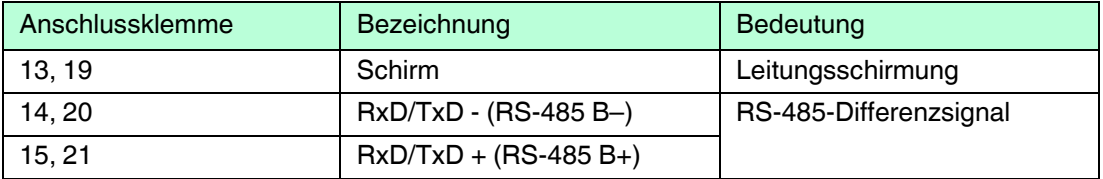

Tabelle 4.1 Steckerbelegung der abziehbaren Anschlussklemmen

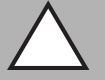

#### *Vorsicht!*

Gefahr von elektrischem Schlag oder Sachschaden durch ungenügende Erdung

Wenn Sie den Leitungsschirm nicht korrekt an Schutzerde anschließen, kann das zu Potenzialausgleichsströmen führen. Diese Ströme können das Bedienpersonal verletzen oder zu Sachschäden führen.

Erden Sie den Leitungsschirm nur an einem Leitungsende. Beachten Sie die für den Einsatzort zutreffenden Gesetze, Normen und Richtlinien.

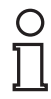

#### *Hinweis!*

Sie benötigen zur Verbindung zwischen Multiplexer-Master und Computer einen Schnittstellen-Konverter. Abhängig vom Anschluss am Computer benötigen Sie unterschiedliche Schnittstellen-Konverter. Wir empfehlen die folgenden Konverter:

- Schnittstellen-Konverter von RS-485 auf RS-232: Telebyte Model 285, Firma Telebyte
- Schnittstellen-Konverter von RS-485 auf RJ45: Com-Server++, Firma W&T
- Schnittstellen-Konverter von RS-485 auf USB: I-7561-CR, Firma ICP

#### Multiplexer-Master mit einem Computer verbinden

- 1. Schließen Sie einen Computer oder ein Prozessleitsystem an die Anschlussklemmen 13, 14 und 15 an. Beachten Sie das Anzugsdrehmoment für die Schrauben der Anschlussklemmen. Das Anzugsdrehmoment ist 0,5 Nm bis 0,6 Nm. Überschreiten Sie nicht eine maximale Kabellänge von 1200 m. Verwenden Sie ein geschirmtes verdrilltes zweiadriges Kabel.
- 2. Installieren Sie bei langen Kabellängen und großen Baudraten an jedem Ende der RS-485-Leitung einen Abschlusswiderstand. Verwenden Sie Abschlusswiderstände von 120  $\Omega$  bis 220  $\Omega$ .

Falls die RS-485-Leitung am Multiplexer-Master endet und nicht zu anderen Geräten weitergeleitet wird, verwenden Sie den zweiten RS-485-Anschluss an den Anschlussklemmen 20 und 21 für den Anschluss eines Abschlusswiderstandes. Falls Sie einen Schnittstellen-Konverter verwenden, installieren Sie einen Abschlusswiderstand am Schnittstellen-Konverter und einen Schnittstellen-Konverter am anderen Leitungsende.

 Bei kurzen Kabellängen und geringen Baudraten sind keine Abschlusswiderstände notwendig. Beachten Sie die RS-485-Spezifikationen.

3. Schließen Sie weitere Teilnehmer an die Anschlussklemmen 19, 20 und 21 an. Beachten Sie das Anzugsdrehmoment für die Schrauben der Anschlussklemmen. Das Anzugsdrehmoment ist 0,5 Nm bis 0,6 Nm. Überschreiten Sie nicht eine maximale Kabellänge von 1200 m. Verwenden Sie ein geschirmtes verdrilltes zweiadriges Kabel.

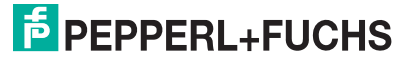

# **4.4.4 Anschluss der Multiplexer-Geräte an das Termination Board**

Das Gerät wird mit dem Termination Board über ein 26-poliges Flachbandkabel verbunden. Dazu besitzt das Gerät eine 26-polige IDC-Buchse an der Gerätefront. 16 Leitungen sind für das HART-Signal der analogen Messkreise der Feldgeräte bestimmt. Die verbleibenden 10 Leitungen sind auf Masse gelegt. Zur Belegung der IDC-Buchse siehe Kapitel [9.2.](#page-83-1)

Pepperl+Fuchs stellt spezielle Termination Boards zur Verfügung. Diese Termination Boards haben verschieden Anschlussmöglichkeiten.

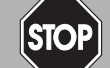

#### *Gefahr!*

Explosionsgefahr durch offenliegende Leiter

Offenliegende Leiter von unsachgemäß befestigten Kabeln können Funken erzeugen, die die umgebende explosionsfähige Atmosphäre entzünden kann.

Wenn Sie das Gerät installieren, vergewissern Sie sich, dass alle Kabel sachgemäß befestigt sind.

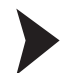

#### Multiplexer-Geräte, Feldgeräte und Termination Board verbinden

Schließen Sie das Multiplexer-Gerät über das 26-polige Flachbandkabel K-HM26 an das Termination Board an. Siehe Kapitel [3.4](#page-11-2).

# <span id="page-22-0"></span>**4.5 Anschluss des Multiplexer-Slaves**

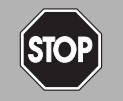

## *Gefahr!*

Explosionsgefahr durch die Verwendung nicht eigensicherer Geräte in eigensicheren **Stromkreisen** 

Die Verwendung nicht eigensicherer Geräte in eigensicheren Stromkreisen hebt die Zündschutzart auf. Dadurch kann eine umgebende explosionsfähige Atmosphäre entzündet werden.

Verwenden Sie die HART-Multiplexer-Geräte und die HART Termination Boards nicht in eigensicheren Stromkreisen.

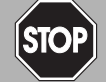

#### *Gefahr!*

Explosionsgefahr bei Anschlussarbeiten an Stromkreisen unter Spannung

Wenn Sie Stromkreise in einer explosionsfähigen Atmosphäre unter Spannung anschließen oder trennen, können Funken die umgebende Atmosphäre entzünden.

Verbinden oder Trennen Sie Stromkreise unter Spannung nur, wenn keine explosionsfähige Atmosphäre vorhanden ist.

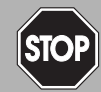

#### *Gefahr!*

Explosionsgefahr durch offenliegende Leiter

Offenliegende Leiter von unsachgemäß befestigten Kabeln können Funken erzeugen, die die umgebende explosionsfähige Atmosphäre entzünden kann.

Wenn Sie das Gerät installieren, vergewissern Sie sich, dass alle Kabel sachgemäß befestigt sind.

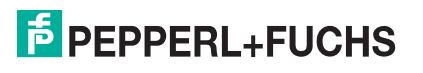

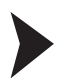

#### Gerät anschließen

- 1. Schließen Sie das Termination Board über das 26-polige Flachbandkabel K-HM26 an.
- 2. Schließen Sie den Multiplexer-Master und weitere Multiplexer-Slaves über das 14-polige Flachbandkabel K-HM14 an.

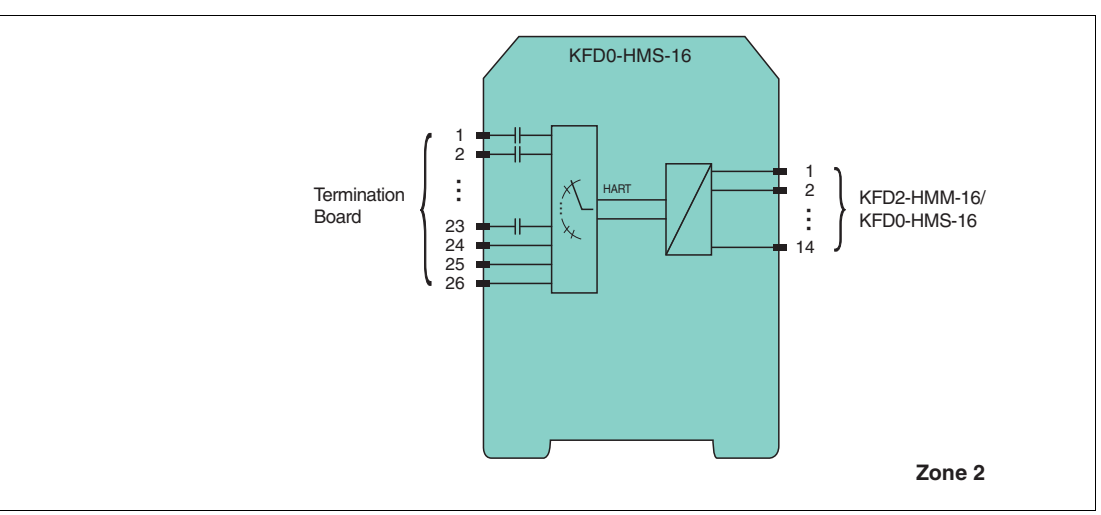

Abbildung 4.7 Anschluss HART-Multiplexer-Slave KFD0-HMS-16

### **4.5.1 Versorgung des Multiplexer-Slaves**

Die Multiplexer-Slaves werden über das 14-polige Flachbandkabel vom Multiplexer-Master versorgt.

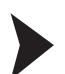

Versorgung des Multiplexer-Slaves anschließen

Schließen Sie den Multiplexer-Slave an den Multiplexer-Master über das 14-polige Flachbandkabel K-HM14 an.

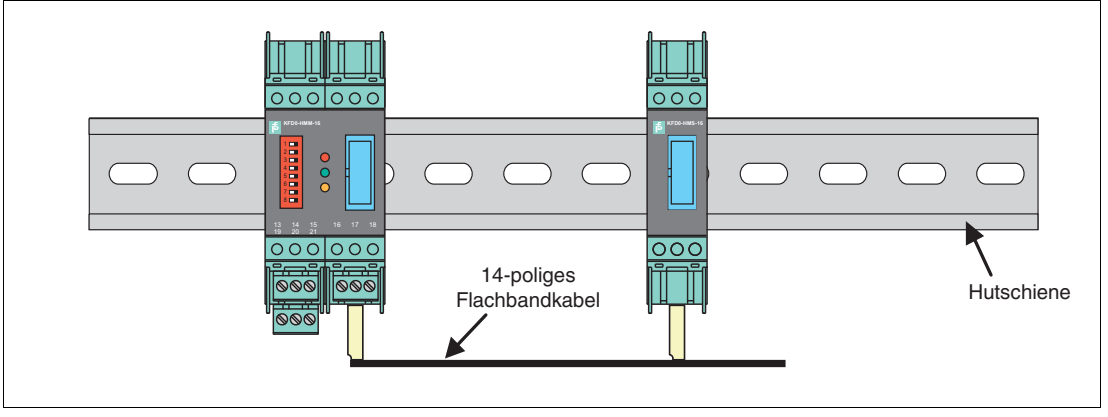

Abbildung 4.8

# **4.5.2 Verbindung zwischen Multiplexer-Master und Multiplexer-Slaves**

Die Multiplexer-Slaves werden über das 14-polige Flachbandkabel an den Multiplexer-Master angeschlossen.

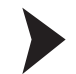

#### Multiplexer-Master und Multiplexer-Slaves verbinden

Verbinden Sie den Multiplexer-Master und die Multiplexer-Slaves über das 14-polige Flachbandkabel K-HM14 an.

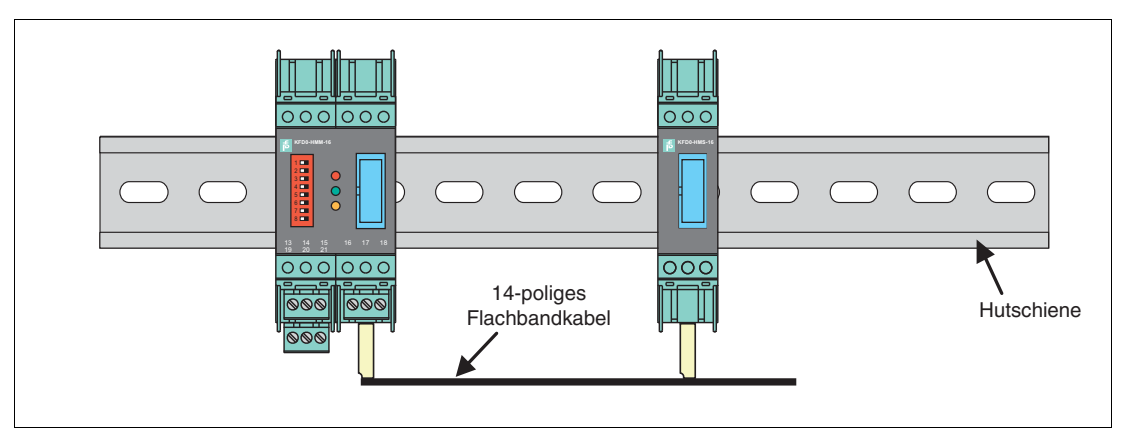

Abbildung 4.9

### **4.5.3 Anschluss der Multiplexer-Geräte an das Termination Board**

Das Gerät wird mit dem Termination Board über ein 26-poliges Flachbandkabel verbunden. Dazu besitzt das Gerät eine 26-polige IDC-Buchse an der Gerätefront. 16 Leitungen sind für das HART-Signal der analogen Messkreise der Feldgeräte bestimmt. Die verbleibenden 10 Leitungen sind auf Masse gelegt. Zur Belegung der IDC-Buchse siehe Kapitel [9.2.](#page-83-1)

Pepperl+Fuchs stellt spezielle Termination Boards zur Verfügung. Diese Termination Boards haben verschieden Anschlussmöglichkeiten.

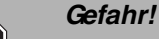

Explosionsgefahr durch offenliegende Leiter

Offenliegende Leiter von unsachgemäß befestigten Kabeln können Funken erzeugen, die die umgebende explosionsfähige Atmosphäre entzünden kann.

Wenn Sie das Gerät installieren, vergewissern Sie sich, dass alle Kabel sachgemäß befestigt sind.

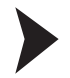

#### Multiplexer-Geräte, Feldgeräte und Termination Board verbinden

Schließen Sie das Multiplexer-Gerät über das 26-polige Flachbandkabel K-HM26 an das Termination Board an. Siehe Kapitel [3.4.](#page-11-2)

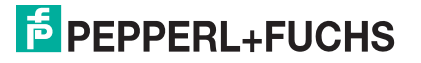

# <span id="page-25-0"></span>**4.6 Anschluss des Termination Boards**

#### *Gefahr!*

Explosionsgefahr durch die Verwendung nicht eigensicherer Geräte in eigensicheren **Stromkreisen** 

Die Verwendung nicht eigensicherer Geräte in eigensicheren Stromkreisen hebt die Zündschutzart auf. Dadurch kann eine umgebende explosionsfähige Atmosphäre entzündet werden.

Verwenden Sie die HART-Multiplexer-Geräte und die HART Termination Boards nicht in eigensicheren Stromkreisen.

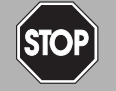

#### *Gefahr!*

Explosionsgefahr bei Anschlussarbeiten an Stromkreisen unter Spannung

Wenn Sie Stromkreise in einer explosionsfähigen Atmosphäre unter Spannung anschließen oder trennen, können Funken die umgebende Atmosphäre entzünden.

Verbinden oder Trennen Sie Stromkreise unter Spannung nur, wenn keine explosionsfähige Atmosphäre vorhanden ist.

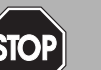

#### *Gefahr!*

Lebensgefahr durch elektrischen Schlag

Eine fehlende oder ungenügende Isolation kann zu elektrischem Schlag führen.

Schließen Sie nur Stromkreise an, die einen Schutz gegen elektrischen Schlag bieten (z. B. SELV oder PELV).

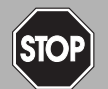

#### *Gefahr!*

Lebensgefahr durch elektrischen Schlag

Eine fehlende oder ungenügende Isolation kann zu elektrischem Schlag führen.

- Halten Sie genügend Abstand zwischen Anschlussleitungen, Anschlussklemmen, Gehäuse und Umgebung.
- Isolieren Sie Anschlussleitungen, Anschlussklemmen und Gehäuse von der Umgebung.

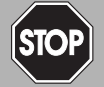

#### *Gefahr!*

Lebensgefahr durch fehlerhafte Installation

Eine fehlerhafte Installation von Kabeln und Anschlussleitungen kann die Funktion und die elektrische Sicherheit des Gerätes gefährden.

- Beachten Sie den zulässigen Aderquerschnitt des Leiters.
- Falls Sie mehrdrähtige Leiter verwenden, crimpen Sie die mehrdrähtigen Leiter mit Aderendhülsen.
- Verwenden Sie nur einen Leiter pro Anschlussklemme.
- Stellen Sie sicher, dass die Isolation der Leiter bis an die Anschlussklemme reicht.
- Beachten Sie das Anzugsdrehmoment für die Schrauben der Anschlussklemme.

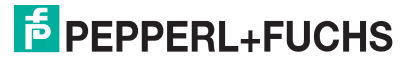

# **4.6.1 Anschluss der Feldgeräte an das Termination Board**

Pepperl+Fuchs stellt spezielle Termination Boards zur Verfügung. Diese Termination Boards haben verschieden Anschlussmöglichkeiten. Siehe Handbuch "K-System – Trennbausteine und Termination Boards".

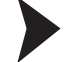

Termination Board und Feldgeräte verbinden

1. Schließen Sie die HART-fähigen Feldgeräte über Schraubklemmen oder Federklemmen an das Termination Board an. Siehe Kapitel [3.4.1](#page-12-0) und [3.4.2.](#page-13-0) Beachten Sie das Anzugsdrehmoment für die Schrauben der Anschlussklemmen. Das Anzugsdrehmoment ist 0,5 Nm bis 0,6 Nm.

oder

2. Auf dem Termination Board sind Auswertegeräte montiert. Schließen Sie die Feldgeräte über Schraubklemmen oder Federklemmen an das Auswertegerät an. Siehe Kapitel [3.4.3.](#page-14-0) Beachten Sie das Anzugsdrehmoment für die Schrauben der Anschlussklemmen. Das Anzugsdrehmoment ist 0,5 Nm bis 0,6 Nm.

#### **4.6.2 Anschluss des Prozessleitsystems an das Termination Board**

Pepperl+Fuchs stellt spezielle Termination Boards zur Verfügung. Diese Termination Boards haben verschieden Anschlussmöglichkeiten.

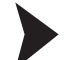

#### Termination Board und Prozessleitsystem verbinden

- 1. Schließen Sie das Prozessleitsystem über Schraubklemmen oder Federklemmen an das Termination Board an. Siehe Kapitel [3.4.1.](#page-12-0) Beachten Sie das Anzugsdrehmoment für die Schrauben der Anschlussklemmen. Das Anzugsdrehmoment ist 0,5 Nm bis 0,6 Nm. oder
- 2. Schließen Sie das Prozessleitsystem über herstellerspezifische Systemstecker an das Termination Board an. Siehe Kapitel [3.4.2](#page-13-0) und [3.4.3.](#page-14-0)

# <span id="page-26-0"></span>**4.7 Hinweise zur elektromagnetischen Verträglichkeit**

Das Gerät ist zum Einsatz in elektrisch leitfähigen und geerdeten Schaltschränken bestimmt.

#### Leitungen schirmen

- 1. Schirmen Sie Leitungen, die in den Schaltschrank führen.
- 2. Verbinden Sie Schaltschrank und Schirm direkt in der Kabelverschraubung.
- 3. Führen Sie ungeschirmte Leitungen in den Schaltschrank (z. B. Versorgungsleitungen) über Filter.

# <span id="page-27-0"></span>**5 Inbetriebnahme**

#### **Checkliste zur Inbetriebnahme**

Die Inbetriebnahme des Multiplexer-Masters ist in der folgenden Checkliste zusammengefasst. Die zur Inbetriebnahme des Multiplexer-Masters notwendigen Schritte verweisen auf Kapitel, in denen die jeweilige Vorgehensweise beschrieben wird.

- 1. Installation der Feldgeräte
- 2. Auswahl und Anschluss der Termination Boards, siehe Kapitel [3.4](#page-11-2)
- 3. Auswahl und Anschluss der Auswertegeräte
- 4. Anschluss des Prozessleitsystems
- 5. Anschluss des Multiplexer-Masters, siehe Kapitel [4.4](#page-18-1)
- 6. Anschluss der Wartungsstation. Falls notwendig, Schnittstellen-Konverter einsetzen, siehe Kapitel [4.4.3](#page-21-0). Polarität der RS-485-Verbindung beachten, siehe Kapitel [4.4.3](#page-21-0). Festlegen der RS-485-Adresse und der Baudrate.
- 7. Einschaltvorgang abwarten, siehe Kapitel [5.2.4.](#page-30-0)
- 8. Parametrierung vornehmen, siehe Kapitel [5.2.5](#page-31-0).
- 9. Festlegen der verwendeten Multiplexer-Geräte in der Modul-Tabelle, siehe Kapitel [7.1.2.](#page-62-0)
- 10. Aufbau der Signalkreise durchführen, siehe Kapitel [7.1.5.](#page-63-0)
- 11. Falls gewünscht Scan-Funktion aktivieren, siehe Kapitel [7.1.6.](#page-63-1)

### <span id="page-27-1"></span>**5.1 Datenzugriff auf die angeschlossenen Feldgeräte**

Wie der Datenzugriff auf die angeschlossenen Feldgeräte vorgenommen werden kann, ist vom verwendeten Bedienwerkzeug abhängig.

Im Allgemeinen befinden sich die Feldgeräte in einem Projektbaum unterhalb der Multiplexer-Slaves. Der Multiplexer-Master integriert die Slave-Einheit mit Slave-Adresse 0. Über den Projektbaum kann auf Gerätedaten, Geräteparameter und Gerätediagnosen zugegriffen werden. Zum Aufbau eines Projektbaumes siehe Kapitel [6.8](#page-51-1).

Die Daten-, Parameter- und Diagnosefenster zeigen die Daten der zugrunde liegenden HART-Befehle, die sich je nach Feldgerät unterscheiden. Einzig die Universal-Befehle und die allgemeingültigen Befehle existieren bei allen Geräten in gleicher Funktion. Die Informationen über die Geräte selbst, die Prozesswerte und einige Diagnoseinformationen können somit in einheitlicher Weise dargestellt werden.

# <span id="page-27-2"></span>**5.2 Konfiguration des Multiplexer-Masters**

### **5.2.1 Verbindung zur Wartungsstation oder zum Prozessleitsystem**

Die Verbindung zur Wartungsstation oder zum Prozessleitsystem erfolgt über eine Multidrop-fähige RS-485-Schnittstelle, siehe Kapitel [4.4.3](#page-21-0). Die Baudrate dieser Schnittstelle kann über DIP-Schalter eingestellt werden. Die Geräteadresse für die Kommunikation über RS-485 wird ebenfalls über DIP-Schalter eingestellt.

Achten Sie bei der Einstellung der Adresse darauf, dass keine Adresse mehrfach belegt wird, da es sonst zu Kommunikationsfehlern bis hin zum Ausfall der Kommunikation kommen kann. Die eingestellte Baudrate muss mit der der Wartungsstation übereinstimmen.

# $\frac{1}{2}$  PFPPFRI +FUCHS

# **5.2.2 DIP-Schalter-Einstellungen**

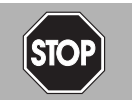

#### *Gefahr!*

Explosionsgefahr durch Funkenbildung bei Verwendung von Bedienelementen

Die Verwendung von Bedienelementen in einer explosionsfähigen Atmosphäre kann Funken erzeugen, die die umgebende Atmosphäre entzünden können.

Verwenden Sie Bedienelemente (z. B. Schalter, Schieber, Taster usw.) nur, wenn keine explosionsfähige Atmosphäre vorhanden ist.

Das Gerät besitzt 8 DIP-Schalter auf der Gerätefront.

DIP-Schalter 1 dient der Geräteprüfung beim Hersteller und muss daher immer auf **Aus** stehen.

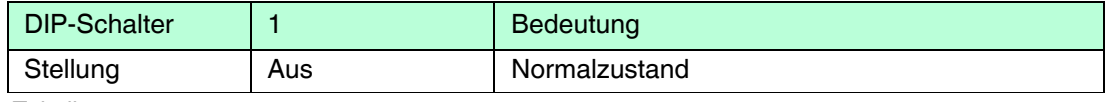

Tabelle 5.1

Die DIP-Schalter 2 und 3 bestimmen die Baudrate der RS-485-Schnittstelle.

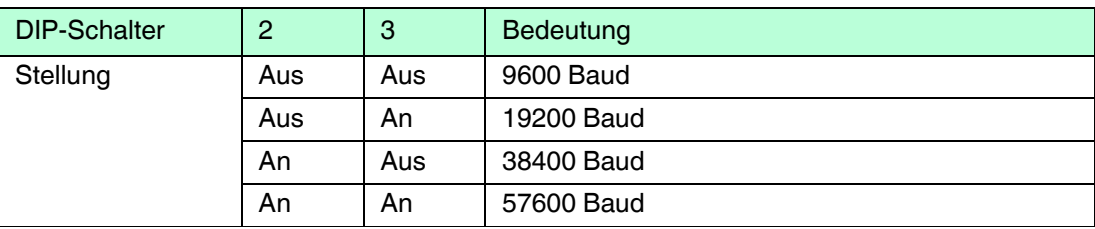

Tabelle 5.2

Die DIP-Schalter 4 bis 8 legen die RS-485-Adresse fest. Dabei ist den einzelnen DIP-Schaltern eine Wertigkeit zugeordnet. Die Adresse ergibt sich aus der Addition der Wertigkeiten.

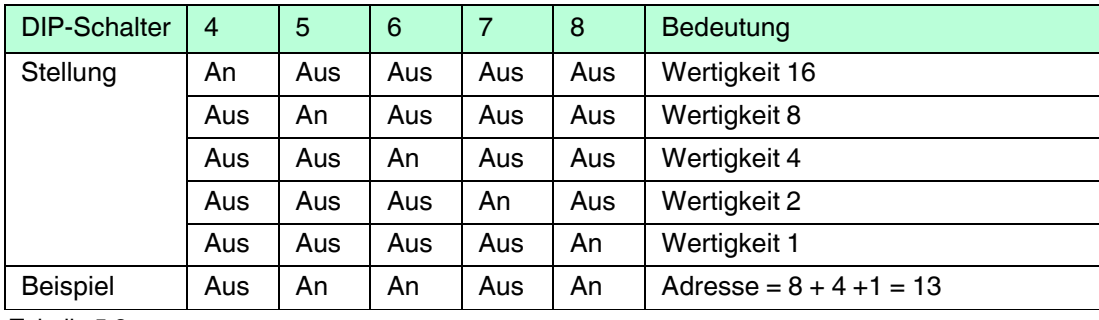

Tabelle 5.3

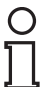

#### *Hinweis!*

Trennen Sie das Gerät kurzzeitig von der Spannungsversorgung, um die über die DIP-Schalter eingestellten Werte zu übernehmen.

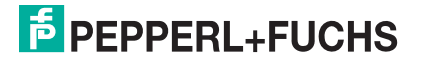

## **Werkseinstellung**

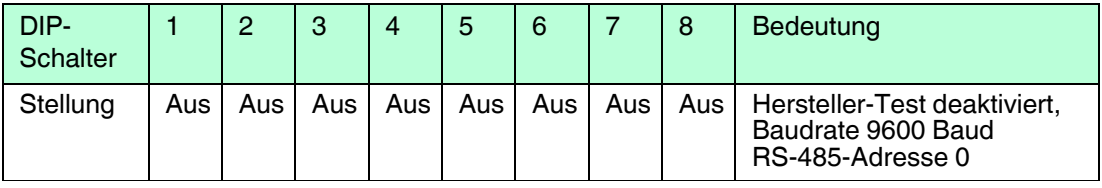

Tabelle 5.4

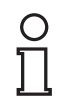

# *Hinweis!*

In der Werkseinstellung ist die Adresse 0 eingestellt. Beachten Sie, dass Sie keine Adresse mehrfach belegen.

#### **5.2.3 LED-Anzeige**

Das Gerät besitzt 3 LEDs, die sich auf der Gehäusefront befinden. Die LEDs haben die folgende Bedeutung:

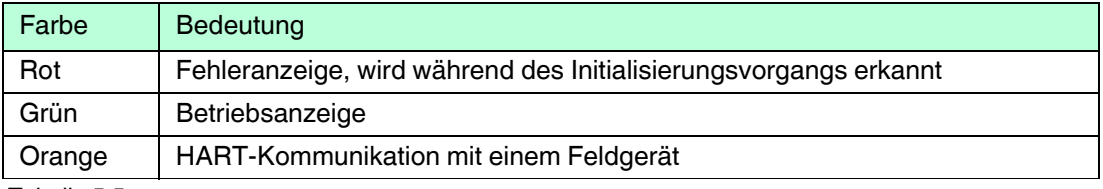

Tabelle 5.5

#### LED-Anzeige während des Initialisierungsvorgangs

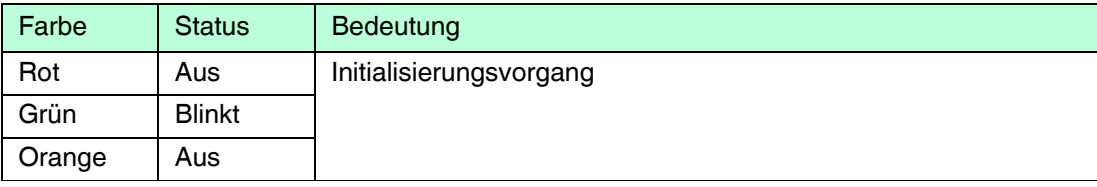

Tabelle 5.6

#### LED-Anzeige während des Scan-Vorgangs

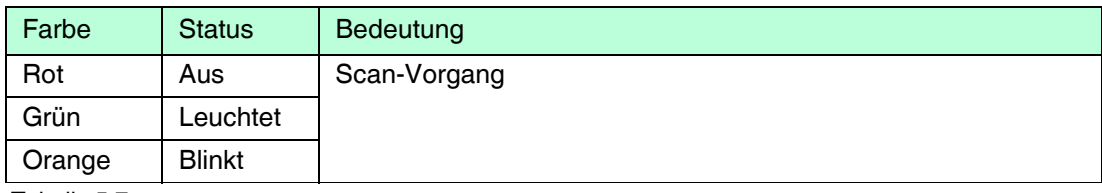

Tabelle 5.7

# $\frac{0}{\prod}$

#### *Hinweis!*

Für weitere Informationen zum Scan-Vorgang, siehe Kapitel [5.2.4.](#page-30-0)

#### Fehlerhafte LED-Anzeige während der Inbetriebnahme

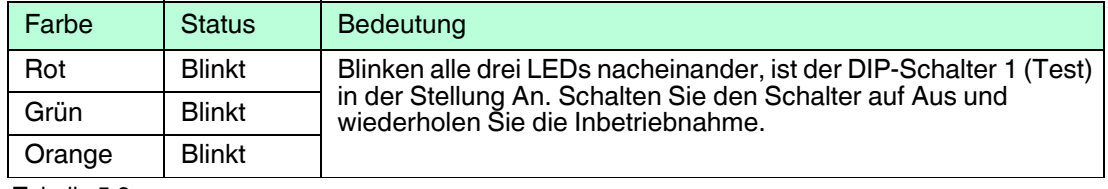

Tabelle 5.8

2018-04

# <span id="page-30-0"></span>**5.2.4 Einschaltverhalten**

Nach dem Einschalten der Spannungsversorgung führt der Multiplexer-Master einen Initialisierungsvorgang mit Selbsttest durch. Der Vorgang wird durch eine blinkende grüne LED angezeigt, dabei festgestellte Fehler werden über eine rote LED angezeigt. Anschließend werden die in der Multiplexer-Tabelle festgelegten Multiplexer-Geräte (Befehl 157) nach eventuell vorhandenen HART-fähigen Feldgeräten durchsucht (Scan-Vorgang). Dieser Vorgang wird über die blinkende orangefarbene LED angezeigt.

Nachdem der Multiplexer-Master den Scan-Vorgang abgeschlossen hat, wird im Gerät eine Liste der angeschlossenen Feldgeräte gespeichert.

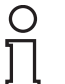

#### *Hinweis!*

Wird ein Feldgerät während des Betriebs an das Multiplexer-Gerät angeschlossen, muss danach ein Scan-Vorgang durchgeführt werden, damit das Feldgerät über HART angesprochen werden kann. Dieser Scan-Vorgang wird beim Einschalten des Multiplexer-Gerätes automatisch ausgelöst, siehe Kapitel [7.1.5.](#page-63-0) Der Vorgang kann aber auch manuell in der Wartungsstation gestartet werden, siehe Kapitel [7.2.1.](#page-64-1) Die Dauer des Scan-Vorgangs ist abhängig

- von der Anzahl der angeschlossenen Multiplexer-Slaves,
- von der Anzahl der angeschlossenen HART-fähigen Feldgeräte,
- vom Schleifensuchtyp, siehe Kapitel [9.1,](#page-79-2) Befehl 153,
- von der Anzahl der Telegramm-Wiederholungen im Fehlerfall oder
- davon, ob die Anfrage beantwortet wurde.

Die Anzahl der Telegramm-Wiederholungen ist in der Werkseinstellung auf 2 eingestellt. Die Suchdauer liegt damit zwischen ca. 30 s und einigen Minuten (Vollausbau). Nach Abschluss dieser Phase erlischt die orangefarbene LED. Flüchtige Daten werden auf ihre Voreinstellung gesetzt. Nicht flüchtig gespeicherte Daten bleiben erhalten.

*Hinweis!*

#### *Scan-Vorgang bei mehreren zusammengeschalteten Multiplexer-Geräten*

Sind mehrere Multiplexer-Geräte über eine gemeinsame RS-485-Leitung zusammengeschaltet und wird ein Feldgerät zwischen den Multiplexer-Geräten getauscht, muss auf **beiden** Multiplexer-Geräten ein Scan-Vorgang durchgeführt werden. Andernfalls ist keine Kommunikation mit dem betroffenen Feldgerät möglich.

# <span id="page-31-0"></span>**5.2.5 Geräteparameter, Parametrierung**

#### *Vorsicht!*

Drohender Geräteausfall durch Veränderung der Gerätefunktion

Veränderungen der Gerätefunktion können zum Ausfall des Gerätes führen. Die Funktion des Gerätes ist nicht mehr gewährleistet.

Stellen Sie vor der Übertragung der neuen Gerätefunktion sicher, dass die geänderte Gerätefunktion keine Gefahr für das Gerät und die Anlage darstellt.

Zur Identifizierung und Parametrierung des Multiplexer-Masters enthält dieser, wie andere HART-Feldgeräte auch, bestimmte Parameter, die nicht flüchtig gespeichert werden. Die folgende Liste zeigt diese Parameter und wie die Parametrierung vorgenommen werden muss.

- Eindeutige Geräteidentifikation, siehe Befehle 0 und 11 Die Geräteidentifizierung liefert Informationen über das Gerät (Typ, Typ-ID, Seriennummer, Revisionsnummern) und den Hersteller und ist nicht veränderbar.
- Nachricht (Message), siehe Befehle 12 und 17 Unter diesem Parameter kann ein beliebiger 32 Zeichen langer Text im Gerät gespeichert werden.
- Messstellenbezeichnung (Tag), Beschreibung und Datum, siehe Befehle 13 und 18 Unter diesen Parametern kann eine Messstellenbezeichnung (8 Zeichen), eine Messstellenbeschreibung (16 Zeichen) und ein Datum abgelegt werden.
- Anzahl der Präambeln in Telegrammantworten, siehe Befehl 59 Mit diesem Parameter wird die Anzahl der Präambeln festgelegt, die in Telegrammantworten eingefügt wird. Voreinstellung ist 4, der Einstellungsbereich ist 2 bis 20.
- Anzahl der Telegrammwiederholungen (Retry), siehe Befehle 144 und 145 Die Anzahl der Telegrammwiederholungen kann für die Wiederholungen bei Kommunikationsfehlern und beim Antwort-Code **Busy** (beschäftigt) getrennt eingestellt werden. Der Einstellungsbereich ist jeweils 0 bis 11 Wiederholungen. Bei Kommunikationsfehlern ist die Voreinstellung 2, beim Antwort-Code **Busy** 0.
- Scan-Befehl, siehe Kapitel [7.1.7](#page-64-2) und Befehle 146 und 147 Von den vorhandenen Scan-Parametern wird nur der Scan-Befehl nicht flüchtig gespeichert. Der Befehl besagt, welcher HART-Befehl (1, 2 oder 3) als Scan-Befehl an die Feldgeräte werden soll.
- Mastertyp (primärer oder sekundärer Master), siehe Befehl 151 Hiermit wird die Priorität bei Zugriffen auf das HART-Feldgerät geregelt. Ein primärer Master initiiert immer eine Verbindung zu einem Feldgerät. Ein sekundärer Master initiiert eine Verbindung zu einem Feldgerät nur dann, wenn der primäre Master nicht zugreift. Die Voreinstellung des Multiplexer-Masters ist Primärer Master. Typisches Beispiel für einen sekundären Master ist ein Handheld.
- Schleifensuchtyp, siehe Befehl 153 Zur Zeit unterstützt der Multiplexer-Master kein Multidrop bei HART, d. h. an jedem HART-Kanal ist nur ein HART-Feldgerät angeschlossen. Beim Signalkreisaufbau (Scan-Vorgang, siehe Kapitel [7.1.5](#page-63-0)) werden die angeschlossenen Feldgeräte entweder immer auf Kurzadresse 0 gesucht (**single analog**), oder, in Vorbereitung auf den Multidrop-Betrieb, auf den Kurzadressen 0 bis 15. Im Multidrop-Betrieb wird die erste gefundene Kurzadresse angesprochen (**single unknown**).
- Modul-Tabelle, siehe Kapitel [7.1.2](#page-62-0) und Befehl 157

Eine Aufstellung der Befehle befindet sich in diesem Dokument. Siehe Kapitel [9.1](#page-79-2).

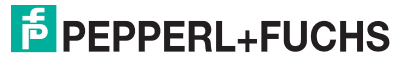

# <span id="page-32-0"></span>**6 Konfiguration**

#### *Vorsicht!*

Drohender Geräteausfall durch Veränderung der Gerätefunktion

Veränderungen der Gerätefunktion können zum Ausfall des Gerätes führen. Die Funktion des Gerätes ist nicht mehr gewährleistet.

Stellen Sie vor der Übertragung der neuen Gerätefunktion sicher, dass die geänderte Gerätefunktion keine Gefahr für das Gerät und die Anlage darstellt.

#### *Hinweis!*

Die Schritte werden am Beispiel des FDT-Rahmenprogramms **PACTware 4.1** beschrieben.

# <span id="page-32-1"></span>**6.1 Einführung in die Bedien-Software PACTware**

### **FDT-Konzept**

Mit dem FDT-Konzept (FDT – **F**ield **D**evice **T**ool) wurde ein Standard geschaffen, mit dessen Hilfe Geräte unter verschiedenen Bedienoberflächen (Rahmenapplikationen, wie zum Beispiel **PACTware**) eingebunden werden können. Damit ermöglicht das FDT-Konzept eine offene und durchgängige Gerätebedienung von der Leitebene bis ins Feld. Und das unabhängig von den verwendeten Bussystemen. Das FDT-Konzept spezifiziert den Datenaustausch zwischen dem gerätespezifischem Treiber und der Rahmenapplikation. Jedes kommunizierende Gerät hat einen gerätespezifischen Treiber (DTM), der in die Rahmenapplikation integriert wird.

# **Bedien-Software PACTwareTM**

**PACTware** (**PACTware** – **P**rocess **A**utomation **C**onfiguration **T**ool) ist eine herstellerunabhängige Bedien-Software für Geräte. Bisher war es oft notwendig, mehrere herstellerspezifische Programme einzusetzen, um unterschiedliche Geräte bedienen zu können. **PACTware** ermöglicht es Ihnen, beliebige Geräte mit nur einer Software zu bedienen. **PACTware** ist nicht nur ein Konfigurations-Tool, es bietet außerdem eine Schnittstelle zu HART-fähigen Feldgeräten sowie zu Bussystemen wie PROFIBUS, MODBUS und ControlNet. **PACTware** bietet viele Merkmale, die es Anwendern ermöglichen, die Anlagendokumentation zu vereinfachen, Trendkurven zu erzeugen und Signale mit Hilfe von HART-Daten zu überwachen.

### **Geräte- und Kommunikations-DTM**

Im DTM (DTM – **D**evice **T**ype **M**anager) sind alle Daten und Funktionen eines Gerätes zusammengefasst. Jeder DTM beinhaltet seine eigene, für das Gerät optimale Bedienoberfläche. Die Geräte- und Kommunikations-DTMs können in jede FDT-Rahmenapplikation, wie zum Beispiel **PACTware**, eingebunden werden.

Der DTM bietet nahezu keine Einschränkung in Bezug auf Darstellung und Benutzerführung. So ist eine an die Bedürfnisse des Anwenders angepasste Bedienung aller verfügbaren Gerätefunktionen möglich. Die Bedienung wird grafisch unterstützt. Die DTM-Technik ermöglicht die stets gleiche Gerätebedienung eines Gerätes in allen FDT-Systemen.

Pepperl+Fuchs erzeugt DTMs für HART-fähige Geräte durch Konvertierung der Gerätebeschreibung (DD) dieser Geräte für den Einsatz mit **PACTware**.

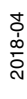

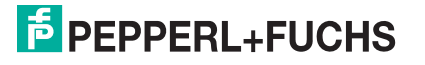

Grundsätzlich werden zwei DTM-Typen unterschieden:

- Geräte-DTMs Geräte-DTMs sind DTMs zur Konfiguration von Feldgeräten wie zum Beispiel Transmitterspeisegeräte, Messumformer und Grenzwertschalter.
- Kommunikations-DTMs

Für die Kommunikation mit einem Gerät über eine Punkt-zu-Punkt-Verbindung oder auch über beliebige Netzwerkstrukturen werden Kommunikations-DTMs benötigt. Die Kommunikations-DTMs stehen für verschiedene Schnittstellen zur Verfügung, wie zum Beispiel RS-232-Schnittstelle oder USB-Schnittstelle.

# <span id="page-33-0"></span>**6.2 Software-Komponenten**

Um das Gerät mit einem Bedienprogramm konfigurieren zu können, benötigen Sie die folgenden Software-Komponenten:

- **Microsoft®** .NET Framework 3.5 oder höher
- **PACTware 4.1** oder höher

**PACTware** dient entsprechend der FDT-Spezifikation 1.2 als Rahmenapplikation für DTMs, die von den Herstellern der Feldgeräte als Konfigurations-Software geliefert werden.

• **HART Multiplexer DTM**

Die DTM-Kollektion beinhaltet die Sammlung sämtlicher Geräte-DTMs zur Parametrierung der Multiplexer-Geräte. Über die DTMs wird die Kommunikation mit den Feldgeräten unter Verwendung von Kommunikationsprotokollen wie zum Beispiel dem HART- oder PROFIBUS-Protokoll hergestellt.

• **DTM HART Comm**

Dieses Paket enthält den HART-Kommunikations-DTM, der zur Kommunikation zwischen dem Host und dem HART-Multiplexer-DTM notwendig ist.

• **DTMs der Feldgeräte**

Die Hersteller von Feldgeräten stellen spezifische DTMs zur Verfügung, die den Zugriff auf alle Funktionen der jeweiligen Geräte und damit eine detaillierte Parametrierung erlauben. Für weitere Informationen wenden Sie sich an den Hersteller der verwendeten Feldgeräte.

#### • **DTM Generic HART**

Der DTM Generic HART stellt grundsätzliche HART-Funktionen der Feldgeräte bereit. Falls kein passender Geräte-DTM zur Verfügung steht, wird der DTM Generic HART zur grundsätzlichen Parametrierung verwendet. Es empfiehlt sich daher, diesen DTM in jedem Fall zur Verfügung zu haben.

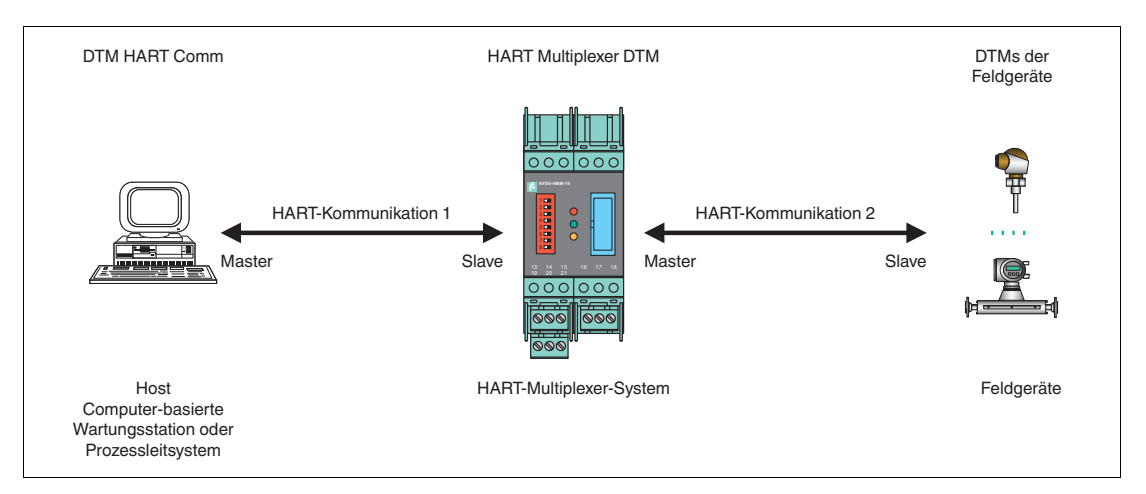

Abbildung 6.1 Software-Komponenten

2018-04

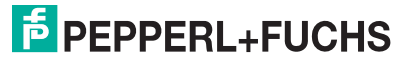

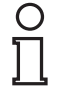

#### *Hinweis!*

Die aktuellsten Software-Komponenten finden Sie im Internet unter www.pepperl-fuchs.com im Produktselektor unter **Produkte > Software**.

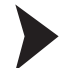

Software-Komponenten installieren

- 1. Installieren Sie **Microsoft®** .NET Framework.
- 2. Installieren Sie **PACTware**.
- 3. Installieren Sie den **HART Multiplexer DTM**.
- 4. Installieren Sie den **DTM HART Comm**.
- 5. Installieren Sie die feldgerätespezifischen **DTMs** der Feldgerätehersteller.
- 6. Installieren Sie ggf. den **DTM Generic HART**.

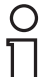

#### *Hinweis!*

Die geräteübergreifenden Eigenschaften der Software sind im Handbuch "Installation und Konfiguration Device Type Manager (DTM)" beschrieben. Dieses Handbuch können Sie kostenlos von unserer Internetseite www.pepperl-fuchs.com im Produktselektor unter **Produkte > Software > PACTware > Produktliste > PACTware 4.1 > Dokumente** abrufen.

Im Folgenden werden nur die gerätespezifischen Einstellungen für den HART-Multiplexer-Master **KFD2-HMM-16** beschrieben.

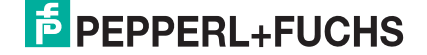

# <span id="page-35-0"></span>**6.3 PACTware-Hauptfenster**

Das Hauptfenster ist in das Projektfenster und das Bearbeitungsfenster unterteilt.

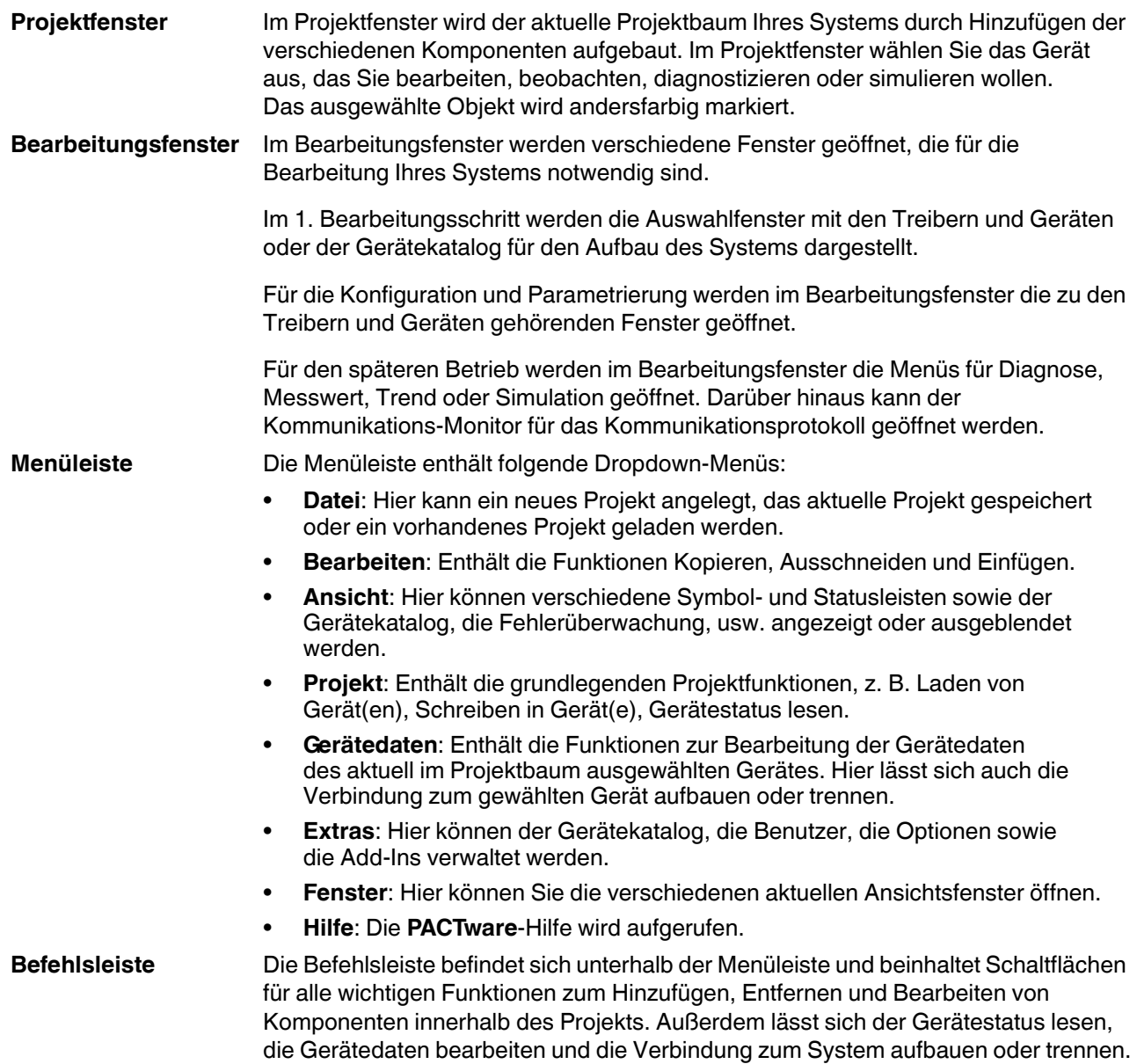
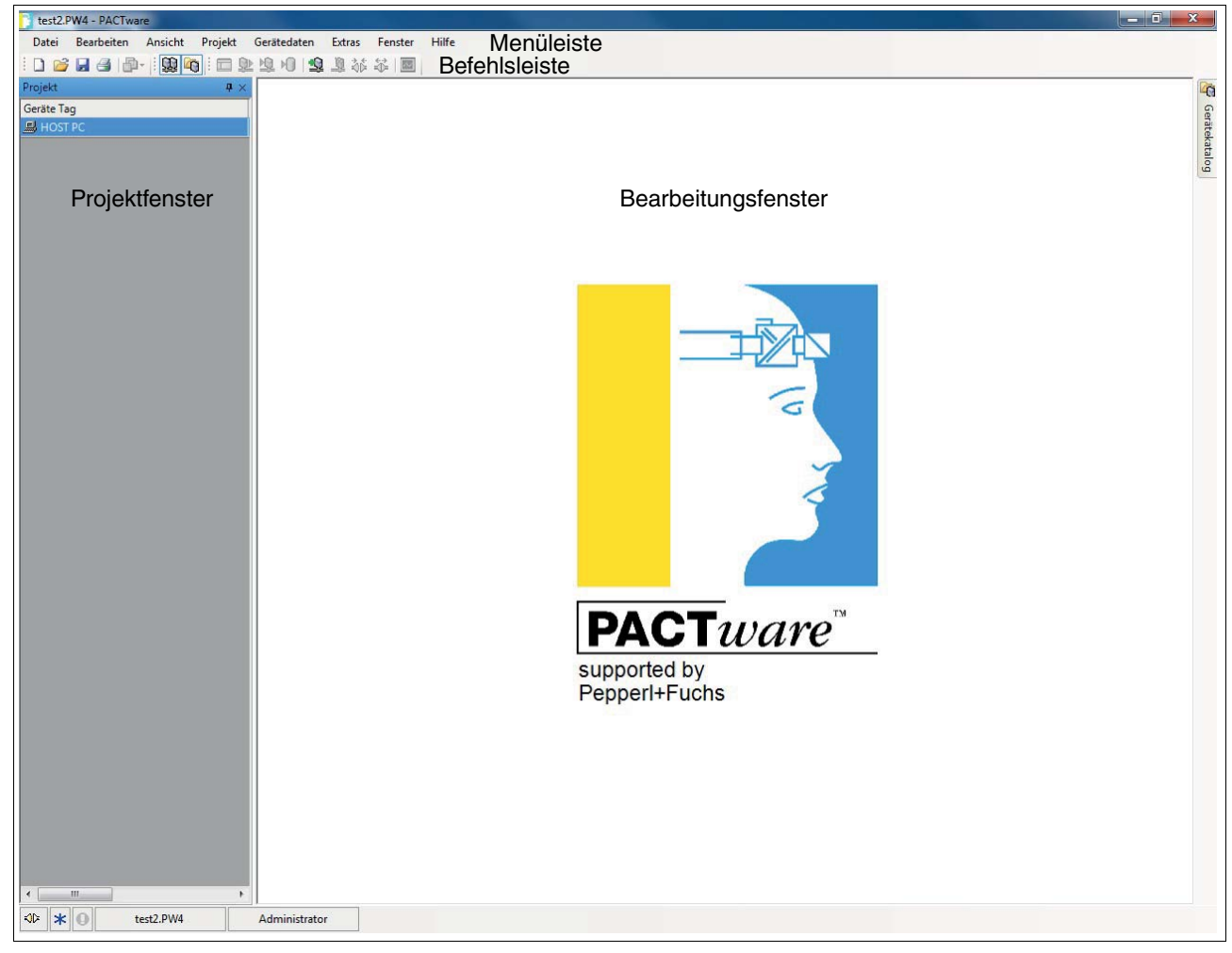

Abbildung 6.2 **PACTware**-Hauptfenster

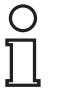

### *Hinweis!*

Weitere Informationen zu **PACTware** finden Sie im Handbuch "Installation und Konfiguration Device Type Manager (DTM)".

2018-04

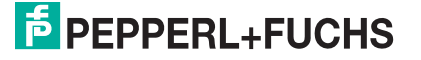

# **6.4 Verbindung mit dem Gerät**

## Computer mit dem Gerät verbinden

- 1. Montieren Sie das Gerät. Siehe Kapitel [4](#page-15-0).
- 2. Schließen Sie das Gerät an die Spannungsversorgung an.
- 3. Verbinden Sie den Computer und das Gerät über einen Schnittstellen-Konverter. Siehe Kapitel [4.4.3](#page-21-0)
- 4. Starten Sie **PACTware** wie im Handbuch "Installation und Konfiguration Device Type Manager (DTM)" beschrieben.

Das **PACTware**-Hauptfenster wird angezeigt. Siehe Kapitel [6.3](#page-35-0).

Speicheroptimierten Betrieb aktivieren

Im Zusammenhang mit den DTMs für den Multiplexer-Master empfehlen wir, die Option **Speicheroptimierter Betrieb** zu aktivieren.

- 1. Öffnen Sie das Menü **Extras > Optionen**.
- 2. Aktivieren Sie **Speicheroptimierte Projektverwaltung verwenden**.
- 3. Bestätigen Sie Ihre Auswahl mit **OK**.

 $\rightarrow$  Sie haben den speicheroptimierten Betrieb aktiviert.

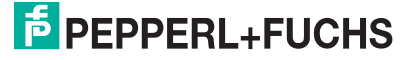

# **6.5 Einfügen des Kommunikations-DTMs**

Der Multiplexer-Master kann in einem **PACTware**-Projekt nur über den Kommunikations-DTM **HART Communication** angesprochen werden. Wie Sie ein Projekt anlegen und bearbeiten, ist im Handbuch "Installation und Konfiguration Device Type Manager (DTM)" beschrieben.

Falls kein Kommunikations-DTM in Ihrem Projekt vorhanden ist, fügen Sie einen Kommunikations-DTM aus dem Gerätekatalog hinzu.

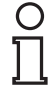

#### *Hinweis!*

Verwenden Sie nicht den Kommunikations-DTM **HART Driver FDT**. Dieser Kommunikations-DTM ist ein veralteter IDL-DTM.

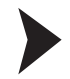

#### Kommunikations-DTM einfügen

- 1. Markieren Sie im Projektfenster **HOST PC** mit der rechten Maustaste.
- 2. Wählen Sie im Kontextmenü **Gerät hinzufügen**.
- 3. Wählen Sie den DTM **HART Communication** aus der Liste.
- 4. Bestätigen Sie Ihre Auswahl mit **OK**.

 Der Kommunikations-DTM wird in das Projekt übernommen. Er trägt im Projektbaum den Namen des COM-Ports, an dem das Gerät physikalisch mit dem Computer verbunden wurde (z. B. **COM8**).

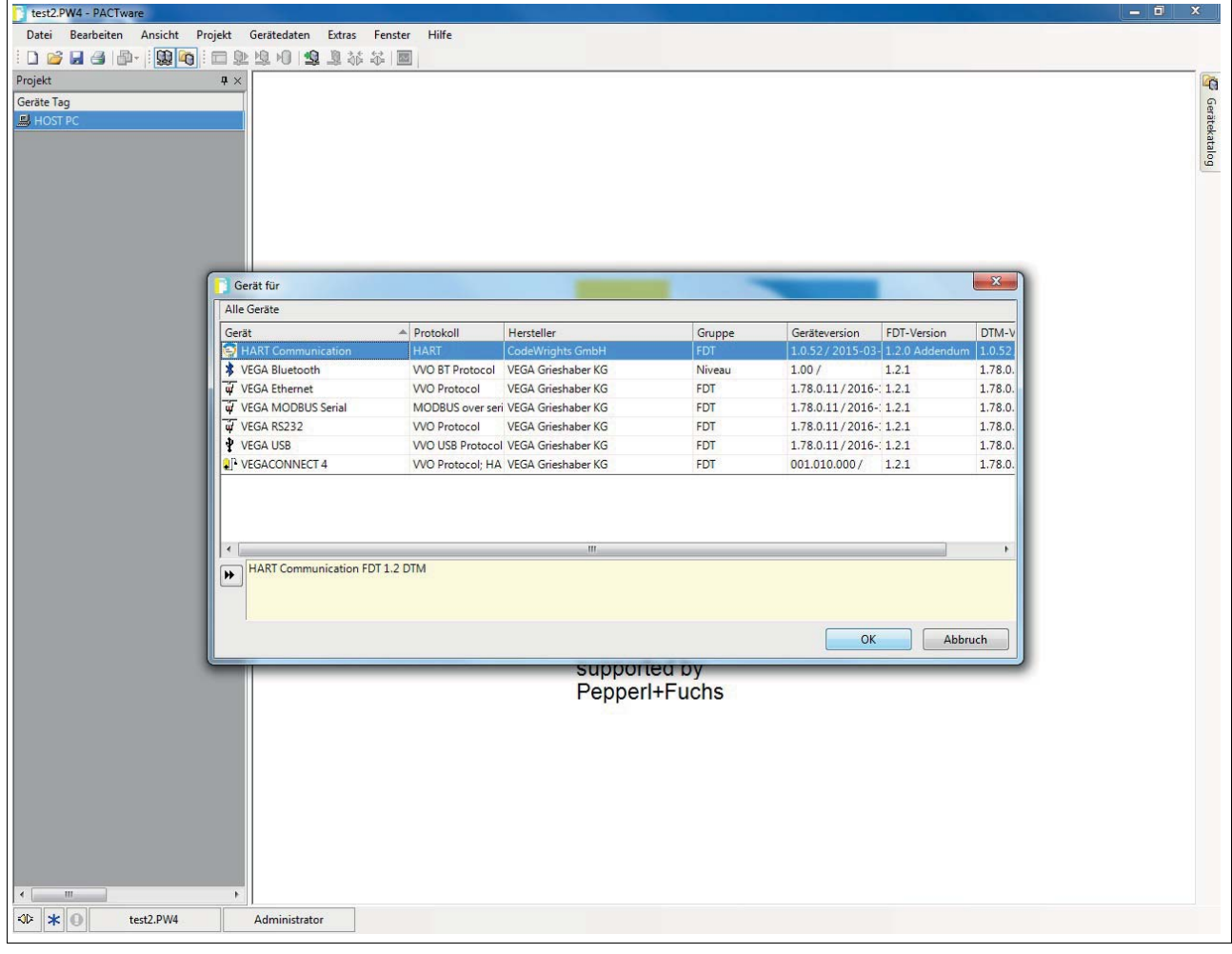

Abbildung 6.3 Gerätekatalog

2018-04

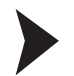

#### Parameter einstellen

- 1. Doppelklicken Sie im Projektfenster auf den Kommunikations-DTM. Er trägt den Namen des COM-Ports, an dem das Gerät physikalisch mit dem Computer verbunden wurde (z. B. **COM8**).
- 2. Schließen Sie das Fenster **Parameter** über die Schaltfläche **OK**.

 $\mapsto$  Falls Sie Parameter geändert haben, werden diese Änderungen gespeichert.

Folgende Parameter sind einstellbar:

• **Kommunikations Interface**:

Wählen Sie als Schnittstelle die Option **HART Multiplexer** aus.

• **Serielle Schnittstelle**:

Wählen Sie den COM-Port aus, mit dem der Multiplexer-Master verbunden ist.

#### • **Baudrate**:

Wählen Sie die Baudrate entsprechend der Einstellung der DIP-Schalter am Multiplexer-Master, siehe Kapitel [5.2.2](#page-28-0).

• **RTS Steuerung**:

Abhängig vom verwendeten Schnittstellen-Konverter kann das Ein- bzw. Ausschalten der Request-to-Send-Kontrolle notwendig sein, um sauber zwischen Empfangs- und Sendemodus umschalten zu können.

• **HART-Protokoll**:

**Master**: An einem HART-Signalkreis können 2 HART-Master angeschlossen sein, wobei sie durch die Parametrierung in primärer und sekundärer Master unterschieden werden müssen. Diese Einstellung wird hier vorgenommen.

**Preamble**: Entsprechend dem HART-Standard muss als Präambel eine entsprechende Anzahl FF-Zeichen vorausgeschickt werden. Hier wird die Anzahl der Zeichen festgelegt. **Anzahl Kommunikationsversuche**: Anzahl der Wiederholungen zur Kontaktaufnahme im Falle eines Fehlers.

#### • **Adress Scan: Start- und End-Adresse**:

Hier können Sie den Adressbereich einstellen, in dem der HART Communication DTM nach an der RS-485-Schnittstelle angeschlossenen Multiplexer-Geräten suchen soll.

#### • **Kommunikations Timeout**:

Hier können Sie einstellen, wie lange der HART Communication DTM nach an der RS-485-Schnittstelle angeschlossenen Multiplexer-Geräten suchen soll.

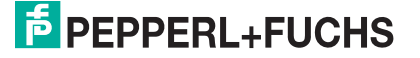

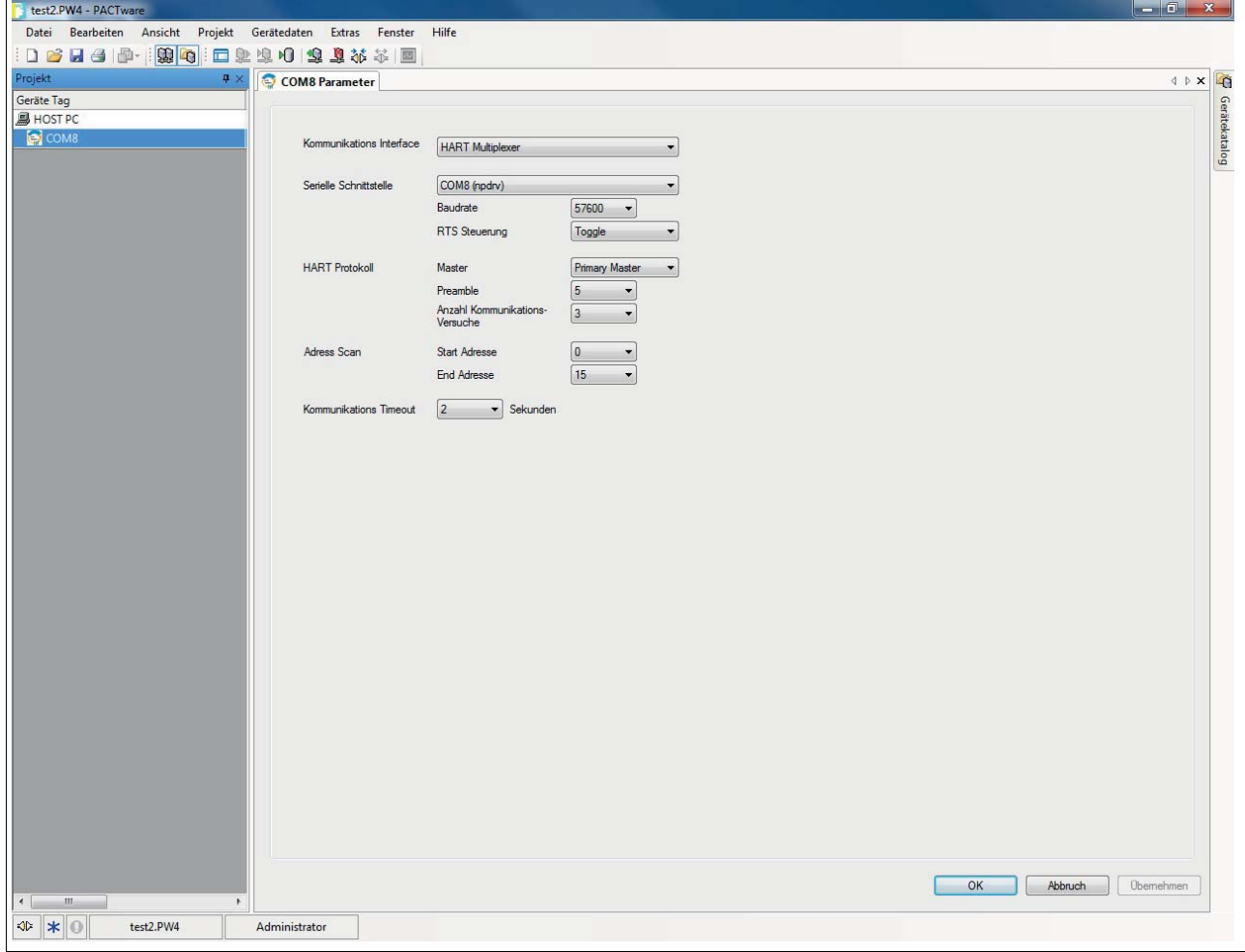

Abbildung 6.4 Fenster HART Communication Parameter

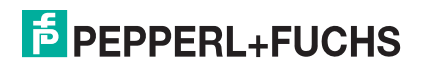

# **6.6 Einfügen der Multiplexer-Geräte**

Im Kommunikations-DTM können über die Funktion **Weitere Funktionen > Busteilnehmerliste** die angeschlossenen Multiplexer-Geräte gescannt werden.

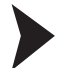

Busteilnehmerliste aktualisieren

- 1. Markieren Sie im Projektfenster den HART-Kommunikations-DTM (z. B. **COM8**) mit der rechten Maustaste.
- 2. Wählen Sie im Kontextmenü **Weitere Funktionen**.
- 3. Wählen Sie **Busteilnehmerliste**.
- 4. Starten Sie den Scan mit **Aktualisieren**.

 $\mapsto$  Die Busteilnehmerliste wird aktualisiert und angezeigt.

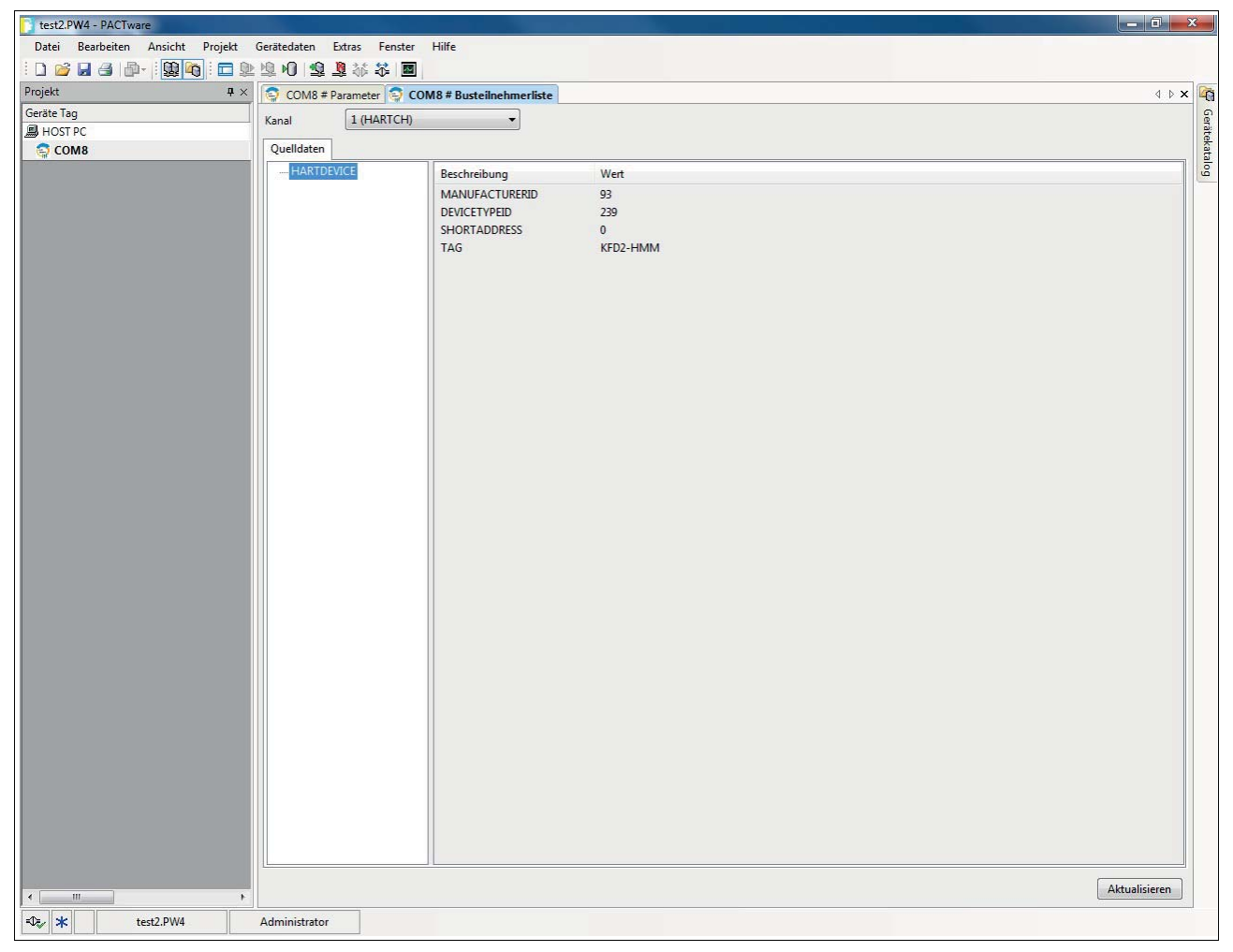

Abbildung 6.5 Fenster HART Communication, Busteilnehmerliste

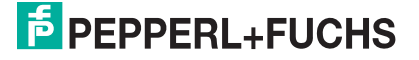

Die Multiplexer-Geräte müssen manuell dem Projekt hinzugefügt werden.

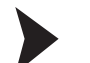

Multiplexer-Geräte über Gerätekatalog einfügen

- 1. Öffnen Sie den Gerätekatalog unter **Ansicht > Gerätekatalog**.
- 2. Ziehen Sie per Drag-and-Drop den DTM **KFD2-HMM-16** aus dem Gerätekatalog unter den HART-Kommunikations-DTM (z. B. **COM8**) im Projektbaum.

 $\mapsto$  **Der KFD2-HMM-16-DTM** wird in das Projekt übernommen.

Multiplexer-Geräte über Kontextmenü einfügen

- 1. Markieren Sie im Projektfenster den HART Kommunikations-DTM (z. B. **COM8**) mit der rechten Maustaste.
- 2. Wählen Sie im Kontextmenü **Gerät hinzufügen**.
- 3. Wählen Sie den DTM **KFD2-HMM-16** aus der Liste und bestätigen Sie mit **OK**.

 $\rightarrow$  **Der KFD2-HMM-16-DTM** wird in das Projekt übernommen.

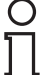

#### *Hinweis!*

Um die Verbindung zu einem Gerät im Projektbaum aufzubauen oder zu trennen, markieren Sie das entsprechende Gerät im Projektfenster mit der rechten Maustaste. Wählen Sie im Kontextmenü **Verbindung aufbauen** oder **Verbindung trennen**.

Alternativ können Sie auch das Gerät im Projektfenster auswählen und auf das entsprechende Feld in der Befehlsleiste klicken.

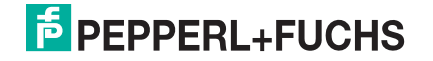

# **6.7 Anzeigen der Geräteinformationen und Einstellen der Parameter**

# **6.7.1 Gerätedaten auslesen**

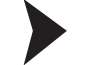

## Daten auslesen und Verbindung aufbauen

- 1. Markieren Sie im Projektfenster den Multiplexer-Master **KFD2-HMM-16** mit der rechten Maustaste.
- 2. Wählen Sie im Kontextmenü **Daten aus dem Gerät lesen**.
- 3. Wenn zuvor keine Verbindung aufgebaut wurde, öffnet sich ein Fenster und Sie werden gefragt, ob Sie die Verbindung zu dem Gerät aufbauen wollen. Wählen Sie **Ja**.

 Die Verbindung zum Multiplexer-Master wird aufgebaut und die Gerätedaten ausgelesen.

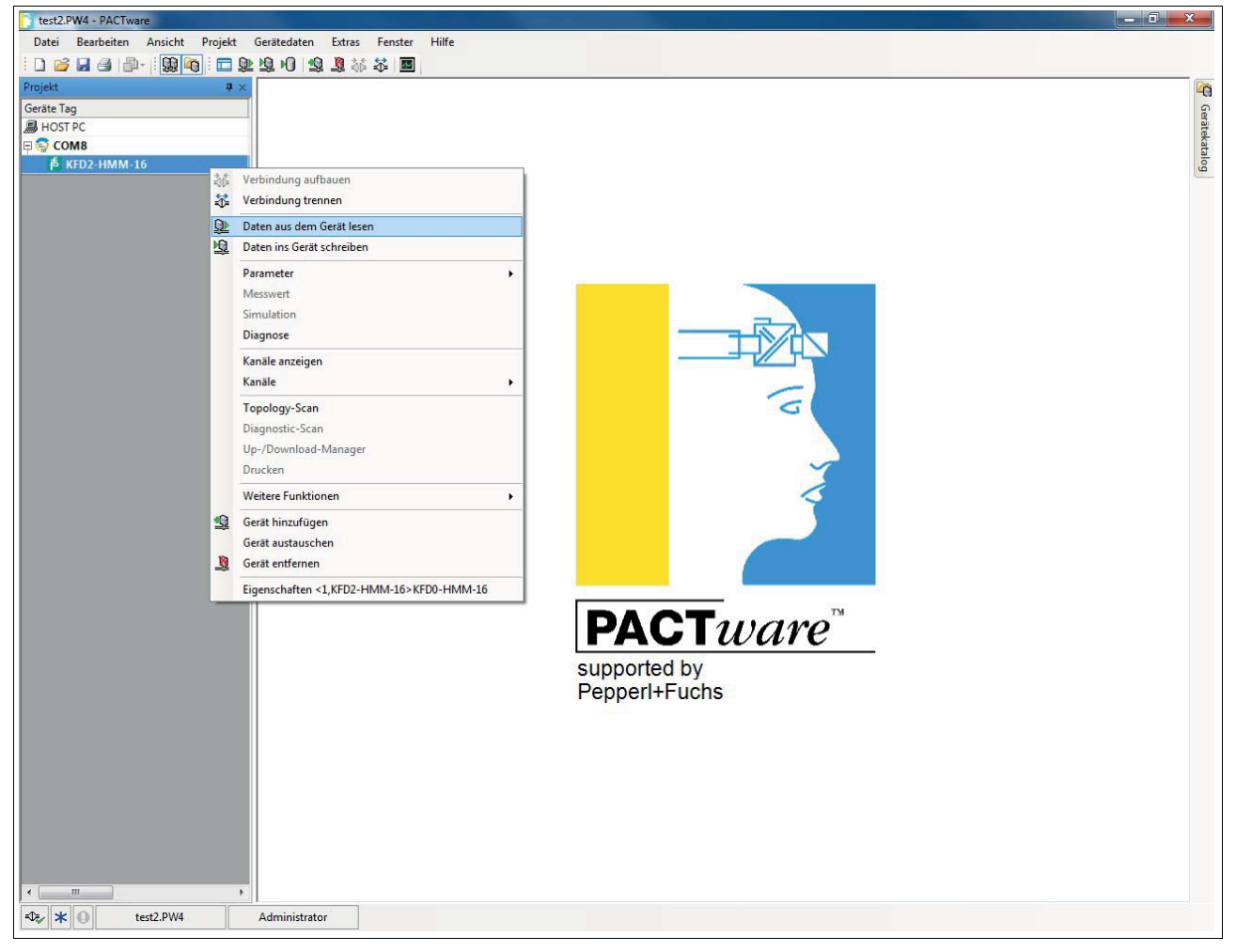

Abbildung 6.6 Daten aus dem Gerät lesen

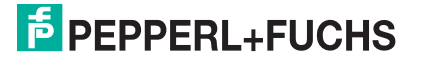

# **6.7.2 Geräteinformationen**

Im Menü **General** werden allgemeine Informationen über das Gerät angezeigt:

Geräteinformationen anzeigen

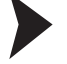

- 1. Doppelklicken Sie mit der Maus im Projektfenster auf den Multiplexer-Master **KFD2-HMM-16**.
- 2. Öffnen Sie im Bearbeitungsfenster das Menü **Configuration > General**.  $\rightarrow$  **Das Fenster General wird angezeigt.**
- 3. Wenn Sie Ihre Auswahl übernehmen wollen, bestätigen Sie mit **Apply**.
- 4. Wenn Sie Ihre Auswahl zurücksetzen wollen, wählen Sie **Revert**.

### **Information**

Im Bereich **Information** werden allgemeine, unveränderliche Informationen über das Gerät angezeigt:

- **Manufacturer**: Hersteller des Multiplexer-Gerätes (Pepperl+Fuchs).
- **Device ID**: Typenbezeichnung des Gerätes.
- **Device type ID**: Diese Nummer identifiziert den Gerätetyp und ist abhängig vom Hersteller eindeutig. Zusammen mit der Manufacturer-ID kann damit jeder Gerätetyp eindeutig identifiziert werden.
- **Serial number**: Seriennummer des Gerätes.
- **Hardware revision**: Hardware-Revision des Multiplexer-Masters.
- **Software revision**: Software-Revision des Multiplexer-Masters.
- **Device revision**: Revision der unterstützten Geräte.
- **Date**: Datum, an dem die Geräteparameter zuletzt geändert wurden.
- **Configuration changed**: Gibt an, ob ein Parameter in der Konfiguration des Gerätes geändert wurde, siehe Kapitel [7.2.4](#page-69-0).

#### **Identifikation**

Im Bereich **Identification** werden Identifizierungsinformationen angezeigt. Diese Informationen können vom Benutzer verändert und gespeichert werden.

- **Tag**: Tag zur Identifikation des Multiplexer-Masters.
- **Descriptor**: Beschreibung für den Multiplexer-Master.
- **Message**: Mitteilung ohne spezielle Funktion, die vom Benutzer beliebig genutzt werden kann (z. B. zur Identifikation).

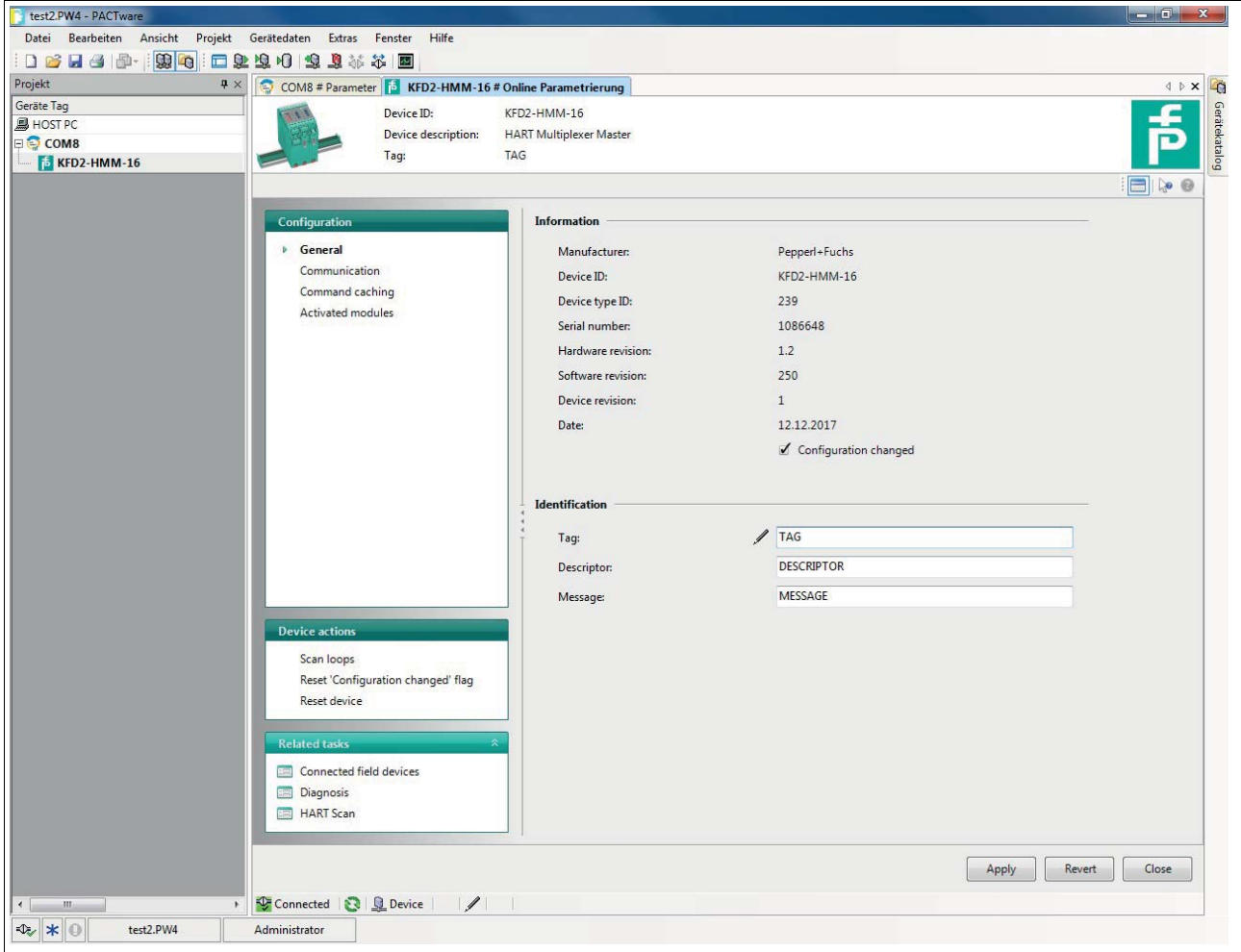

Abbildung 6.7 Fenster General (Geräteinformationen)

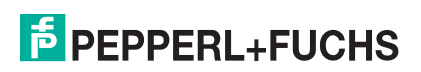

### <span id="page-46-0"></span>**6.7.3 Parametrierung der Kommunikation**

#### <span id="page-46-1"></span>Kommunikationsparameter anzeigen

- 1. Doppelklicken Sie mit der Maus im Projektfenster auf den Multiplexer-Master **KFD2-HMM-16**.
- 2. Öffnen Sie im Bearbeitungsfenster das Menü **Configuration > Communication**. Das Fenster **Communication** wird angezeigt.
- 3. Wenn Sie Ihre Auswahl übernehmen wollen, bestätigen Sie mit **Apply**.
- 4. Wenn Sie Ihre Auswahl zurücksetzen wollen, wählen Sie **Revert**.

Im Menü **Communication** werden die Kommunikationsparameter zwischen Host, HART-Multiplexer-System und Feldgerät angezeigt und eingestellt:

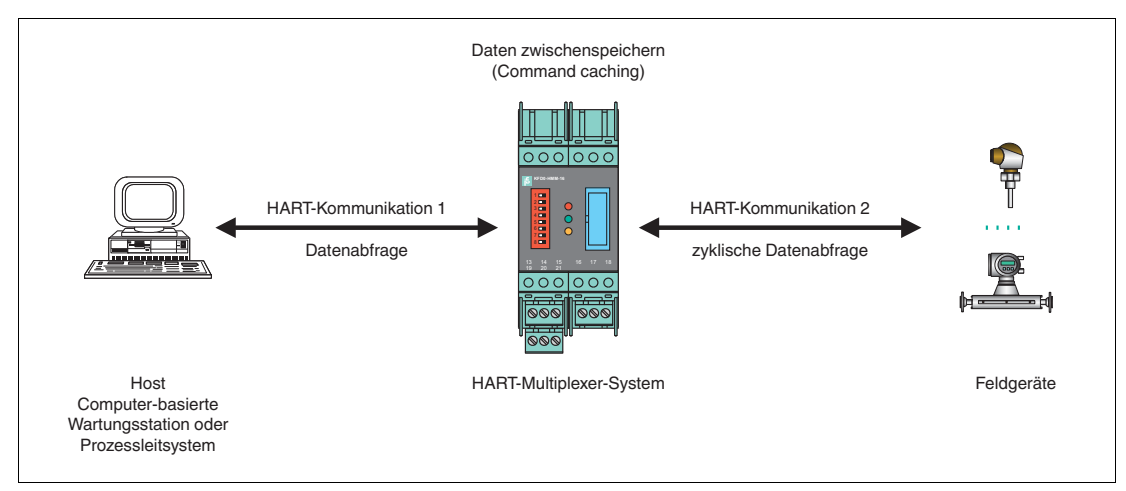

Abbildung 6.8

## **Kommunikation zum Multiplexer-Master**

In diesem Fall wird die Kommunikation zwischen Host und dem HART-Multiplexer-System (HART-Kommunkation 1) beschrieben.

Im Bereich **Communication to host HART Master (as field device)** werden folgende Informationen über das Gerät angezeigt:

- **Adress**: Hier wird die RS-485-Adresse des Multiplexer-Masters angezeigt.
- **Unique identifier**: Die eindeutige, unveränderliche lange Adresse des Multiplexer-Masters.
- **HART revision**: HART-Revision, unter der der Multiplexer-Master betrieben wird.
- **Minimum number of preambles**: Minimale Anzahl an Präambeln.

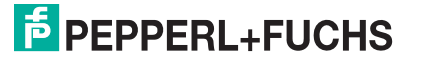

## **Kommunikation zu den Feldgeräten**

In diesem Fall wird die Kommunikation zwischen HART-Multiplexer-System und den Feldgeräten (HART-Kommunkation 2) beschrieben.

Im Bereich **Communication to field devices (as HART master)** werden folgende Informationen angezeigt. Diese Informationen können vom Benutzer verändert und gespeichert werden.

- **Master type**: An einem HART-Signalkreis können 2 HART-Master angeschlossen sein, wobei durch die Parametrierung die Master in primärer und sekundärer Master unterschieden werden müssen. Die Einstellung an dieser Stelle gibt an, ob der Multiplexer-Master die Feldgeräte als primärer oder sekundärer HART-Master anspricht.
- **Retries on "Busy"**: Anzahl der Wiederholungsversuche, eine Kommunikation mit dem Feldgerät aufzubauen, wenn das Feldgerät **Busy** meldet.
- **Retries on error**: Anzahl der Wiederholungsversuche, eine Kommunikation mit dem Feldgerät aufzubauen, wenn ein Fehler auftritt.
- **Loop scan address range**: Hier wird der Adressbereich bestimmt, in dem Feldgeräte an den einzelnen Signalkreisen gesucht werden, siehe Kapitel [6.7.4:](#page-48-0)
	- **Scan adress 0 only**: Der Multiplexer-Master nutzt lediglich die Adresse 0, um nach angeschlossenen Geräten zu suchen.
	- **Scan adresses 0 to 15**: Der Multiplexer-Master sucht nach allen Kurzadressen zwischen 0 und 15 und identifiziert das erste Gerät, das antwortet.

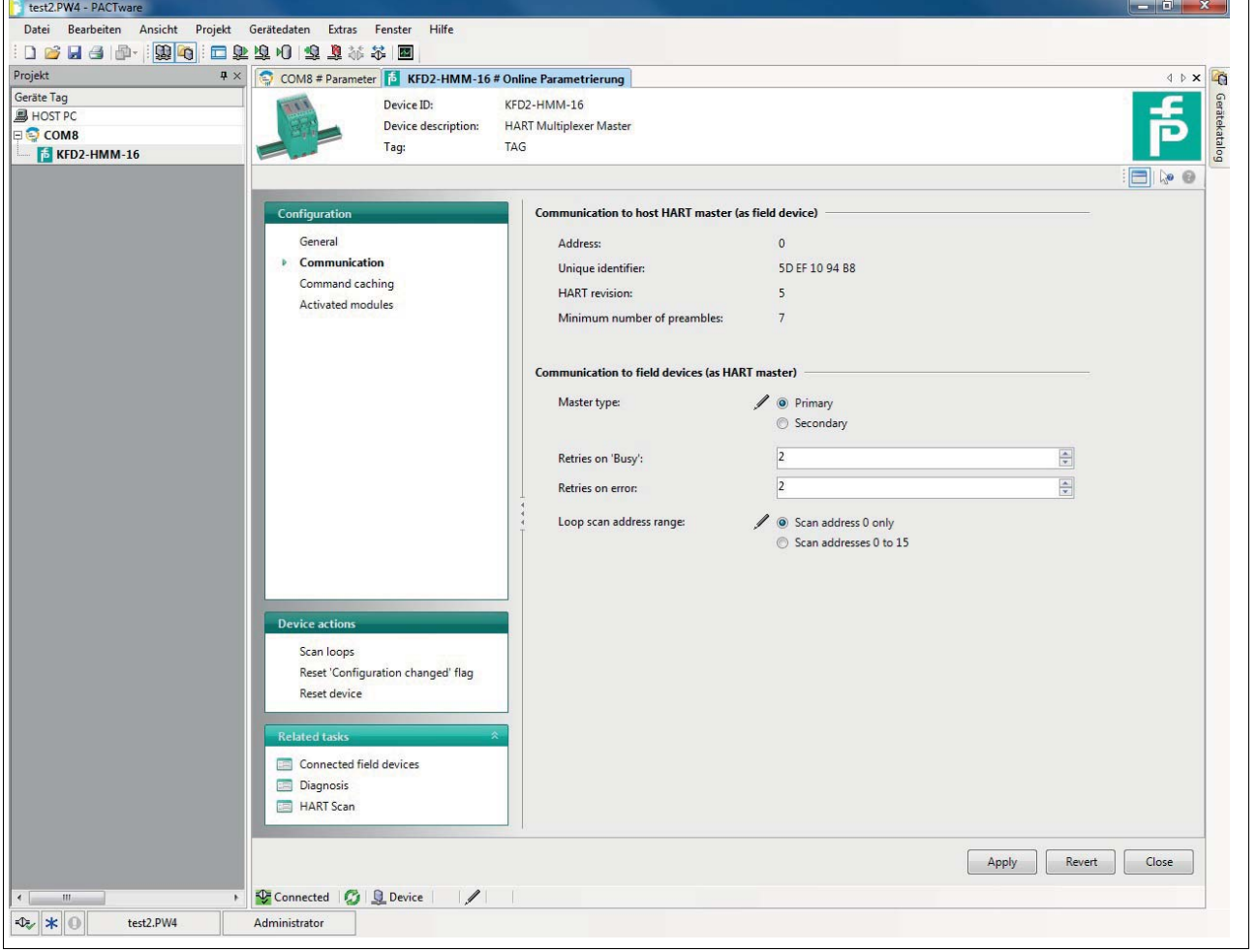

Abbildung 6.9 Fenster Communication

2018-04

# <span id="page-48-0"></span>**6.7.4 Funktion Command Caching**

# <span id="page-48-1"></span>**Zyklische Datenabfrage**

Bei der zyklischen Datenabfrage holt sich der HART-Multiplexer-Master zyklisch Daten aus den angeschlossenen Feldgeräten und legt sie in seinem internen Speicher ab. Wenn das Prozessleitsystem die Daten der Feldgeräte abfragt, können diese Daten schneller weitergeleitet werden. Die Daten werden nicht mehr direkt aus dem Feldgerät ausgelesen, sondern direkt aus dem Speicher des Multiplexer-Masters. Siehe Kapitel [6.7.3](#page-46-0).

Einstellungen der Funktion Command Caching anzeigen

- 1. Doppelklicken Sie mit der Maus im Projektfenster auf den Multiplexer-Master **KFD2-HMM-16**.
- 2. Öffnen Sie im Bearbeitungsfenster das Menü **Configuration > Command caching**.

 $\rightarrow$  **Das Fenster Command caching** wird angezeigt.

- 3. Wenn Sie Ihre Auswahl übernehmen wollen, bestätigen Sie mit **Apply**.
- 4. Wenn Sie Ihre Auswahl zurücksetzen wollen, wählen Sie **Revert**.

Im Menü **Command caching** werden die Befehlsparameter für den Multiplexer-Master angezeigt und eingestellt:

- **Mode**: Hier wird die Funktion **Command caching** ein- oder ausgeschaltet.
	- **Disabled**: Die Funktion ist ausgeschaltet.
	- **Default caching**: Die Funktion ist eingeschaltet (default). Die ausgewählten Kommandos werden gecached (siehe unten).
- **HART command**: Hier kann in einem Drop-Down-Menü gewählt werden, welche Werte aus den Feldgeräten ausgelesen werden sollen:
	- **Command 1 Read Primary Variable**: Nur die Primärvariable des Feldgerätes wird ausgelesen.
	- **Command 2 Read Loop Current and Percent Of Range**: Der Stromwert in mA wird ausgelesen.
	- **Command 3 Read Dynamic Variables and Loop Current**: Es werden alle Variablen des Feldgerätes ausgelesen.

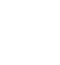

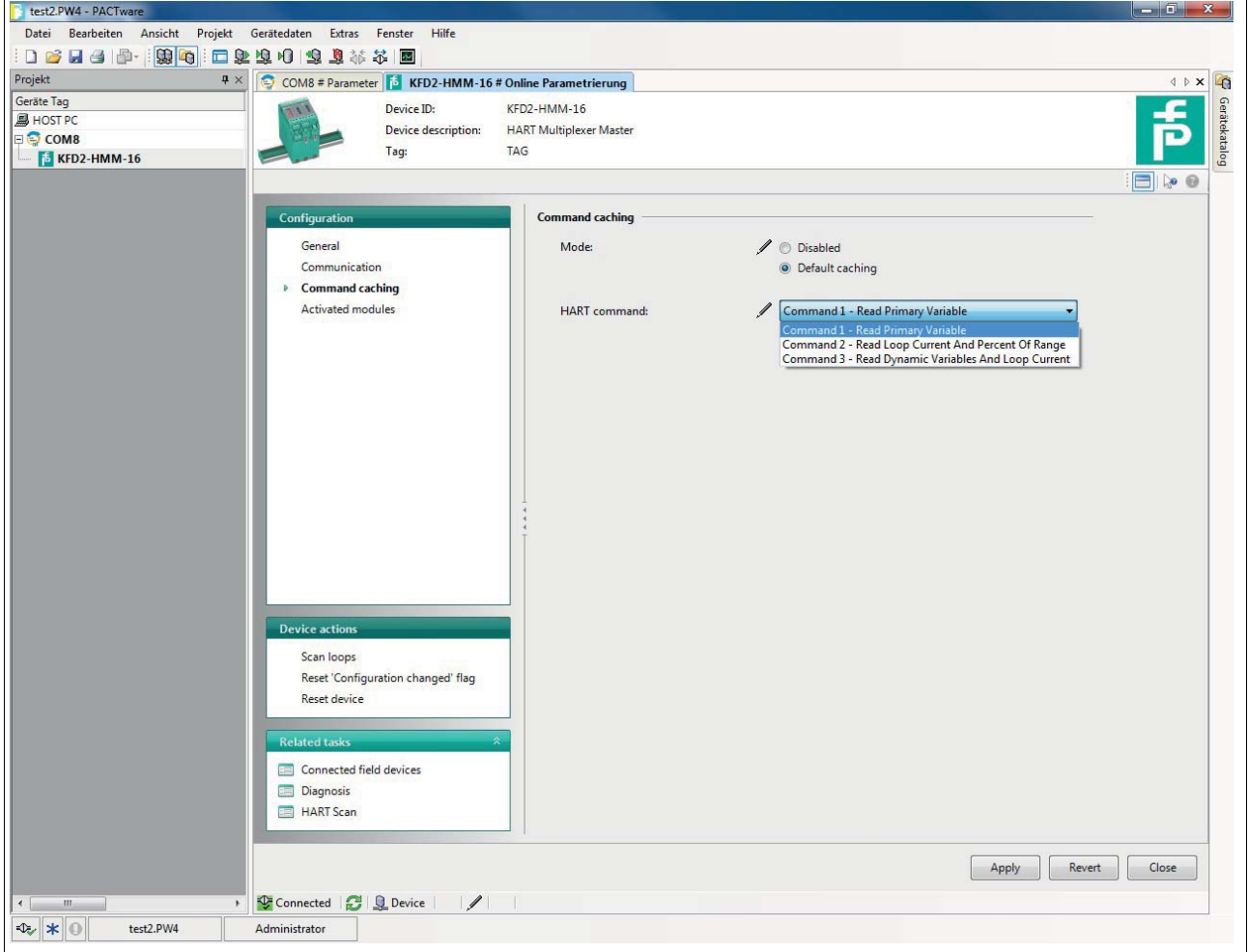

Abbildung 6.10 Fenster Command Caching

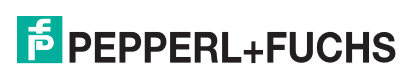

## <span id="page-50-0"></span>**6.7.5 Aktive Multiplexer-Geräte**

### Aktive Multiplexer-Geräte auswählen

- 1. Doppelklicken Sie mit der Maus im Projektfenster auf den Multiplexer-Master **KFD2-HMM-16**.
- 2. Öffnen Sie im Bearbeitungsfenster das Menü **Configuration > Activated modules**.

Das Fenster **Activated modules** wird angezeigt.

- 3. Wenn Sie Ihre Auswahl übernehmen wollen, bestätigen Sie mit **Apply**.
- 4. Wenn Sie Ihre Auswahl zurücksetzen wollen, wählen Sie **Revert**.

Im Fenster **Activated modules** wählen Sie für jeden Multiplexer-Master die aktiven Multiplexer-Slaves aus. Standardmäßig ist nur der Master aktiviert, je nach Ausbaustufe wählen Sie die angeschlossenen Multiplexer-Slaves aus.

- Über die Schaltfläche **Select all** werden alle Multiplexer-Geräte ausgewählt.
- Über die Schaltfläche **Select none** werden keine Multiplexer-Geräte ausgewählt.
- Durch einen Mausklick können Sie in der Liste einzelne Haken setzen oder entfernen. Die gesetzten Haken geben die aktiven Multiplexer-Geräte an.

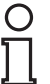

### *Hinweis!*

Angeschlossene Feldgeräte sind für den Multiplexer-Master nur dann erreichbar, wenn ihr zugeordneter Multiplexer-Slave in dieser Liste als aktiv markiert ist.

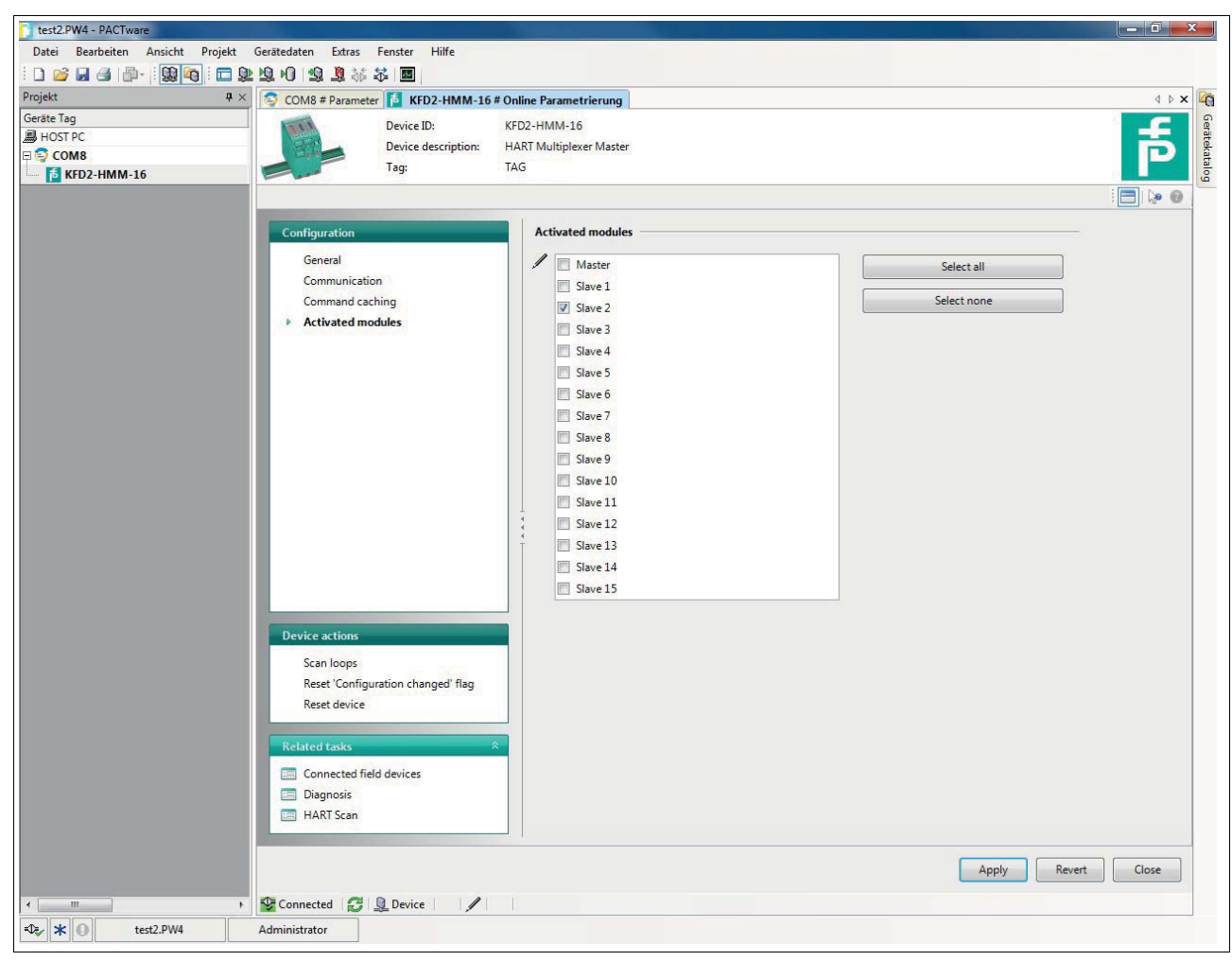

2018-04 Abbildung 6.11 Fenster Activated modules

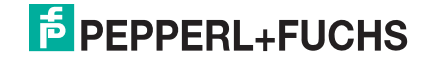

# **6.8 HART-Scan**

# **6.8.1 Starten der Funktion HART Scan**

Mit der HART-Scan-Funktion kann die gesamte an die serielle Schnittstelle angeschlossene Projektstruktur eingelesen werden: Multiplexer-Master, Multiplexer-Slaves, Feldgeräte

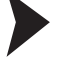

Funktion HART Scan über Menü starten

- 1. Doppelklicken Sie mit der Maus im Projektfenster auf den Multiplexer-Master **KFD2-HMM-16**.
- 2. Öffnen Sie im Bearbeitungsfenster das Menü **Related Tasks > HART Scan**.

Das Fenster **HART Scan** wird angezeigt.

- Funktion HART Scan über Kontextmenü starten
- 1. Markieren Sie im Projektfenster den Multiplexer-Master **KFD2-HMM-16** mit der rechten Maustaste.
- 2. Wählen Sie im Kontextmenü **Weitere Funktionen**.
- 3. Wählen Sie aus der Dropdown-Liste den Eintrag **HART Scan**.
	- Das Fenster **HART Scan** wird angezeigt.

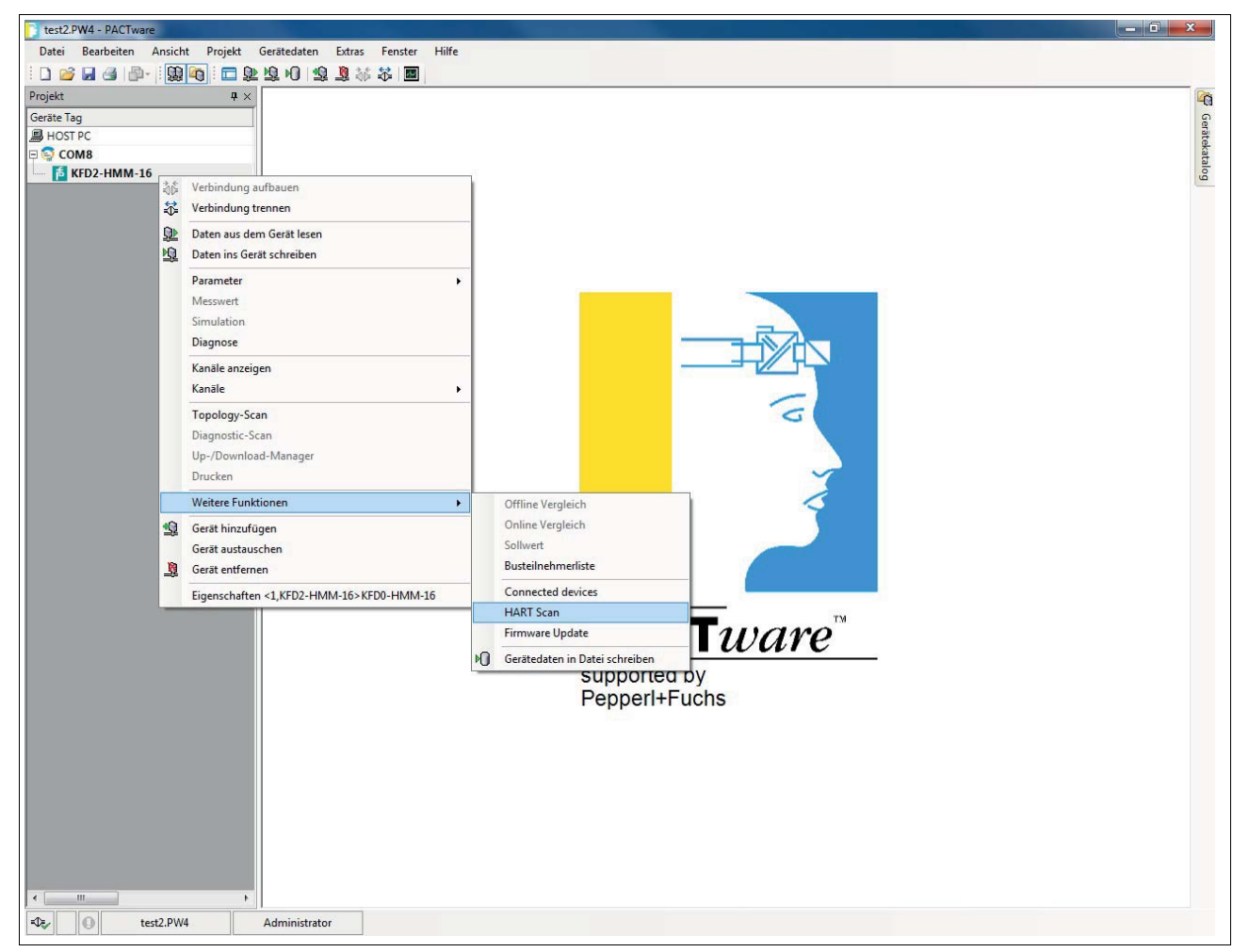

Abbildung 6.12 Funktion HART Scan

2018-04

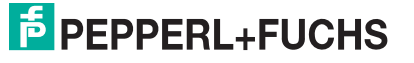

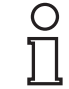

#### *Hinweis!*

Die HART-Scan-Funktion wird unter Umständen nicht von allen Rahmenapplikationen unterstützt oder ist Beschränkungen unterworfen.

## **6.8.2 Ausführen der Funktion HART Scan**

Funktion HART Scan ausführen

- 1. Wählen Sie im Fenster **HART Scan** im Bereich **HART Scan Wizard** unter folgenden Optionen aus, [siehe Abbildung 6.13](#page-53-0):
- **First commissioning**: Wählen Sie diese Option, um ein komplettes grundlegendes Setup des FDT-Projektes zu erstellen. Dabei werden im FDT-Projekt enthaltenen Geräte wie Multiplexer-Master, Multiplexer-Slaves und Feldgeräte inklusive der Kommunikationseinstellungen erfasst und analysiert. Wenn Sie diese Option wählen, müssen Sie in den nächsten Schritten weitere Einstellungen vornehmen, [siehe Abbildung 6.14](#page-54-0):
	- **Primary** oder **Secondary**: An einem HART-Signalkreis können 2 HART-Master angeschlossen sein, wobei durch die Parametrierung die Master in primärer und sekundärer Master unterschieden werden müssen. Wählen Sie eine der Optionen.
	- **Scan address 0 only**: Wählen Sie diese Option, damit der Multiplexer-Master lediglich die Adresse 0 nutzt, um nach angeschlossenen Geräten zu suchen.
	- **Scan addresses 0 to 15**: Wählen Sie diese Option, damit der Multiplexer-Master nach allen angeschlossenen Geräten mit Kurzadressen zwischen 0 und 15 sucht.
	- **Retries on "Busy"**: Anzahl der Wiederholungsversuche, eine Kommunikation mit dem Feldgerät aufzubauen, wenn das Feldgerät **Busy** meldet.
	- **Retries on error**: Anzahl der Wiederholungsversuche, eine Kommunikation mit dem Feldgerät aufzubauen, wenn ein Fehler auftritt.
- **Update Modules**: Wählen Sie diese Option, wenn Module entfernt oder neu hinzugefügt wurden.
- **Update Field Devices**: Wählen Sie diese Option, wenn Feldgeräte entfernt oder neu hinzugefügt wurden.
- **Update FDT project**: Wählen Sie diese Option, um das FDT-Projekt an die aktuelle HART-Topologie anzupassen.

#### *Hinweis!*

Abhängig von den gewählten Einstellungen und von der Anzahl der Feldgeräte kann ein kompletter HART Scan bis zu mehrere Stunden dauern, da zusätzliche Adressen abgefragt und die einzelnen Kanäle mehrmals angesprochen werden.

### **Empfehlung**:

Wählen Sie zunächst **Scan address 0 only** und halten Sie die Anzahl der **Retries on "Busy"** und die Anzahl der **Retries on error** möglichst niedrig. Falls nach dem HART Scan Feldgeräte fehlen, ändern Sie die Einstellungen und scannen Sie erneut.

2. Bestätigen Sie mit **Next**, um mit dem HART Scan fortzufahren.

 Bevor der HART Scan gestartet wird, haben Sie die Möglichkeit auszuwählen, an welchen aktiven Multiplexer-Geräten gesucht werden soll, siehe Kapitel [6.7.5](#page-50-0). Durch Wählen der Option **Automatic** werden alle Multiplexer-Geräte, an denen Feldgeräte angeschlossen sind, automatisch erkannt und aktiviert. Durch Wählen der Option **Manual** können Sie durch Aktivieren/Deaktivieren der Kontrollkästchen bestimmen, an welchen aktiven Multiplexer-Geräten gesucht werden soll.

3. Bestätigen Sie Ihre Auswahl mit **Next**, um den HART Scan zu starten.

 Der HART Scan wird ausgeführt. Abhängig von den gewählten Einstellungen und von der Anzahl der Feldgeräte kann ein kompletter HART Scan von wenigen Sekunden bis zu mehreren Stunden dauern.

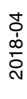

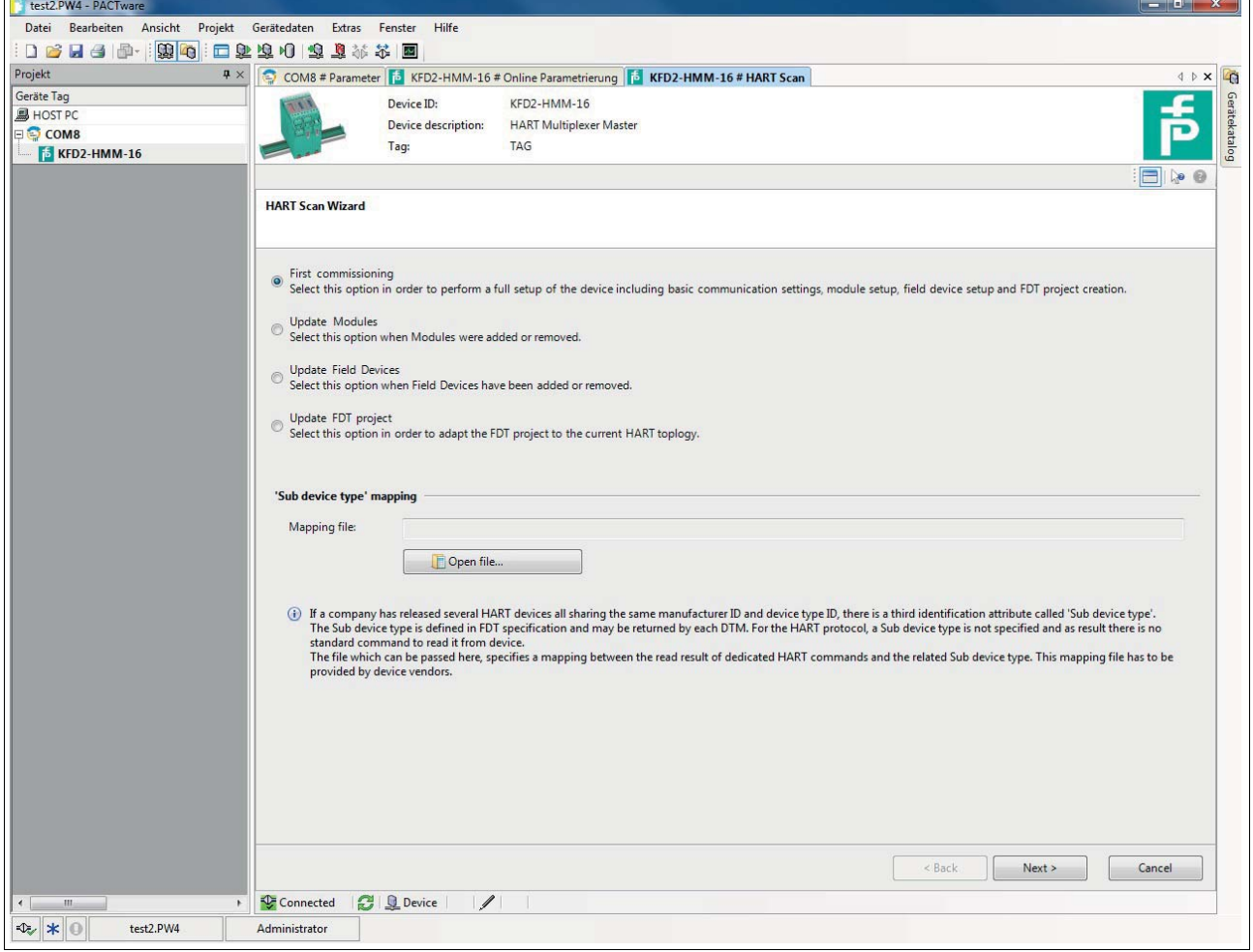

<span id="page-53-0"></span>Abbildung 6.13 HART-Scan-Fenster

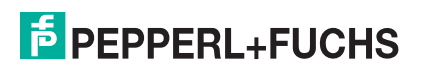

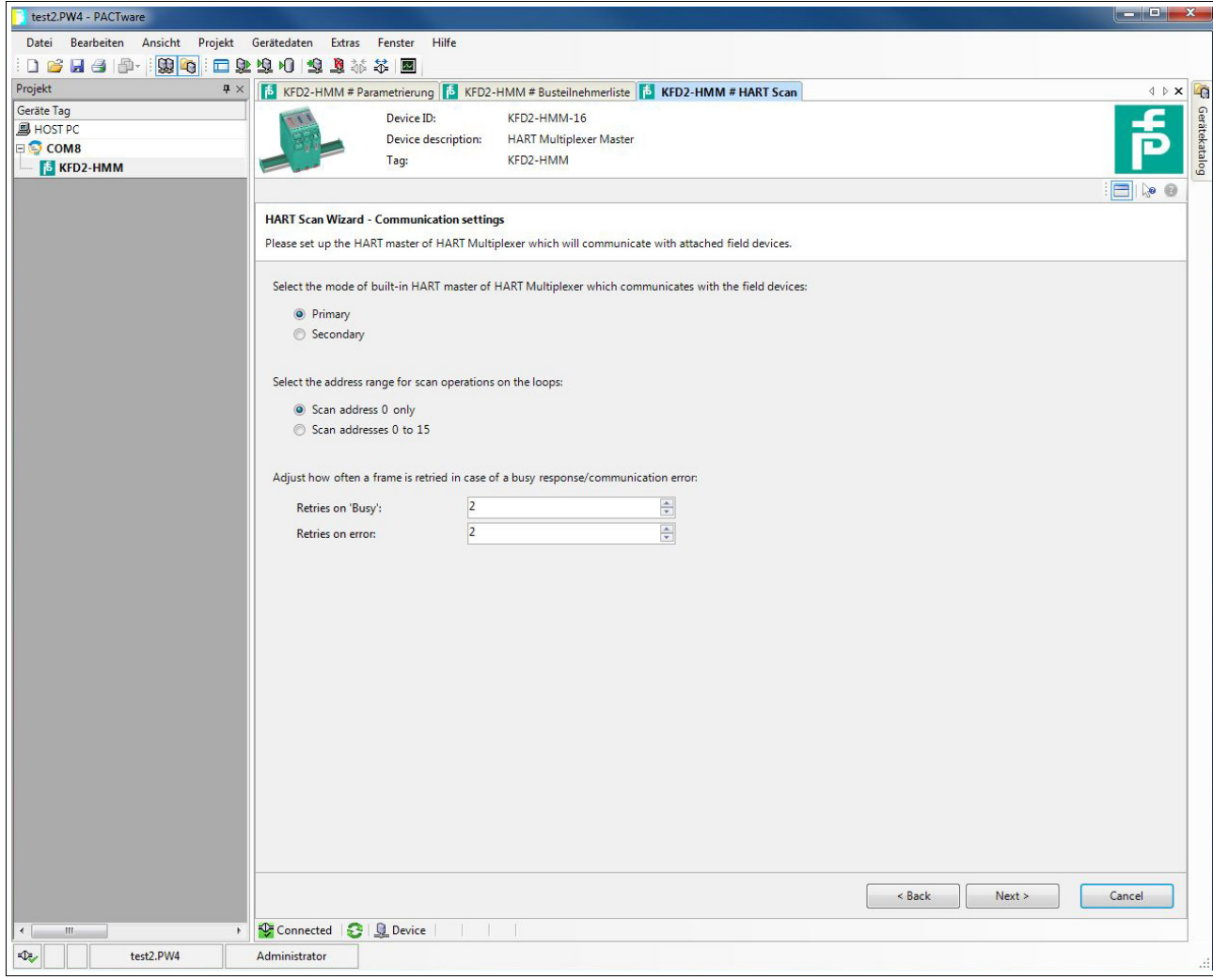

<span id="page-54-0"></span>Abbildung 6.14 Kommunikations-Optionen im HART-Scan-Fenster

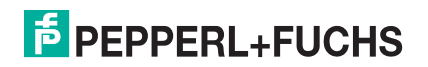

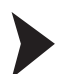

## XML-Datei zur Erkennung des Sub Device Types einlesen

Wenn ein Hersteller mehrere Geräte freigegeben hat, die alle die gleiche Hersteller-ID und Gerätetyp-ID besitzen, ist ein drittes Identifikationsattribut zur eindeutigen Identifizierung erforderlich. Dieses Attribut wird als **Sub Device Type** bezeichnet. Das Attribut ist in der FDT-Spezifikation definiert und kann von jedem DTM erkannt werden. Aber im HART-Protokoll ist das Identifikationsattribut nicht definiert und wird bei der Gerätekommunikation nicht erkannt. Die Datei, die an dieser Stelle eingelesen wird, wandelt das Identifikationsattribut so um, dass diese Information im DTM lesbar ist. Diese Datei muss vom Gerätehersteller zur Verfügung gestellt werden.

- 1. Öffnen Sie den Explorer über die Schaltfläche **Open file** unter dem Feld **Mapping file**.
- 2. Wählen sie die gewünschte XML-Datei aus.
	- Der Dateipfad der XML-Datei wird im Feld **Mapping file** angezeigt.
- 3. Alternativ kann auch direkt der Dateipfad der XML-Datei in das Feld **Mapping file** eingegeben werden.

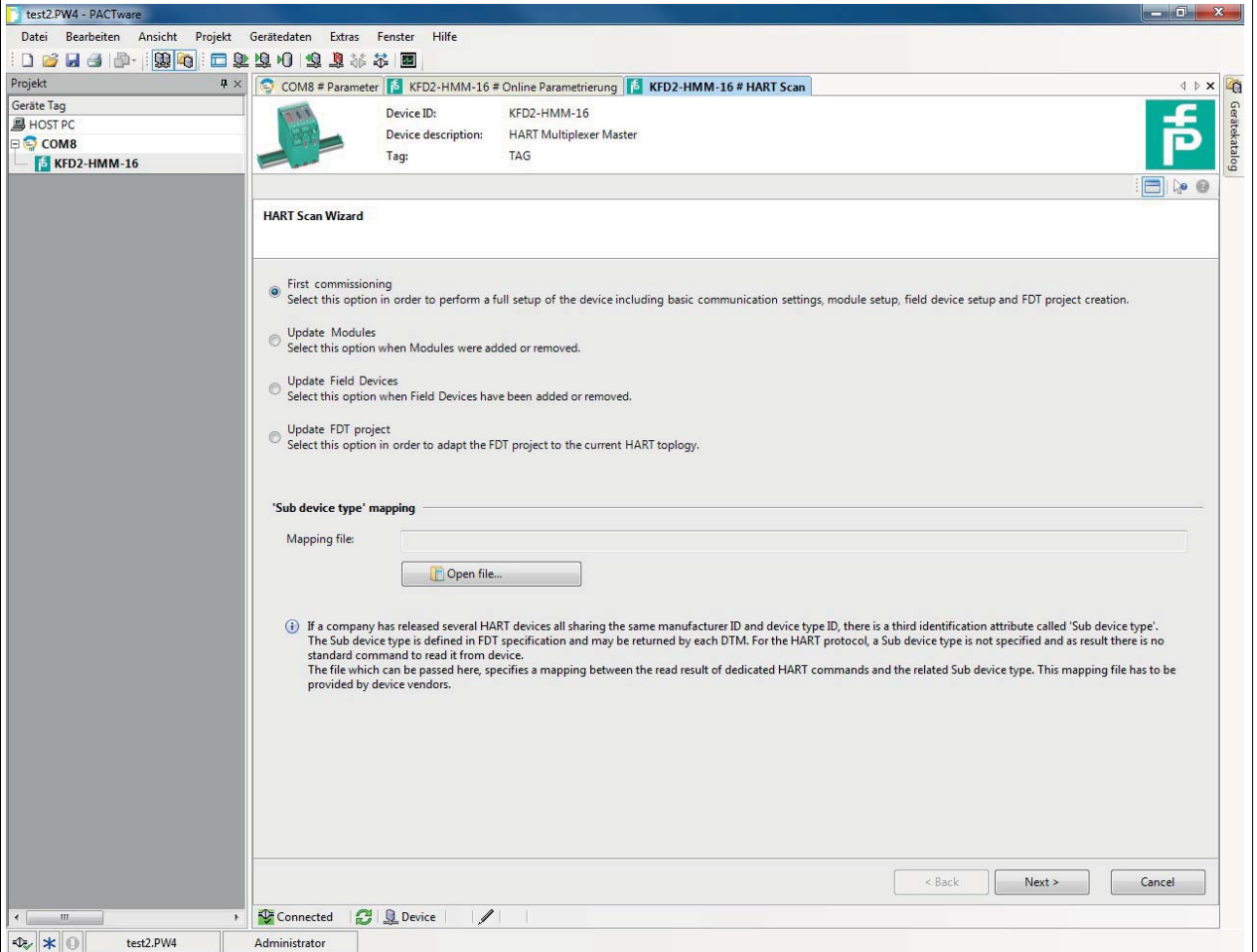

Abbildung 6.15 HART-Scan-Fenster

# **6.8.3 Ergebnis des HART Scans**

Als Ergebnis des HART Scans wird eine Tabelle ausgegeben, die die folgenden Informationen über die gefundenen Feldgeräte beinhaltet:

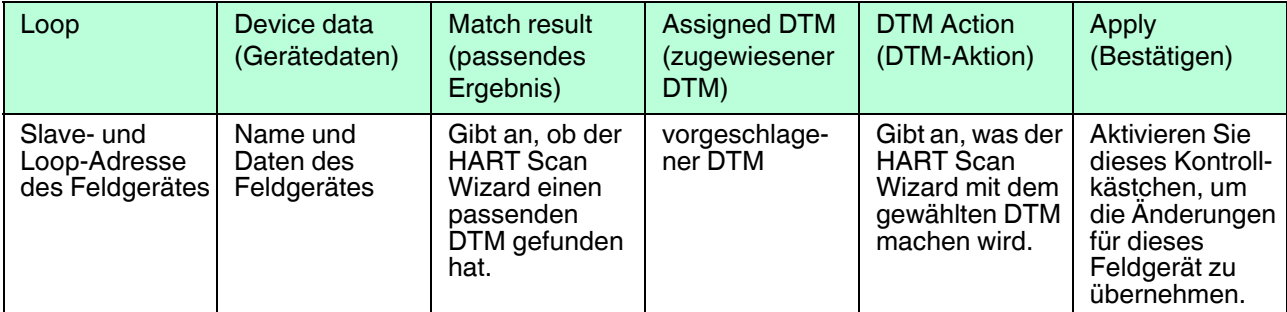

Tabelle 6.1 Ergebnistabelle des HART Scans

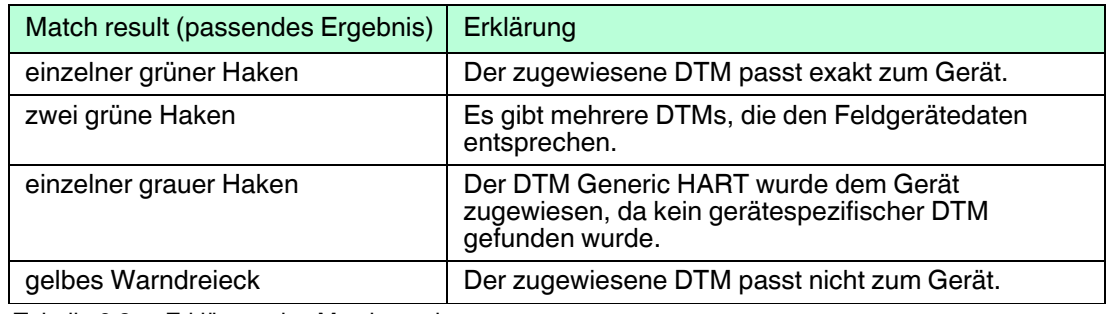

Tabelle 6.2 Erklärung des Match result

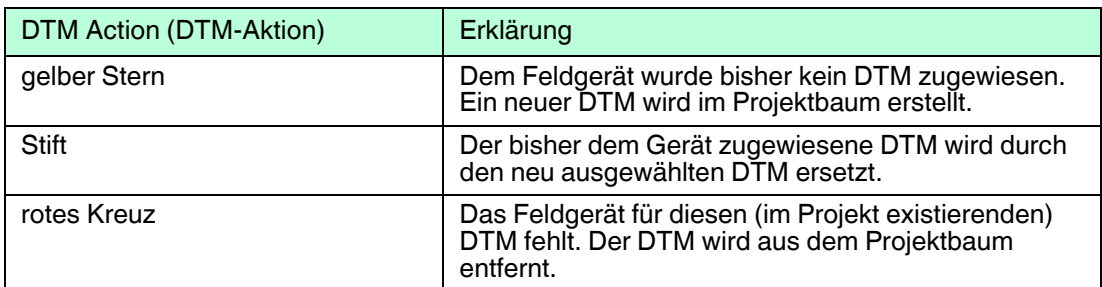

Tabelle 6.3 Erklärung der DTM Action

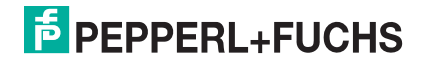

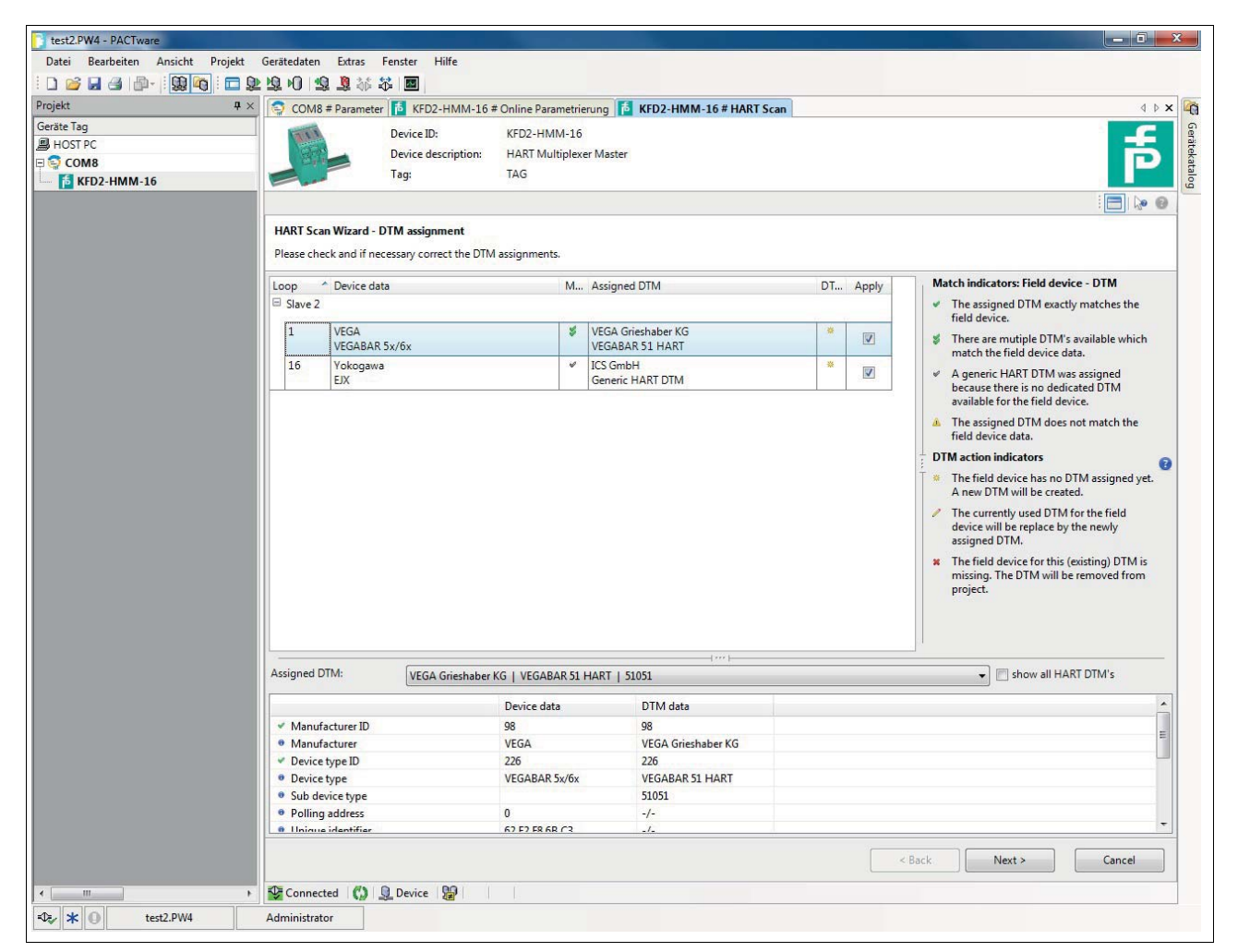

Abbildung 6.16 Ergebnis des HART Scans

Durch einen Mausklick auf eine Tabellenzeile kann das entsprechende Feldgerät ausgewählt werden und weitere Optionen werden im unteren Bereich des Bearbeitungsfensters angezeigt:

In der Dropdown-Liste **Assigned DTM** kann manuell ausgewählt werden, welcher DTM für das Feldgerät verwendet werden soll:

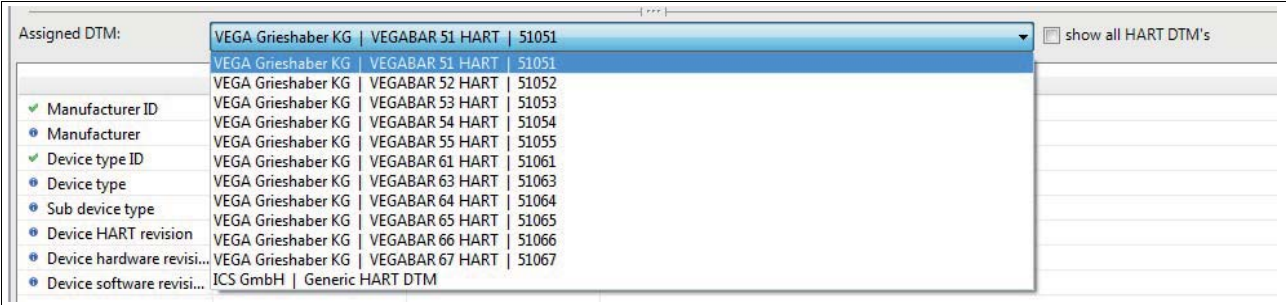

Abbildung 6.17

In der Tabelle darunter werden die ausgelesenen Daten des Feldgerätes sowie die im gewählten DTM enthaltenen Daten gegenübergestellt. So kann ein Vergleich zwischen Feldgerätedaten und DTM erfolgen:

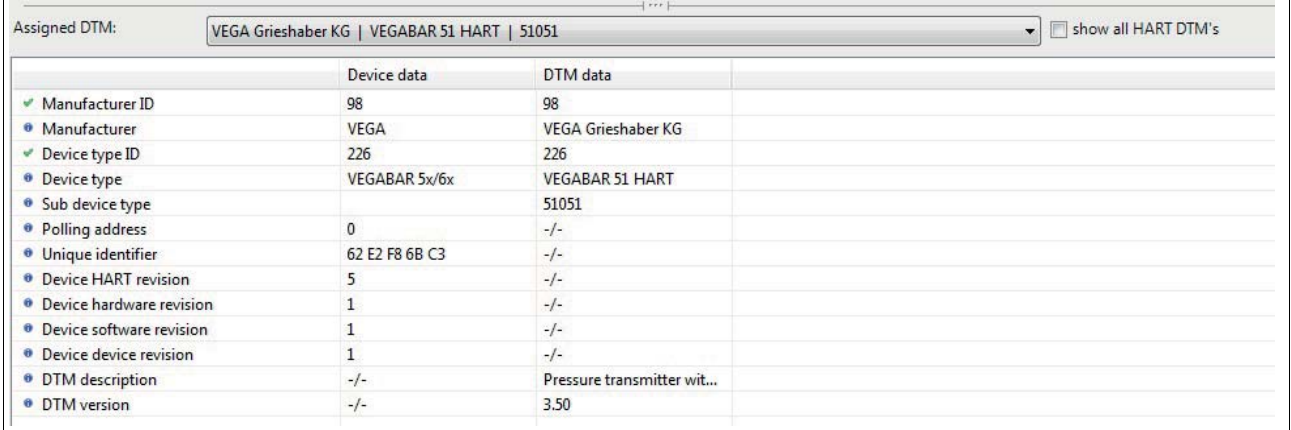

Abbildung 6.18

Bestätigen Sie Ihre Auswahl mit einem Klick auf **Next**, um den HART Scan abzuschließen. Danach wird die im HART Scan ermittelte HART-Topologie in den Gerätebaum im Projektfenster übernommen. Sie werden aufgefordert, das Projekt zu speichern, um die geänderte HART-Topologie zu sichern.

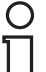

#### *Hinweis!*

Einige Hersteller haben verschiedene DTMs für die gleiche Gerätefamilie. In diesem Fall muss in der Dropdown-Liste der korrekte DTM ausgewählt werden.

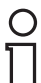

#### *Hinweis!*

Einige DTMs stellen diese Informationen nicht zur Verfügung, womit eine automatische Zuordnung nicht möglich ist.

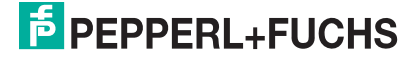

Nach Abschluss des HART-Scans werden die Geräte in den Gerätebaum im Projektfenster bernommen.

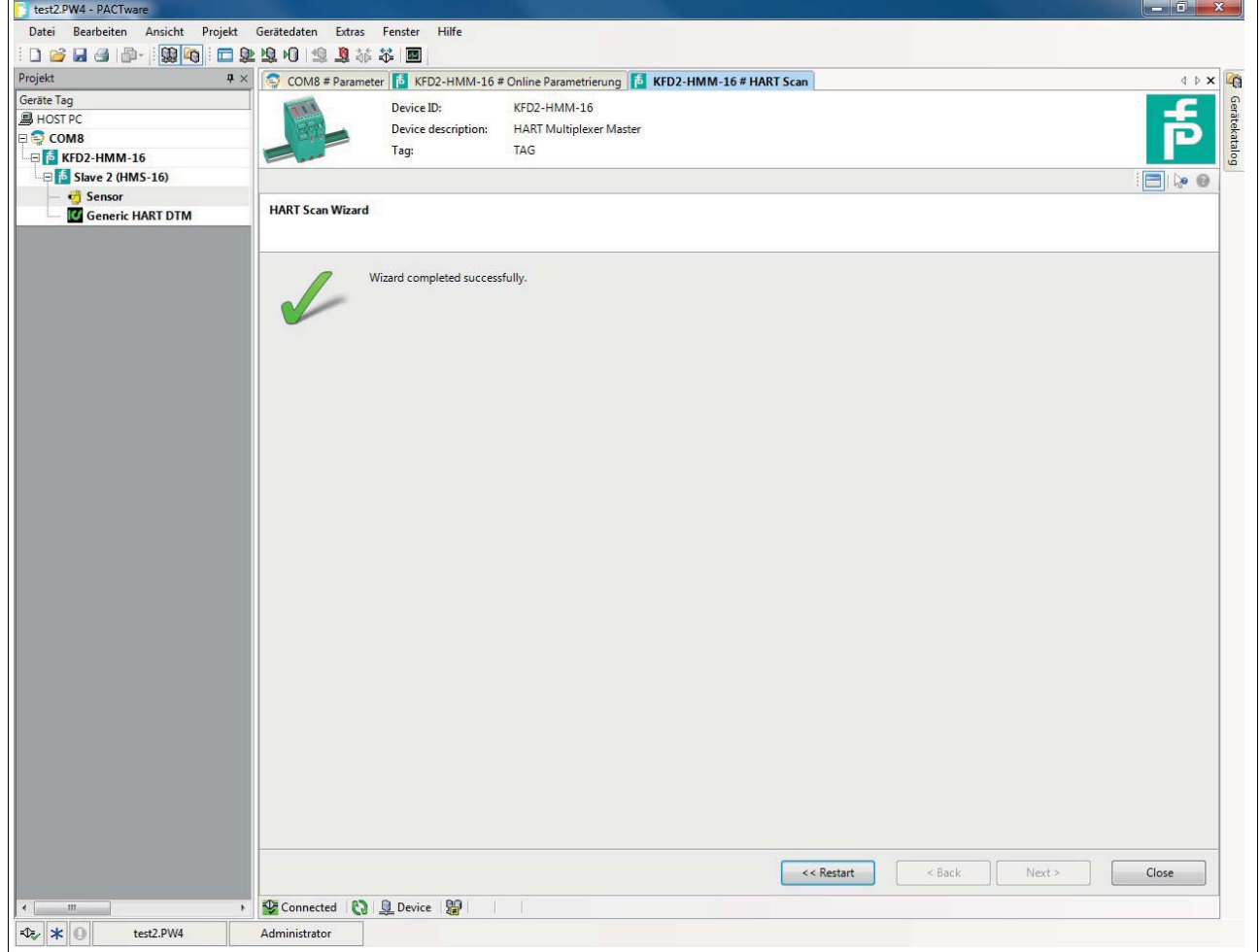

Abbildung 6.19

# **6.9 Manuelles Hinzufügen von DTMs**

Grundsätzlich ist es auch möglich, für bekannte Feldgeräte die gerätespezifischen DTMs manuell im Projektbaum hinzuzufügen. Dazu gehen Sie wie folgt vor:

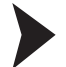

Gerätespezifischen DTM manuell über Gerätekatalog hinzufügen

Ziehen Sie per Drag-and-Drop den gerätespezifischen DTM aus dem Gerätekatalog unter den DTM des Multiplexer-Slaves, dem das Gerät zugeordnet werden soll.

 $\mapsto$  Der gerätespezifische DTM wird dann in das Projekt übernommen.

Gerätespezifischen DTM manuell über Kontextmenü hinzufügen

- 1. Markieren Sie im Projektfenster den DTM des Multiplexer Slaves, dem das Gerät zugeordnet werden soll, mit der rechten Maustaste.
- 2. Wählen Sie im Kontextmenü **Gerät hinzufügen**.
- 3. Wählen Sie den gerätespezifischen DTM aus der Liste und bestätigen Sie mit **OK**.
- 4. Wählen Sie den Signalkreis, an den das Gerät angeschlossen werden soll und bestätigen Sie mit **OK**.

Der gerätespezifische DTM wird dann in das Projekt übernommen.

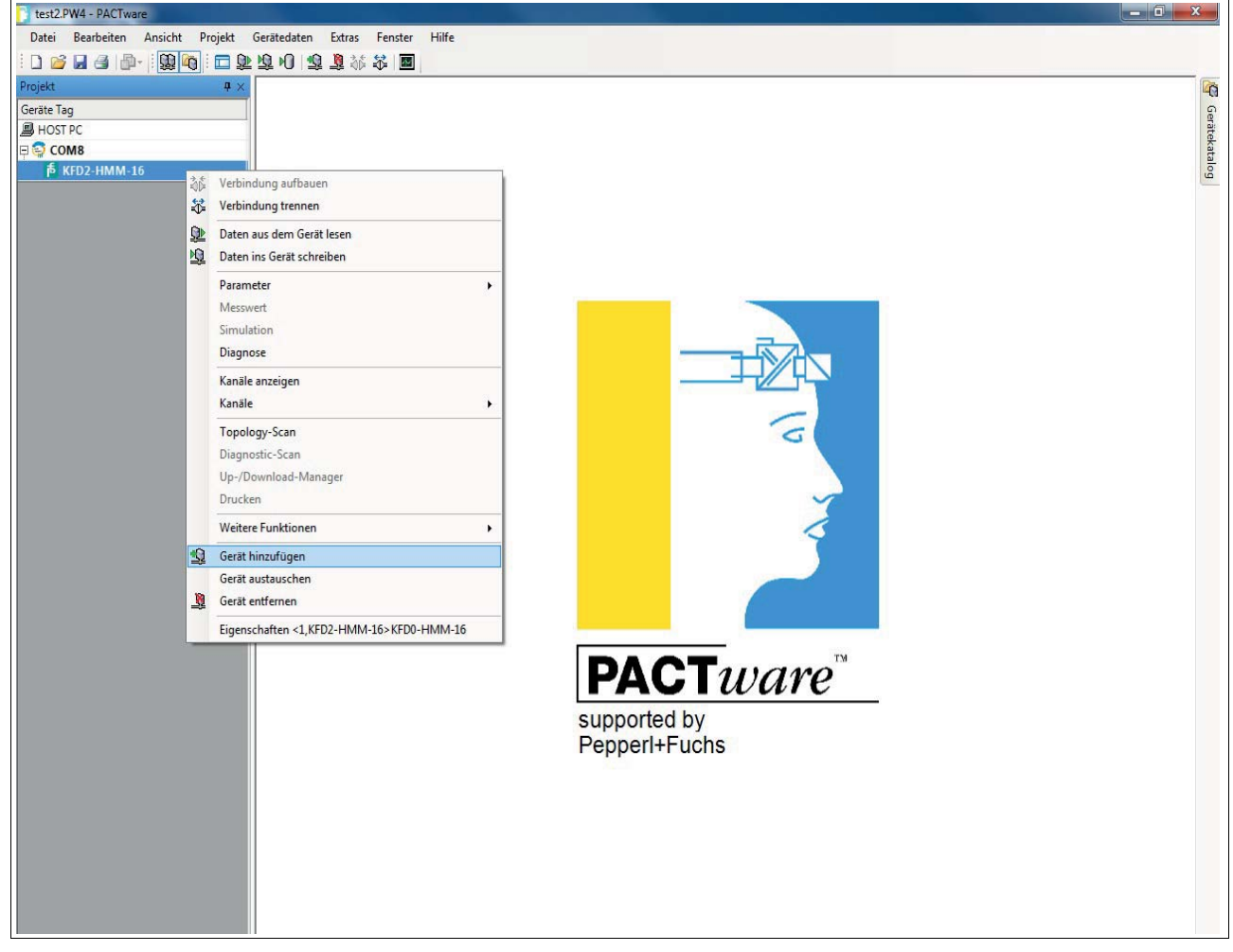

Abbildung 6.20 Manuelles Hinzufügen eines DTMs

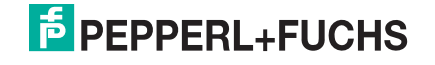

# **7 Betrieb**

## *Gefahr!*

Explosionsgefahr bei Anschlussarbeiten an Stromkreisen unter Spannung

Wenn Sie Stromkreise in einer explosionsfähigen Atmosphäre unter Spannung anschließen oder trennen, können Funken die umgebende Atmosphäre entzünden.

Verbinden oder Trennen Sie Stromkreise unter Spannung nur, wenn keine explosionsfähige Atmosphäre vorhanden ist.

### *Gefahr!*

Explosionsgefahr durch Funkenbildung bei Verwendung von Bedienelementen

Die Verwendung von Bedienelementen in einer explosionsfähigen Atmosphäre kann Funken erzeugen, die die umgebende Atmosphäre entzünden können.

Verwenden Sie Bedienelemente (z. B. Schalter, Schieber, Taster usw.) nur, wenn keine explosionsfähige Atmosphäre vorhanden ist.

# **7.1 Gerätefunktionen**

Die in diesem Kapitel beschriebenen Software-Funktionen sind üblicherweise in die Bedien-Software des Prozessleitsystems integriert, d. h. die Software-Funktionen werden im Allgemeinen **nicht** über die beschriebenen HART-Befehle aktiviert oder deaktiviert. Stattdessen existieren in der Bedien-Software Funktionen (Menübefehle), die diese Abläufe übernehmen. Dennoch werden die zugrundeliegenden HART-Befehle beschrieben, da die Funktionen in den einzelnen Bedienoberflächen unterschiedlich benannt sein können und die zugrundeliegenden elementaren Funktionen nicht unbedingt aus der Benennung hervorgehen müssen. Zur Aufstellung der unterstützten Befehle siehe Kapitel [9.1.](#page-79-0)

# **Alle Funktionen auf einen Blick**

Die folgende Liste zeigt alle Funktionen des Multiplexer-Masters auf einen Blick:

- 16 Kanäle, erweiterbar auf 256 Kanäle durch Anschluss von bis zu 15 Multiplexer-Slaves
- bis zu 7936 Signalkreise pro RS-485-Schnittstelle
- automatische Suche aller vorhandenen HART-fähigen Feldgeräte (Scan)
- zuschaltbares selbstständiges zyklisches Abfragen der HART-Variablen (Command caching)
- agiert als primärer oder sekundärer Multiplexer-Master
- schnelle RS-485-Schnittstelle (Multidrop) mit bis zu 56700 Baud
- integriertes Modem
- abziehbare Anschlussklemmen
- Versorgung über Power Rail
- Zulassung für Zone 2

2018-04

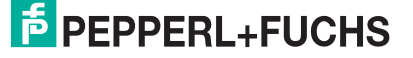

# **7.1.1 Kanalzahl**

Der Multiplexer-Master liefert 16 Kanäle zum Anschluss von Feldgeräten oder Auswertegeräten, die eine digitale Kommunikation gemäß der HART-Spezifikation unterstützen. Es können maximal 15 weitere Multiplexer-Slaves angeschlossen werden. Diese Multiplexer-Slaves unterstützen wiederum 16 Kanäle. Mit nur einem Multiplexer-Master können somit im Vollausbau 256 Kanäle erreicht werden.

## **7.1.2 Multiplexer-Tabelle (Modultabelle)**

Der Multiplexer-Master sowie die angeschlossenen Multiplexer-Slaves müssen in einer Multiplexer-Tabelle als vorhanden gekennzeichnet werden, siehe Kapitel [9.1](#page-79-0) Befehl 157. Nur die in dieser Tabelle als vorhanden definierten Module werden in die Kommunikation einbezogen. Die Multiplexer-Tabelle besteht aus 16 Bit, für jede mögliche Multiplexer-Adresse 1 Bit (Voreinstellung: Modul 0 (Multiplexer-Master) und 1 aktiviert.

## **7.1.3 Schnittstelle**

Der Multiplexer-Master agiert als transparentes Gateway zwischen der Wartungsstation und den Feldgeräten. Die Wartungsstation ist typischerweise ein Computer mit geeigneter Software, siehe Kapitel [3.2](#page-10-0). Die Wartungsstation kann dabei über eine bis zu 57600 Baud schnelle RS-485-Verbindung bis zu 31 Multiplexer-Master ansprechen. Da jeder Multiplexer-Master bis zu 256 Feldgeräte ansprechen kann, jede RS-485-Schnittstelle mit bis zu 7936 Feldgeräten kommunizieren.

# **7.1.4 HART-Kommunikation**

Das HART-Protokoll als eine digitale Kommunikation zu Wartungs- und Konfigurationszwecken wird von vielen Feldgeräten mit konventionellen analogen 4 mA bis 20 mA-Stromkreisen unterstützt. Das HART-Signal wird dabei auf den analogen Strom als FSK-Signal aufmoduliert, siehe Kapitel [3.1](#page-9-0). Die dazu notwendige Modulator-/Demodulator-Schaltung (Modem) ist im Multiplexer-Gerät integriert. An jeden HART-Anschluss des Multiplexer-Gerätes kann nur ein HART-fähiges Feldgerät angeschlossen werden (keine Multidrop-Funktionalität).

Besondere Verhaltensweise bezüglich der HART-Kommunikation:

- Auf Host-Seite (RS-485) wird immer die erweiterte Adresse verwendet (außer bei Befehl 0).
- Auf Feldgeräteseite wird je nach Notwendigkeit die Kurzadresse oder die erweiterte Adresse verwendet.
- Die Betriebsarten **Primärer Master** und **Sekundärer Master** und das entsprechende Zeitverhalten werden auf Feldgeräteseite unterstützt.
- Auf Host-Seite werden vom sekundären Host nur die Befehle 0 bis 3 und 11 bis 13 akzeptiert. Andere Befehle werden nicht angenommen bzw. ignoriert.
- Befehle an angeschlossene Feldgeräte werden nur vom primären Host akzeptiert.
- Erweiterte Telegramme und Telegramme im Burst-Modus werden erkannt und verwendet, aber nicht vom Multiplexer-Gerät selbst generiert.
- Ein Antwortpuffer für ein verzögertes Antworttelegramm steht zur Verfügung. Hier kann eine Nachricht zwischengespeichert werden, deren verursachender Befehl eine lange Ausführungsdauer benötigt.

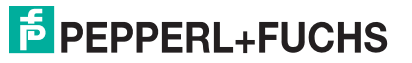

# <span id="page-63-0"></span>**7.1.5 Signalkreisaufbau/Scan (Software-Funktion)**

Beim Einschalten der Spannungsversorgung sucht das Gerät an den in die Multiplexer-Tabelle aufgenommenen Multiplexer-Geräten die angeschlossenen HART-Feldgeräte (Befehl 0 und 4 1) und generiert damit die intern benötigten Zugriffstabellen. Dieser Vorgang kann auch durch die angeschlossene Wartungsstation durchgeführt werden, wie es zum Beispiel zur Kommunikation mit neu angeschlossenen HART-fähigen Feldgeräten notwendig ist. Die Dauer dieses Vorgangs hängt ab

- von der Anzahl der angeschlossenen Multiplexer-Slaves
- von der Anzahl der angeschlossenen HART-fähigen Feldgeräte,
- vom Schleifensuchtyp, siehe Kapitel [9.1,](#page-79-0) Befehl 153,
- von der Anzahl der Telegramm-Wiederholungen im Fehlerfall oder
- davon, ob die Anfrage beantwortet wurde.

Bei 16 Feldgeräten (z. B. bei Verwendung von nur einem Multiplexer-Master ohne Multiplexer-Slaves) liegt die Dauer zwischen 15 s und 30 s.

#### *Hinweis!*

Im DTM können die Parameter für den Signalkreisaufbau im Menü **Communication** im Bereich **Communication to field devices (as HART master)** parametriert werden. Für eine genaue Beschreibung, siehe Kapitel [6.7.3.](#page-46-1)

Während des Scan-Vorgangs werden von der Wartungsstation nur einige Lesebefehle (Befehle 0, 1, 2, 3, 11, 12, 13, 48, 129) akzeptiert. Auf alle anderen Befehle folgt die Antwort **Busy**, bis der Scan-Vorgang beendet ist.

## **7.1.6 Zyklische Datenabfrage/Command caching (Software-Funktion)**

Das Multiplexer-Gerät kann zyklisch Daten von bis zu 31 Feldgeräten lesen. Dazu muss für das Feldgerät die Scan-Option (Befehl 137) eingesetzt werden und die Scan-Funktion im Multiplexer-Gerät aktiviert werden (Befehl 149, Funktion 1). Welche Daten übertragen werden, wird mit der Option **Scan-Befehl** (Befehl 147) festgelegt, siehe Kapitel [9.1](#page-79-0).

#### *Hinweis!*

Im DTM kann die Scan-Funktion zur zyklischen Datenabfrage im Menü **Command caching** aktiviert und parametriert werden. Für eine genaue Beschreibung, siehe Kapitel [6.7.4.](#page-48-1)

Ist die Scan-Funktion aktiviert, werden die Feldgeräte, bei denen die Scan-Option aktiviert ist, regelmäßig auf Daten geprüft. Dazu wird der Scan-Befehl ausgeführt, bei dem eine oder mehrere Variablen aus dem Feldgerät ausgelesen werden. Antwortet ein Feldgerät nicht, wird es als **Disappeared** (verschwunden) gekennzeichnet (Befehl 129), bleibt aber in der Suchliste vorhanden. Das bedeutet, das Feldgerät wird beim nächsten Durchlauf erneut gesucht. Ist ein Feldgerät verschwunden, antwortet aber bei einem der nächsten Suchbefehle korrekt, so wird es als **Appeared** (wieder aufgetaucht) gekennzeichnet. Hat stattdessen ein anderes Feldgerät geantwortet, so erscheint der Status **Mismatched** (vertauscht).

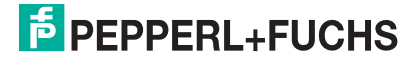

Der Befehl 4 wird zusätzlich bei Feldgeräten verwendet, die nur die älteren HART-Spezifikationen bis Befehl 4 unterstützen.

# **7.1.7 Variante der Scan-Funktion (spezielle Scan-Funktion)**

Bei der speziellen Scan-Funktion (Befehl 149, Funktion 2) kommt zusätzlich ein Parameter zum Einsatz, der die Mindestlänge von erwarteten Daten-Bytes definiert. Dieser Paramter kann für jeden Signalkreis unterschiedlich sein, muss aber für jeden Signalkreis gesetzt werden, der gescannt werden soll.

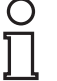

#### *Hinweis!*

Die spezielle Scan-Funktion kann nicht über den DTM parametriert werden, sondern nur über die HART-Befehle vom Host.

Der Scan-Vorgang selbst erfolgt wie im Kapitel oben beschrieben, jedoch wird die Antwort des Feldgerätes mit der erwarteten Datenlänge verglichen. Unterschreitet die Länge der Antwort die festgelegte Mindestdatenlänge, wird die Antwort verworfen. Ist die Mindestdatenlänge 0, wird die Antwort immer gespeichert.

## **7.2 Software-Funktionen**

## **7.2.1 Feldgeräteliste**

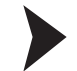

Signalkreise scannen

- 1. Doppelklicken Sie mit der Maus im Projektfenster auf den Multiplexer-Master **KFD2-HMM-16**.
- 2. Öffnen Sie im Bearbeitungsfenster das Menü **Device actions > Scan loops**.

Das Fenster **Scan loops for field devices** wird angezeigt.

Im Fenster **Scan loops for field devices** können Sie einen Scan starten, um alle am Multiplexer-Master angeschlossenen Feldgeräte zu identifizieren. Dabei gehen Sie wie folgt vor:

- Wählen Sie im linken Bereich die Signalkreise, die sie durchsuchen möchten. Wenn Sie einen Slave auswählen, werden alle Signalkreise des Slaves gescannt.
- Durch das Wählen der Schaltfläche **Scan selected loops** wird der Scan der Signalkreise gestartet. Der Scan kann einige Minuten in Anspruch nehmen.

Nach Abschluss des Scans der Signalkreise, erhalten Sie in der Feldgeräteliste weitere Informationen zu den angeschlossenen Feldgeräten, siehe Kapitel [7.2.2](#page-66-0).

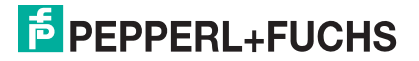

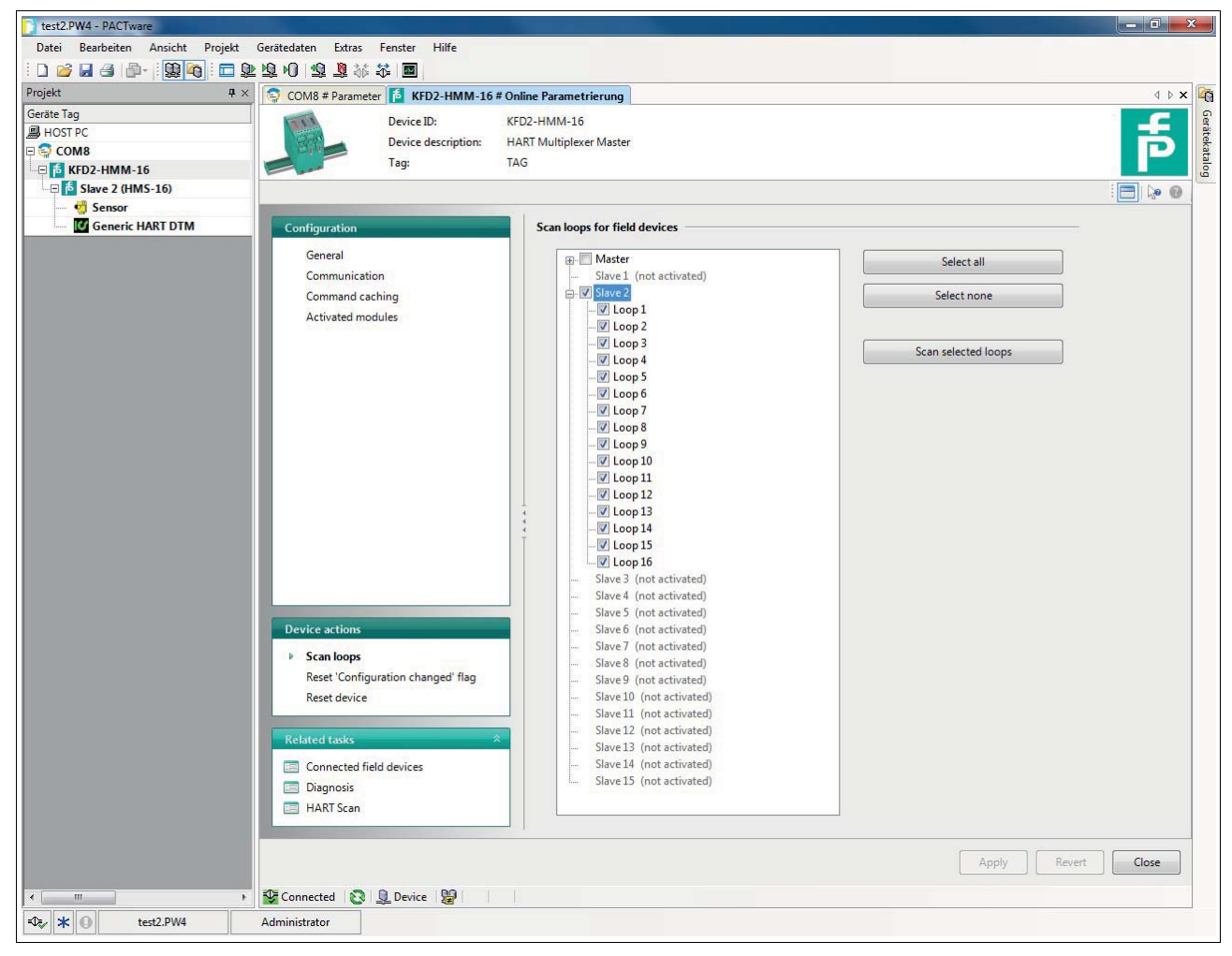

Abbildung 7.1 Fenster Scan loops

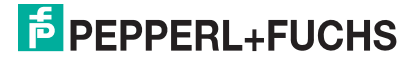

# <span id="page-66-0"></span>**7.2.2 Feldgeräteliste**

Feldgeräteliste auswählen

- 1. Doppelklicken Sie mit der Maus im Projektfenster auf den Multiplexer-Master **KFD2-HMM-16**.
- 2. Öffnen Sie im Bearbeitungsfenster das Menü **Related tasks > Connected field devices**.

Das Fenster **Connected field devices** wird angezeigt.

Im Fenster **Connected field devices** wird eine Tabelle mit Informationen zu den am Multiplexer-Master angeschlossenen Feldgeräten dargestellt:

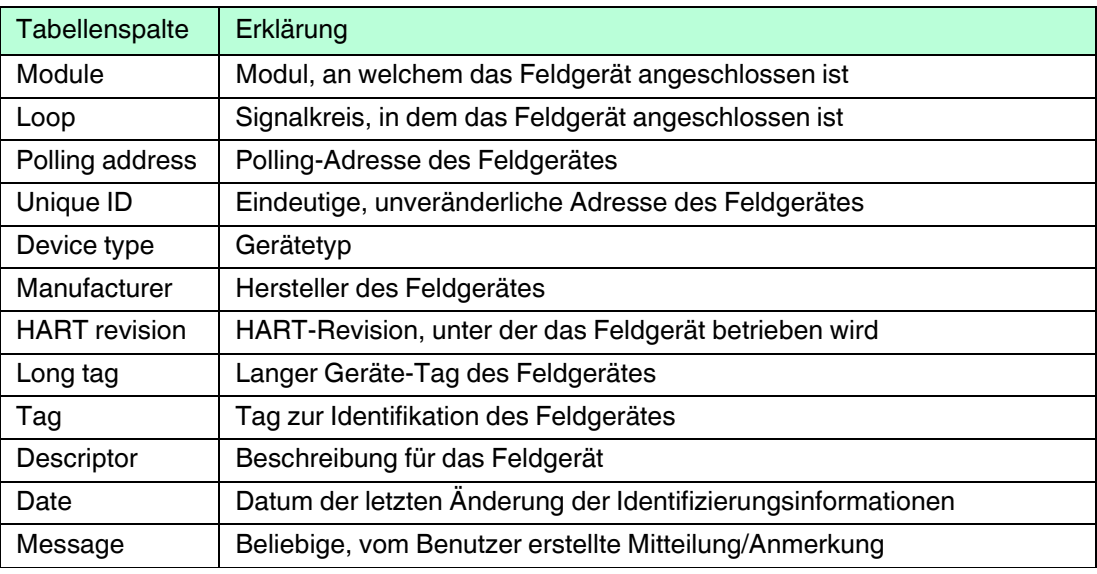

Tabelle 7.1 Erklärung der Feldgeräteliste

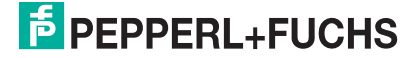

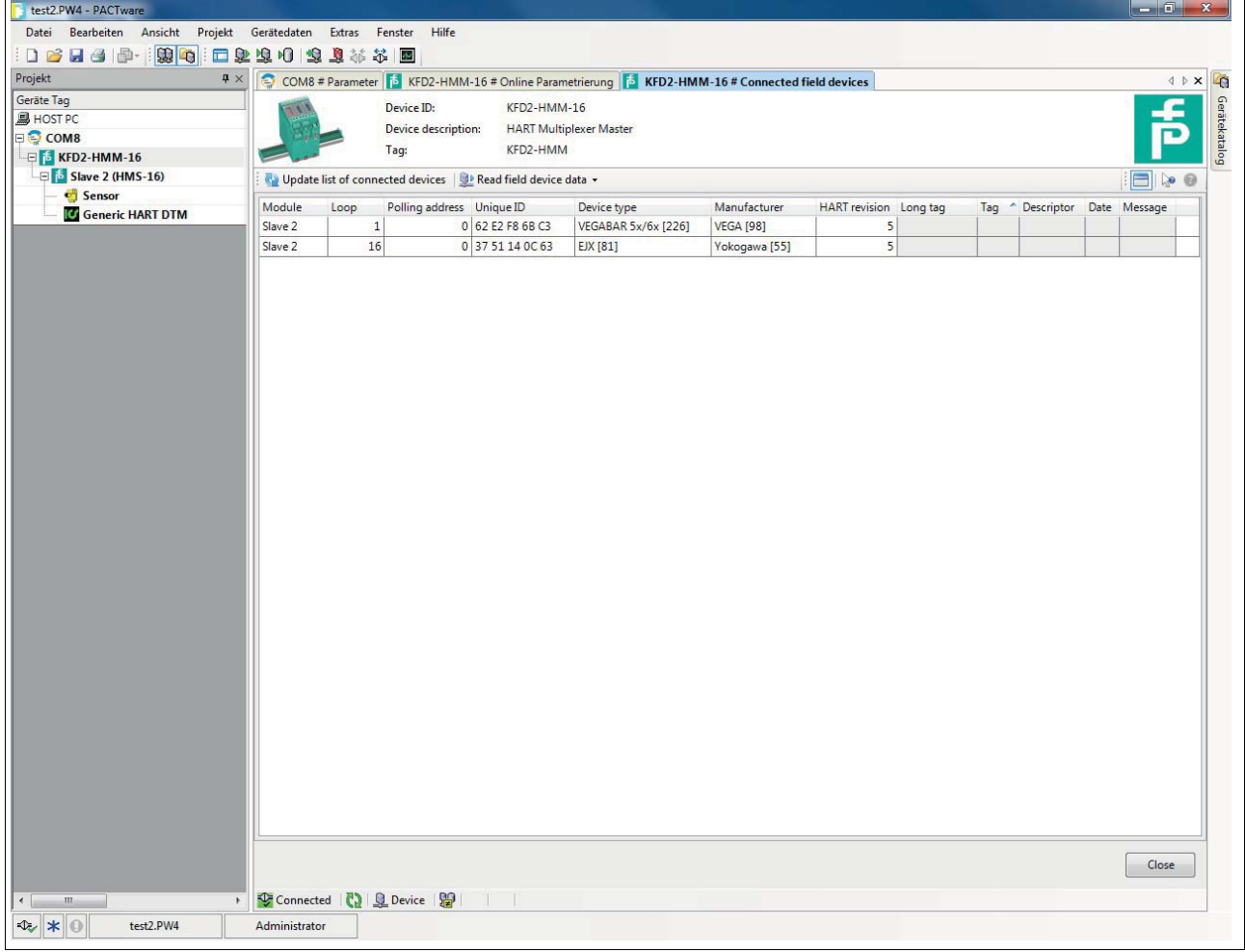

Abbildung 7.2 Fenster Connected field devices (Feldgeräteliste)

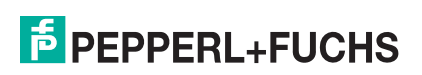

## **7.2.3 Gerätediagnose**

Diagnose auswählen

- 1. Doppelklicken Sie mit der Maus im Projektfenster auf den Multiplexer-Master **KFD2-HMM-16**.
- 2. Öffnen Sie im Bearbeitungsfenster das Menü **Related tasks > Diagnosis**.

Das Fenster **Diagnose** wird angezeigt.

Im Fenster **Diagnose** können detaillierte Diagnoseinformationen zum Multiplexer-Master und den an ihm angeschlossenen Feldgeräten abgerufen werden.

Im Bereich **System overview** auf der linken Seite wird der Gerätebaum mit den angeschlossenen Geräten dargestellt. Durch einen Mausklick auf ein Gerät kann dieses ausgewählt werden.

Im rechten Bereich werden gerätespezifische, detaillierte Diagnoseinformationen angezeigt.

Durch das Wählen der Schaltfläche **Update diagnosis** oberhalb des Bereichs **System overview** können die Diagnoseinformationen aktualisiert werden.

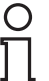

#### *Hinweis!*

Für eine genau Erklärung der Diagnoseinformationen, siehe Kapitel [7.3](#page-71-0).

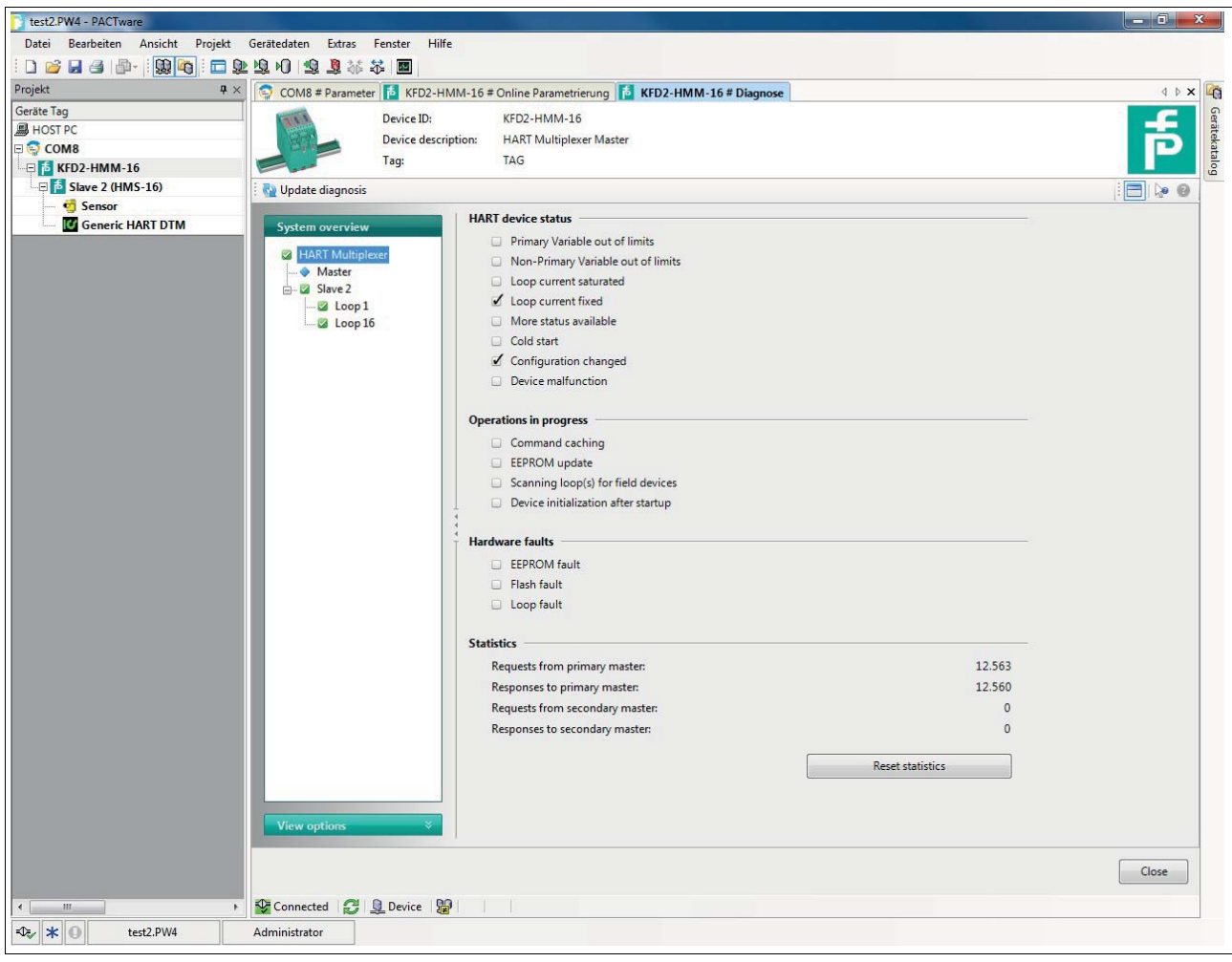

Abbildung 7.3 Fenster Diagnose

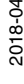

# **7.2.4 Zurücksetzen des Konfigurations-Flags**

<span id="page-69-0"></span>Konfigurations-Flag zurücksetzen

- 1. Doppelklicken Sie mit der Maus im Projektfenster auf den Multiplexer-Master **KFD2-HMM-16**.
- 2. Öffnen Sie im Bearbeitungsfenster das Menü **Device actions > Reset "Configuration changed" flag**.

Das Fenster **Reset "Configuration changed" flag** wird angezeigt.

Das **"Configuration changed"**-Flag ist ein Flag des Standard-HART-Gerätestatus. Es wird immer dann gesetzt, wenn ein Parameter in der Konfiguration des Gerätes geändert wurde.

Im Fenster **Reset "Configuration changed" flag** können Sie das **"Configuration changed"**-Flag zurücksetzen. Wählen Sie dazu die Schaltfläche **Reset "Configuration changed" flag**.

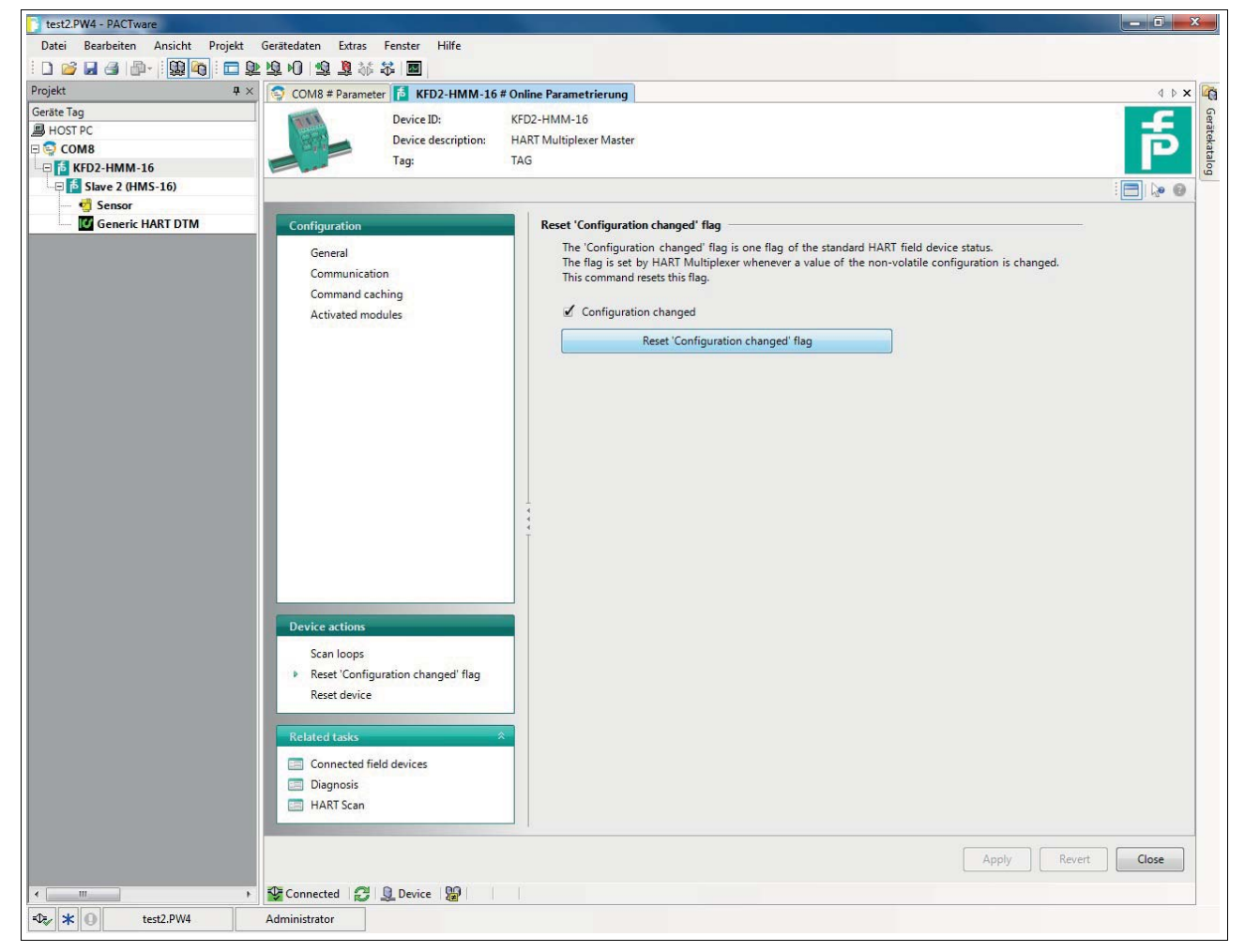

Abbildung 7.4 Fenster Reset "Configuration changed" flag (Konfigurations-Flag zurücksetzen)

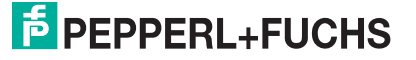

## **7.2.5 Zurücksetzen des Gerätes (Reset)**

#### Gerät zurücksetzen

- 1. Doppelklicken Sie mit der Maus im Projektfenster auf den Multiplexer-Master **KFD2-HMM-16**.
- 2. Öffnen Sie im Bearbeitungsfenster das Menü **Device actions > Reset device**.

Das Fenster **Reset device** wird angezeigt.

Im Fenster **Reset device** können Sie den Multiplexer-Master zurücksetzen. Wählen Sie dazu die Schaltfläche **Reset device**.

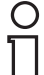

#### *Hinweis!*

Beachten Sie, dass der Multiplexer-Master nach dem Zurücksetzen neu startet. Dabei ist die Kommunikation zu allen angeschlossenen Feldgeräten zunächst unterbrochen. Nach dem Neustart werden alle Signalkreise nach eventuell vorhandenen HART-fähigen Feldgeräten durchsucht (Scan-Vorgang). Während dieser Zeit ist keine Kommunikation mit den Feldgeräten möglich.

Für weitere Informationen zum Scan-Vorgang, siehe Kapitel [5.2.4](#page-30-0) und [7.1.5.](#page-63-0)

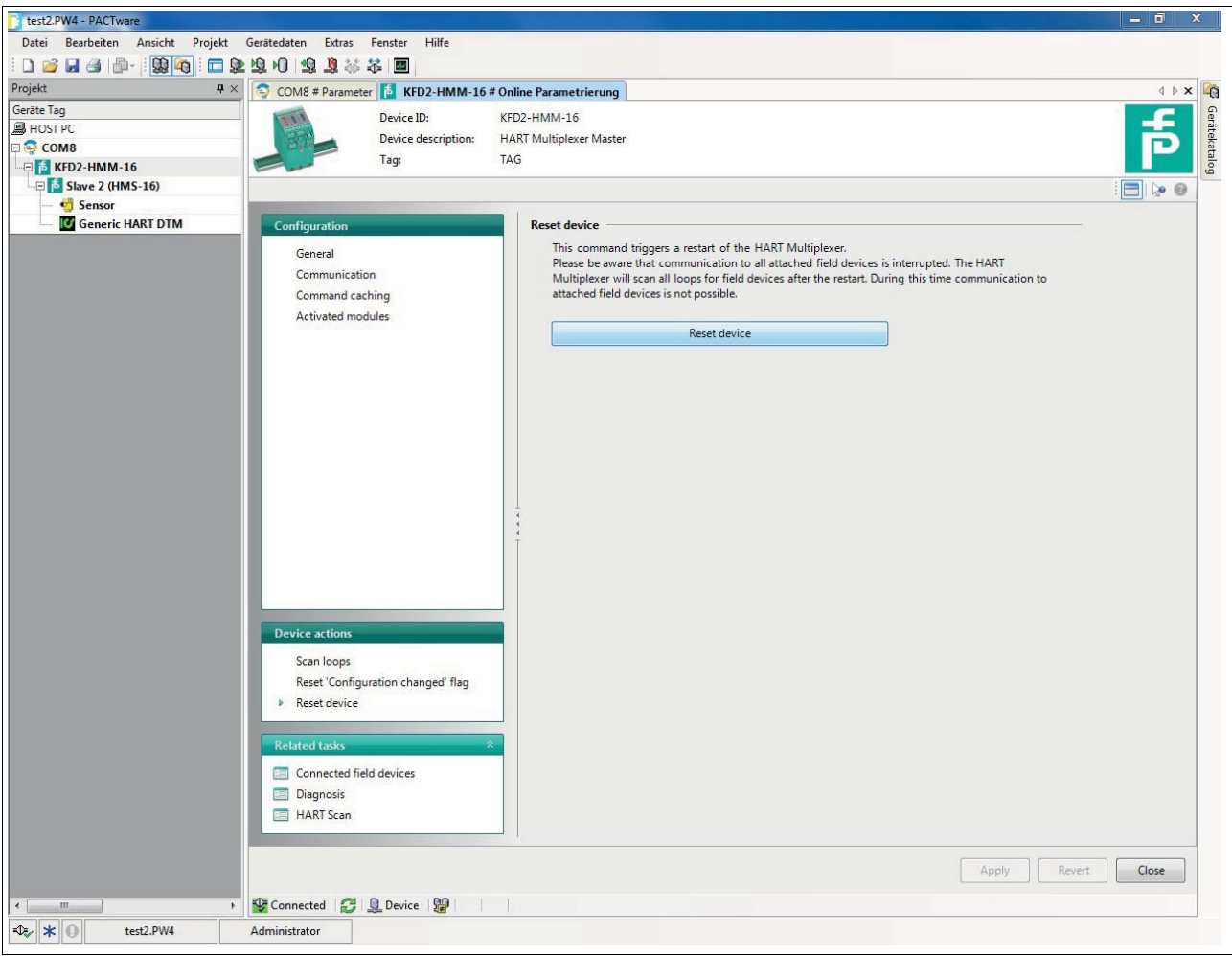

Abbildung 7.5 Fenster Reset device (Gerät zurücksetzen)

# <span id="page-71-0"></span>**7.3 Diagnose und Fehlerbehandlung**

Dieses Kapitel gibt Bedienungshinweise beim Auftreten von Fehlern und beschreibt mögliche Fehlerursachen. Fehler und Störungen werden über die folgenden Wege gemeldet:

- LED-Anzeige, siehe Kapitel [7.3.1](#page-71-1)
- Status/Antwort-Code, siehe Kapitel [7.3.2](#page-72-0)
- erweiterter Gerätestatus, siehe Kapitel [7.3.3](#page-75-0)

## <span id="page-71-1"></span>**7.3.1 LED-Anzeige**

Nach dem Sie das Gerät eingeschaltet haben, können während des Initialisierungsvorgangs die folgenden Fehlerzustände auftreten:

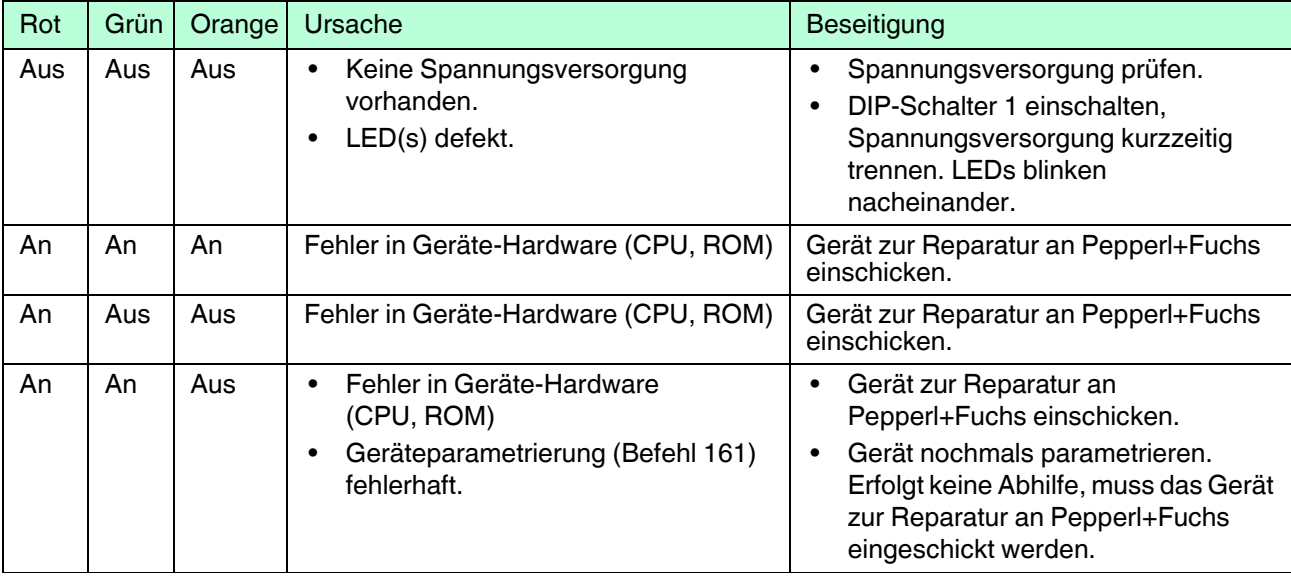

Tabelle 7.2

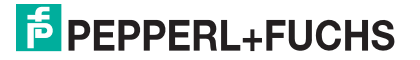
# **7.3.2 Status/Antwort-Code (Response Code)**

<span id="page-72-0"></span>2 Byte Status, die auch als **Antwort-Code** bezeichnet werden, sind in jeder Nachricht eines Feldgerätes enthalten. Diese beinhalten drei Arten von Informationen:

- Kommunikationsfehler
- Befehls-Antworten
- **Gerätestatus**

Die ersten beiden Arten befinden sich, abhängig von Bit 7, im ersten Byte des Status. Der Gerätestatus wird immer im zweiten Byte übertragen.

#### **Aufbau des ersten Bytes (Kommunikationsfehler)**

Ist Bit 7 gesetzt (1), enthält das erste Status-Byte eine Zusammenfassung von Kommunikationsfehlern. Diese Informationen sind bitweise kodiert.

Ist Bit 7 gelöscht (0), enthält das erste Status-Byte eine Zusammenfassung von Befehls-Antworten. Diese Informationen sind durchnummeriert und nicht bitweise kodiert.

#### **Kommunikationsfehler**

Das Byte enthält Informationen, die den Empfang eines Telegramms betreffen. Die einzelnen Bits zeigen einen erkannten Fehler an, wodurch das Telegramm nicht akzeptiert wurde. Eine Antwort auf das Telegramm kann somit auch nicht gegeben werden. Als Abhilfe bleibt nur,

- den Befehl zu wiederholen,
- die Verbindung zu kontrollieren,
- Abschlusswiderstände zu verwenden oder
- die Baudrate zu reduzieren.

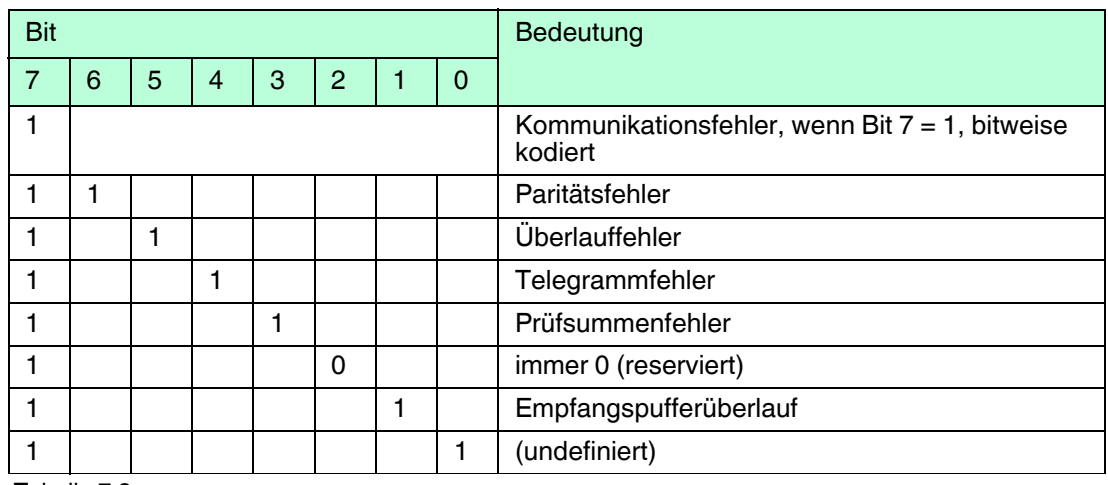

Tabelle 7.3

## **Befehls-Antworten**

Das erste Byte enthält Informationen betreffend der Ausführung eines Befehls. Der befehlsspezifische Antwort-Code dokumentiert die Ausführung des Befehls.

Im Gegensatz zu den Kommunikationsfehlern sind die Befehls-Antworten nicht bitweise kodiert, sondern von 0 bis 127 durchnummeriert.

Bei den von den Multiplexer-Geräten gemeldeten Befehls-Antworten handelt es sich in 2 Fällen um Warnungen (Code 8 und 31), bei denen die Verarbeitung des Befehls fortgeführt wird. In den anderen Fällen handelt es sich um Fehler, wodurch gekennzeichnet wird, dass der ursächliche Befehl nicht korrekt ausgeführt werden konnte. Die Bedeutung der Codes wird in der folgenden Tabelle erläutert.

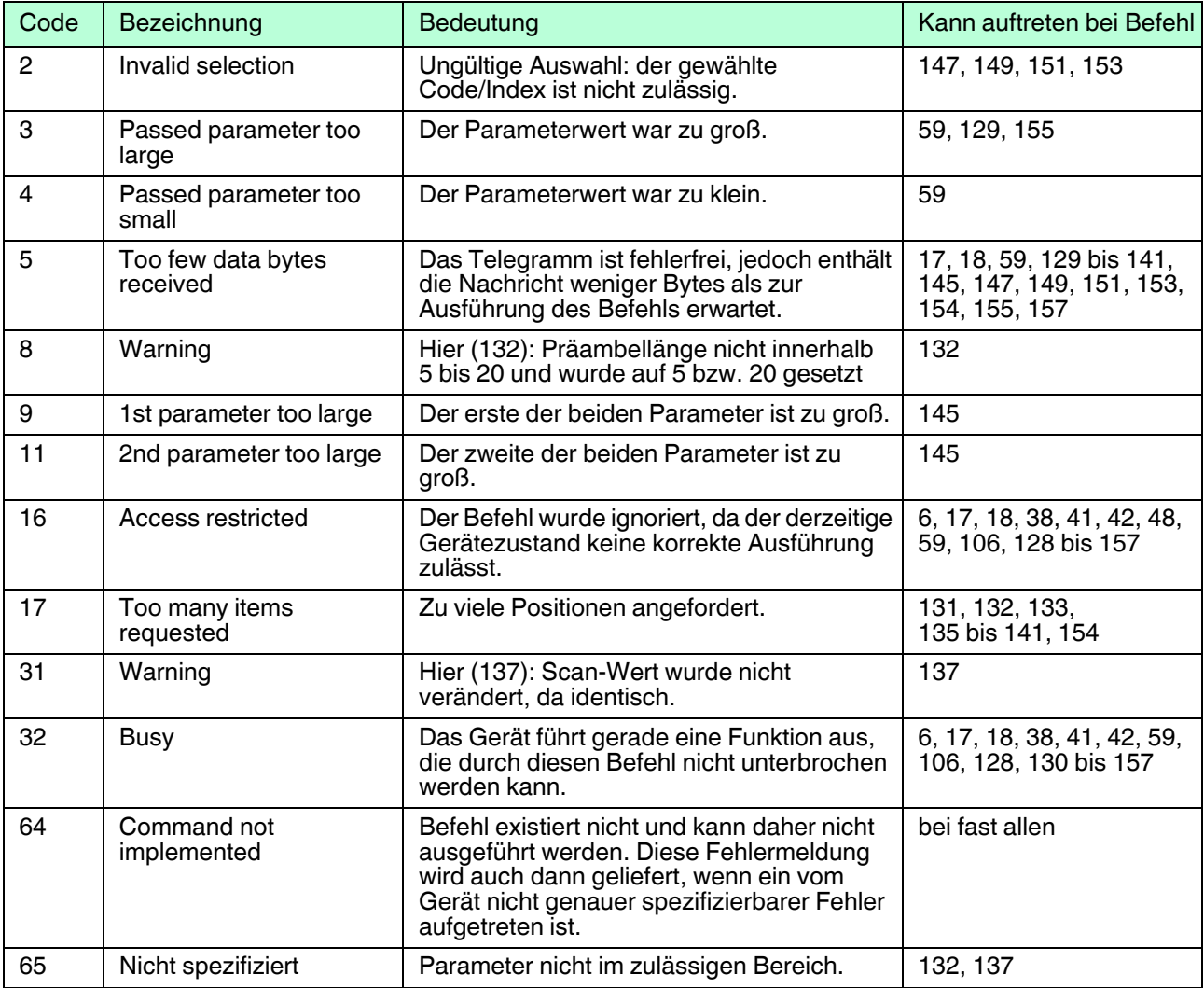

Tabelle 7.4

# $\frac{0}{\prod}$

#### *Hinweis!*

Weitere Informationen finden Sie in /1/, siehe Kapitel [9.3](#page-84-0).

## **Aufbau des zweiten Bytes (Gerätestatus)**

Wird im ersten Byte ein Kommunikationsfehler gemeldet (Bit 7 = 1), ist das hier beschriebene zweite Byte ohne Bedeutung (immer 0). Im anderen Fall beinhaltet es den Status des Feldgerätes insgesamt, also unabhängig von den Befehlen. Die einzelnen Bits haben folgende Bedeutung:

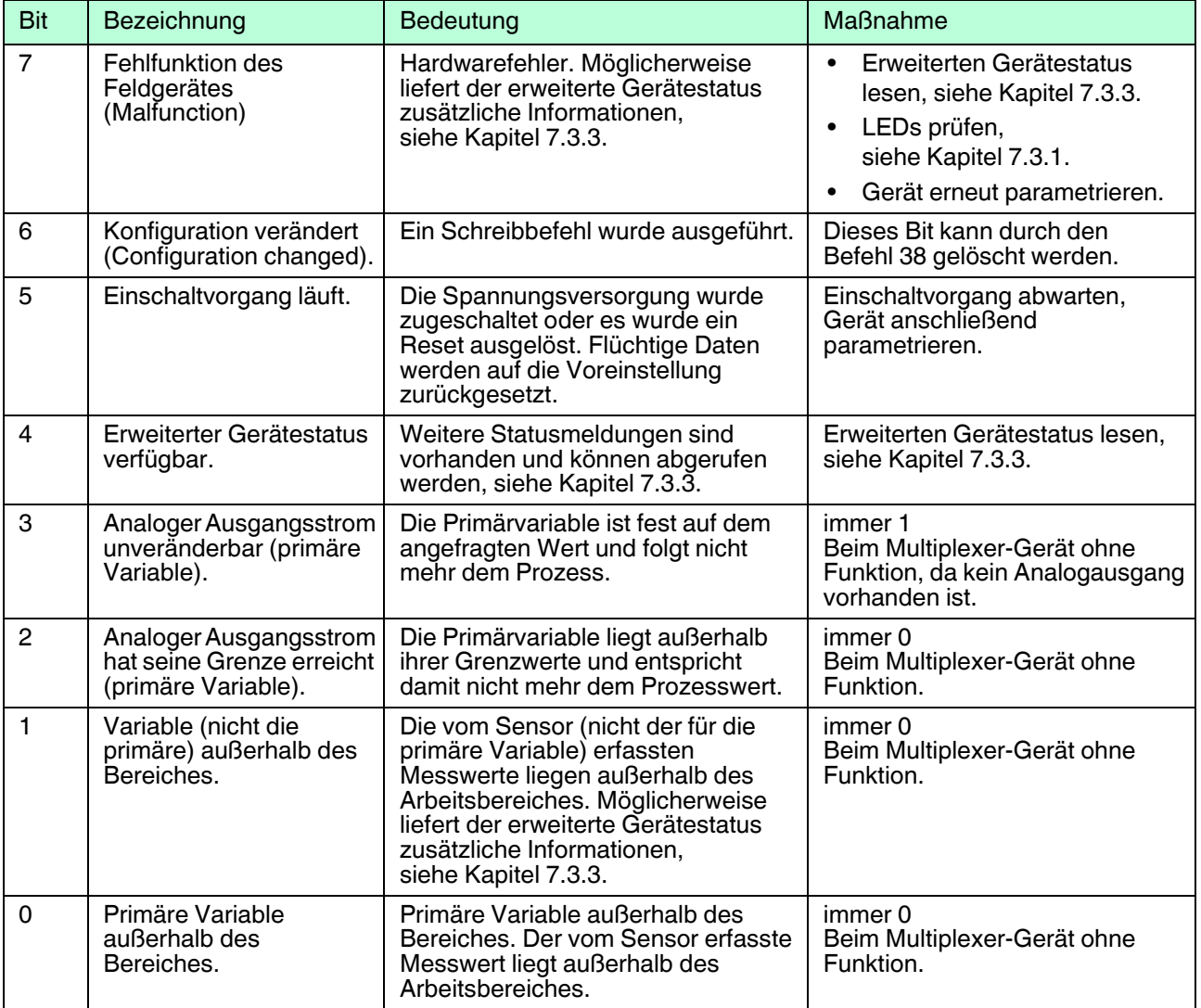

Tabelle 7.5

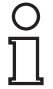

#### *Hinweis!*

Weitere Informationen finden Sie in /1/, siehe Kapitel [9.3](#page-84-0).

2018-04

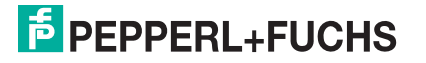

# <span id="page-75-0"></span>**7.3.3 Erweiterter Gerätestatus**

<span id="page-75-1"></span>Über den Befehl 48 kann der erweiterte Gerätestatus abgerufen werden. Der Befehl liefert 5 Byte Informationen, die thematisch geordnet sind:

#### **1. Byte**

Die Operation läuft gerade

Das Byte zeigt an, welche Operation gerade läuft. Die Informationen sind bitweise kodiert. Die Kodierung zeigt die folgende Tabelle:

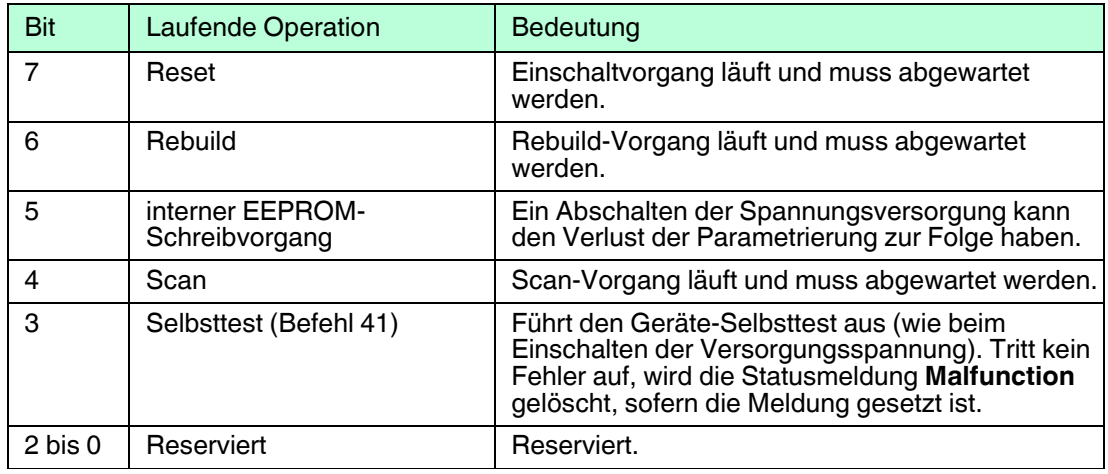

Tabelle 7.6

#### **2. Byte**

Hardware-Fehler

Das Byte zeigt an, welche Operation gerade läuft. Die Informationen sind bitweise kodiert. Die Kodierung zeigt die folgende Tabelle:

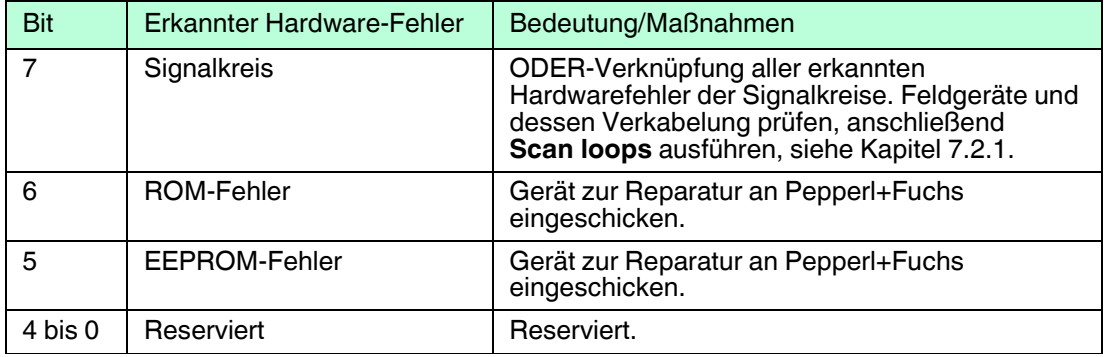

Tabelle 7.7

# **3. Byte**

Scan-Fehler

Das Byte zeigt eine ODER-Verknüpfung aller Fehler, die beim Scan-Vorgang erkannt wurden.

Beispiel: Wurde ein Feldgerät als **disappeared** und ein anderes als **mismatched** erkannt, so sind diese beiden Bits gleichzeitig gesetzt. Die bitweise kodierten Informationen zeigt folgende Tabelle:

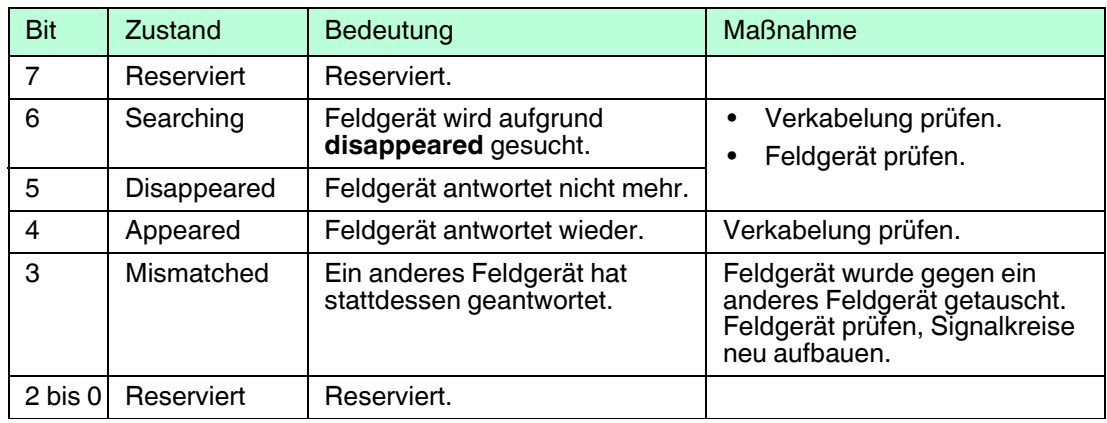

Tabelle 7.8

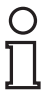

#### *Hinweis!*

Weitere Informationen finden Sie in /1/, siehe Kapitel [9.3](#page-84-0).

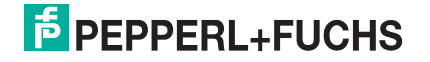

# **8 Demontage, Instandhaltung und Reparatur**

#### *Gefahr!*

Explosionsgefahr bei Anschlussarbeiten an Stromkreisen unter Spannung

Wenn Sie Stromkreise in einer explosionsfähigen Atmosphäre unter Spannung anschließen oder trennen, können Funken die umgebende Atmosphäre entzünden.

Verbinden oder Trennen Sie Stromkreise unter Spannung nur, wenn keine explosionsfähige Atmosphäre vorhanden ist.

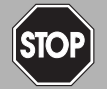

#### *Gefahr!*

Lebensgefahr durch den Einsatz beschädigter oder reparierter Geräte.

Der Einsatz eines defekten oder reparierten Gerätes kann seine Funktion und seine elektrische Sicherheit gefährden.

- Verwenden Sie kein beschädigtes oder verschmutztes Gerät.
- Das Gerät darf nicht repariert, verändert oder manipuliert werden.
- Ersetzen Sie das Gerät im Fall eines Defekts immer durch ein Originalgerät von Pepperl+Fuchs.

#### Gerät vom Stromkreis trennen

- 1. Trennen Sie die Versorgung.
- 2. Trennen Sie die Verbindung zur Wartungsstation oder zum Prozessleitsystem.
- 3. Trennen Sie die Verbindung zum Termination Board.
- 4. Trennen Sie die Verbindung zu den anderen Geräten des HART-Multiplexer-Systems.
- 5. Trennen Sie die Verbindung zu weiteren Teilnehmern.

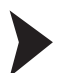

#### Stromkreise trennen

- 1. Trennen Sie den Feldstromkreis.
- 2. Trennen Sie den Steuerstromkreis.
- 3. Trennen Sie die Versorgung.

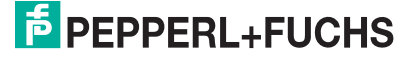

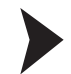

## Gerät entfernen

Benutzen Sie für die Demontage des Gerätes einen geeigneten Schlitzschraubendreher.

- 1. Stecken Sie den Schraubendreher (4) in die Nut der roten Montagelasche (3).
- 2. Drehen Sie den Schraubendreher (4) in der Nut, bis die rote Montagelasche (3) zurückspringt.
- 3. Wiederholen Sie diese Handlungsschritte auf der anderen Geräteseite.
- 4. Entfernen Sie das Gerät (2) von der Hutschiene (1).

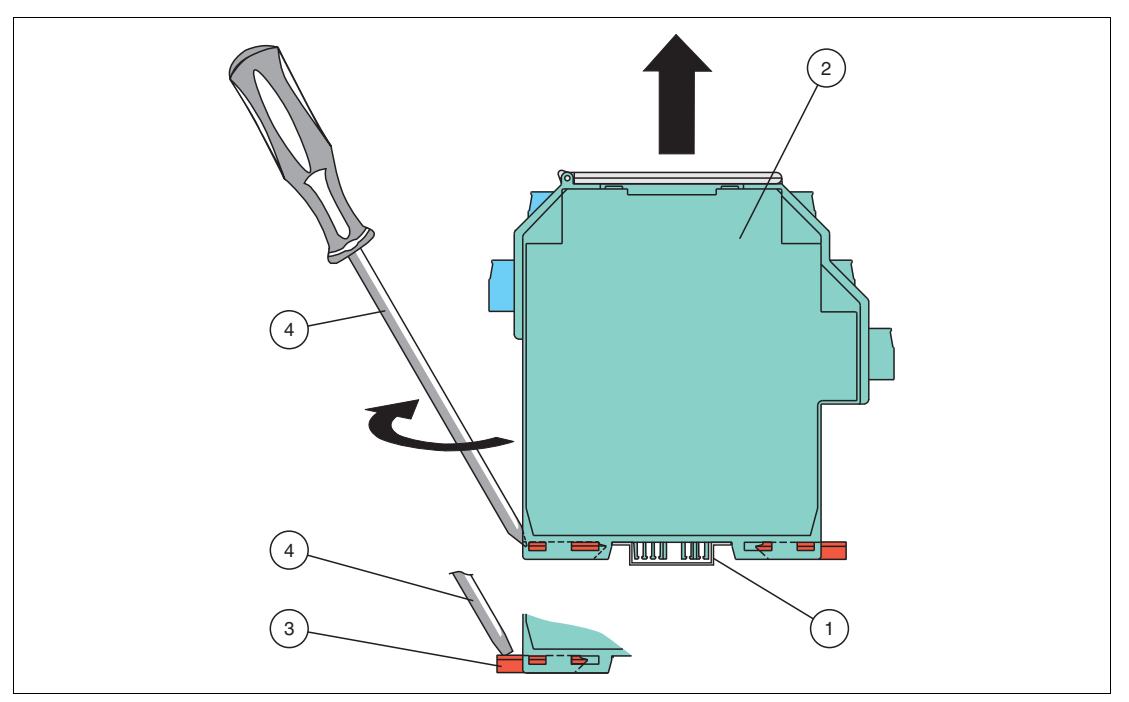

Abbildung 8.1 Demontage des Gerätes von der Hutschiene

- **1** 35 mm-Hutschiene
- **2** Gerät
- **3** Montagelasche
- **4** Schlitzschraubendreher

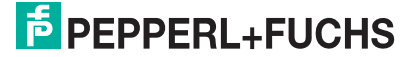

# **9 Anhang**

 $\frac{0}{\prod}$ 

# **9.1 Unterstützte HART-Befehle**

Die folgenden Tabellen zeigen die vom HART-Multiplexer-System unterstützten HART-Befehle. Die HART-Befehle werden in 3 Gruppen unterteilt:

- Universal-Befehle
- Allgemeingültige Befehle
- Gerätespezifische Befehle

#### *Hinweis!*

Die Universalbefehle und die allgemeingültigen Befehle werden in /1/ detailliert beschrieben, siehe Kapitel [9.3.](#page-84-1) An dieser Stelle werden lediglich die Funktionen erläutert, nicht die darunter liegenden Datenstrukturen des HART-Protokolls.

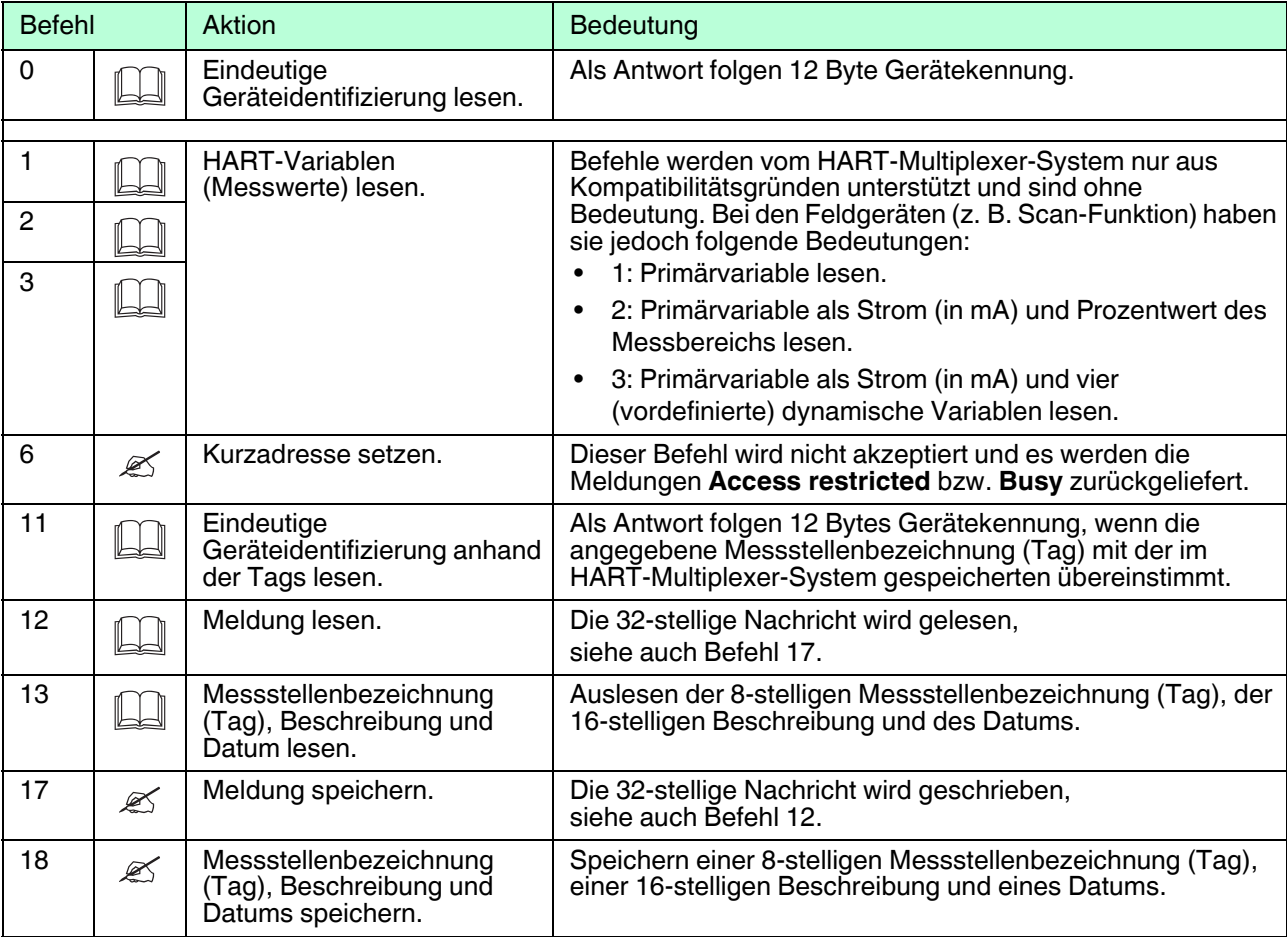

#### **9.1.1 Universal-Befehle**

Tabelle 9.1

# **9.1.2 Allgemeingültige Befehle**

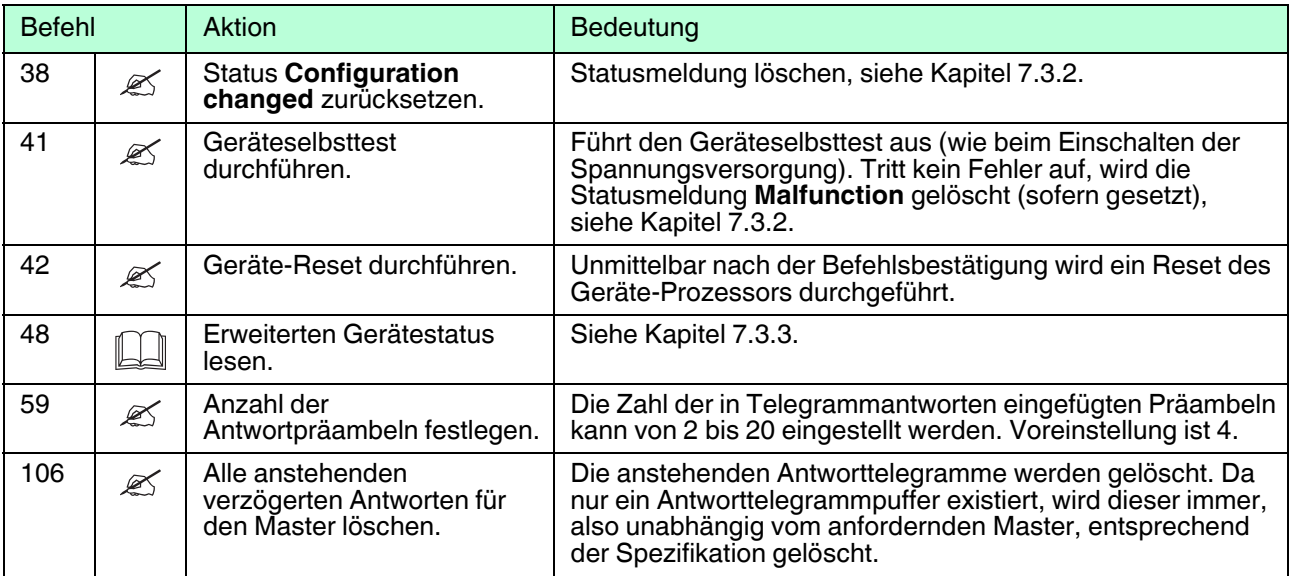

Tabelle 9.2

# **9.1.3 Gerätespezifische Befehle**

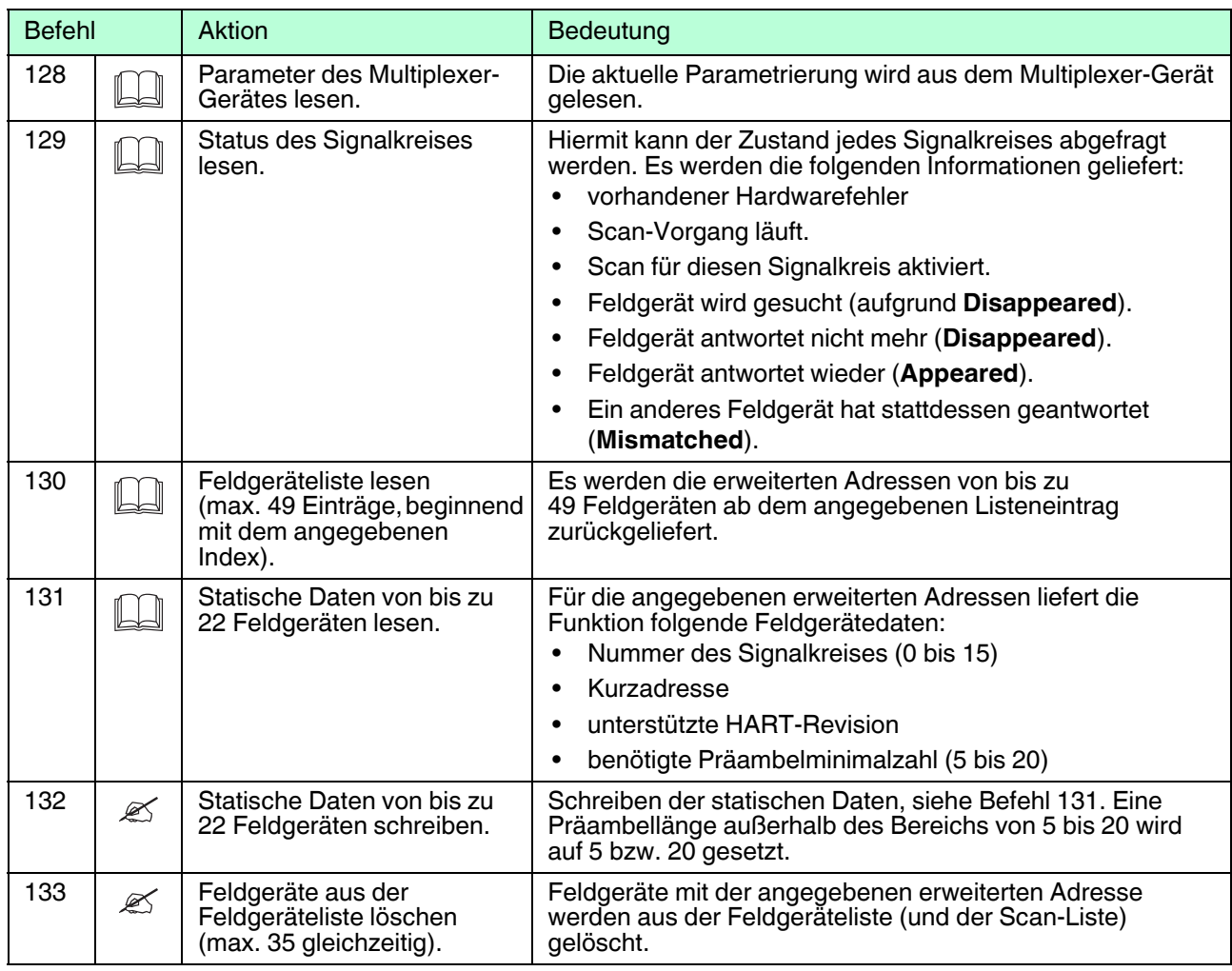

2018-04

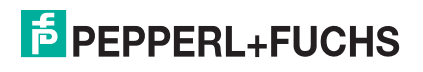

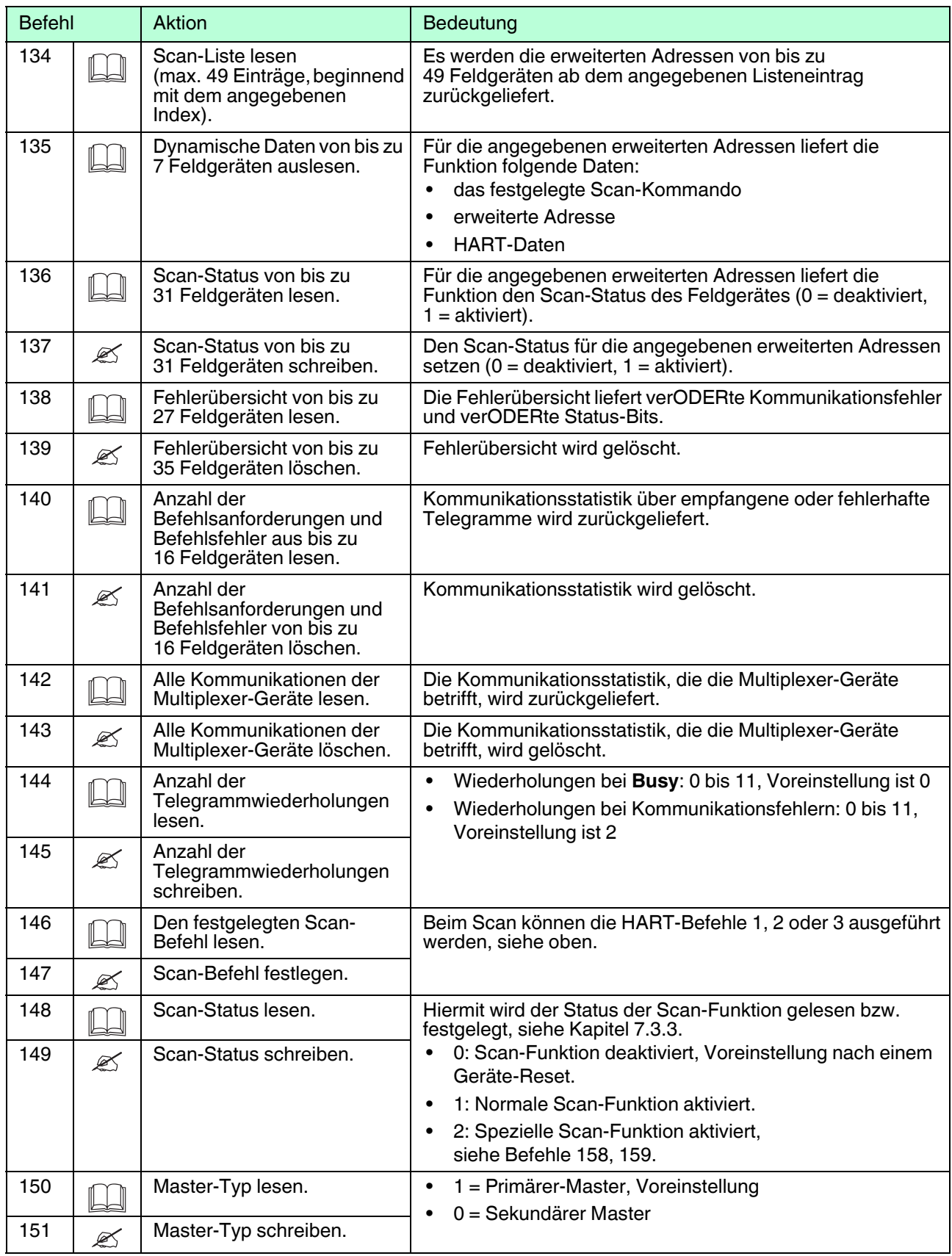

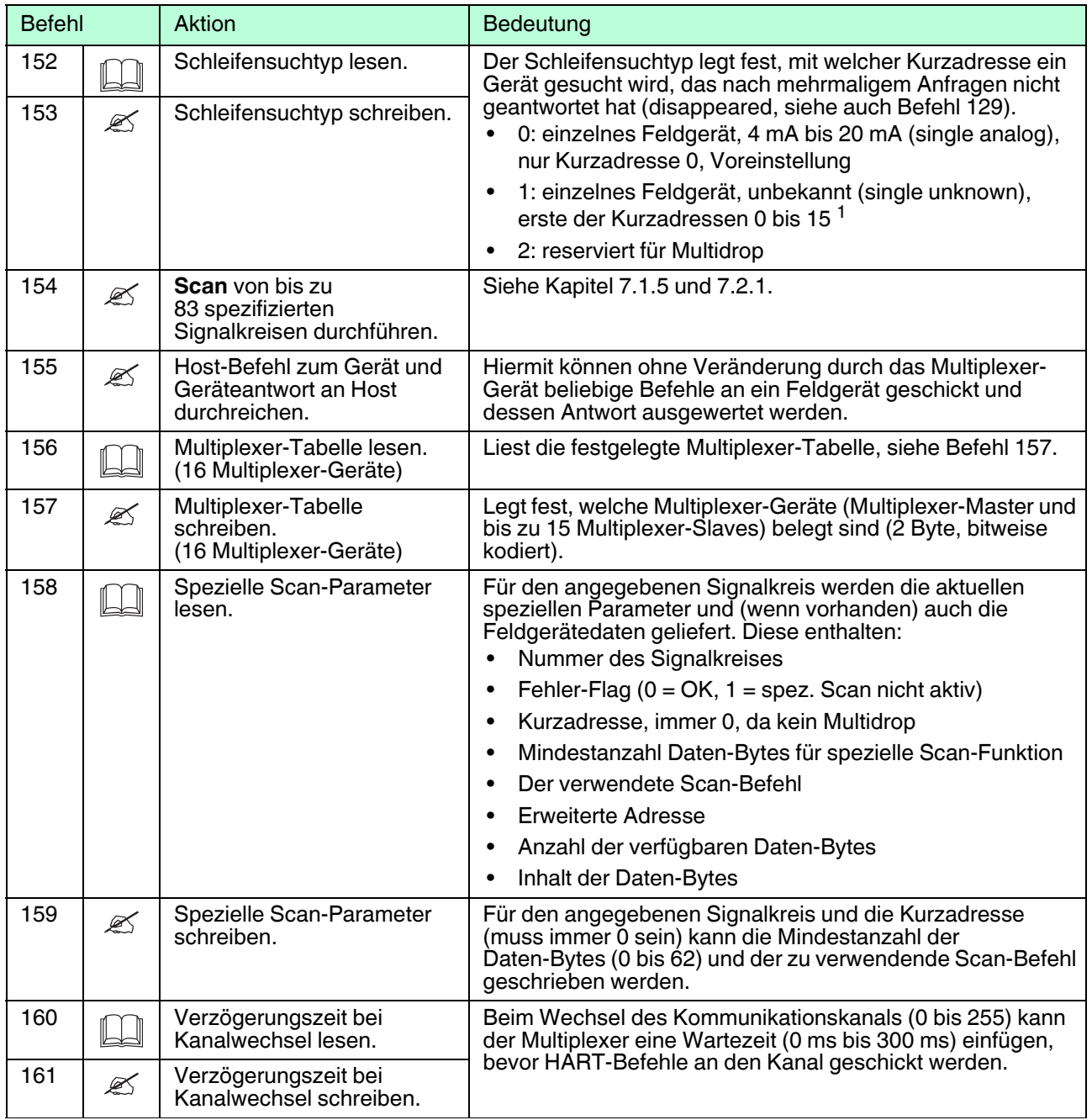

Tabelle 9.3

<sup>1</sup> Der Suchvorgang wird ohne angeschlossenes Feldgerät um das 16-fache verlängert, da alle 16 Kurzadressen geprüft werden.

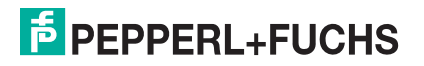

# **9.2 Belegung der 26-poligen IDC-Buche mit den analogen HART-Signalen**

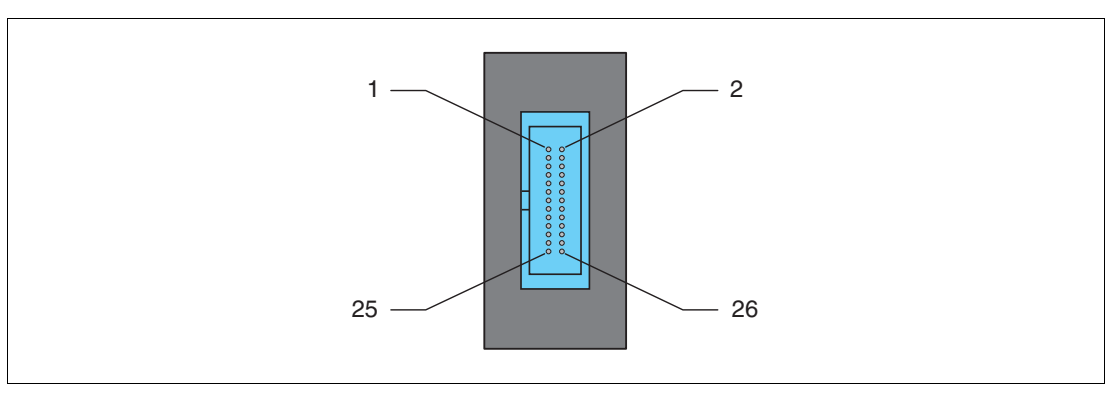

Abbildung 9.1

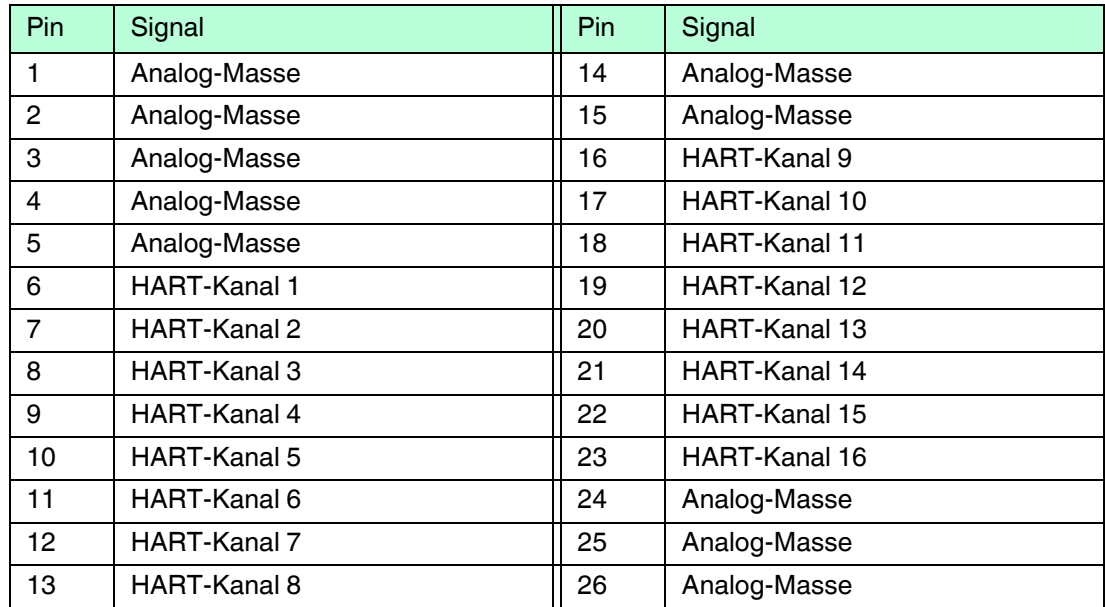

Tabelle 9.4

# <span id="page-84-1"></span>**9.3 Literatur**

## <span id="page-84-0"></span>**/1/**

HART Communication Foundation: HART Communication Protocol Specification

HCF\_SPEC-13, Revision 7.5

https://fieldcommgroup.org/hart-specifications

## **/2/**

HART Communication Foundation: HART Application Guide

HCF\_LIT-039 Rev. 7.1

https://fieldcommgroup.org/technologies/hart/documents-and-downloads-hart

# **/3/**

Romilly Bowden HART Field Communications Protocol: A Technical Overview, 2007 Fisher-Rosemount

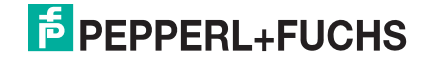

# **9.4 Glossar**

#### **Adresse**

In Kommunikationssystemen wird eine Adresse zur Identifizierung des Gerätes verwendet, an das eine Nachricht gerichtet ist. HART verwendet dazu zwei Adressierungsarten: die Kurzadresse (engl: polling address), die im Bereich 0 bis 15 liegt, und die erweiterte Adresse, die aus 38 Bits besteht. Die Kurzadresse 0 ist für 4 mA bis 20 mA analoge Feldgeräte in Punkt-zu-Punkt-Verbindungen reserviert, die Kurzadressen 1 bis 15 für Feldgeräte in Multidrop-Verbindungen.

## **Broadcast-Modus**

siehe Burst-Modus

#### **Burst-Modus**

Ein Kommunikationsmodus, bei dem Feldgeräte vom Multiplexer-Master angewiesen werden, ständig Prozesswerte (z. B. die primäre Variable) ohne weitere Aufforderung an den Multiplexer-Master zu senden. Der Multiplexer-Master erkennt und unterstützt diese Betriebsart, er selbst versetzt aber keine Feldgeräte in diesen Modus.

#### **Erweiterte Adresse**

siehe Adresse

#### **DTM**

Im DTM (DTM – **D**evice **T**ype **M**anager) sind alle Daten und Funktionen eines Gerätes zusammengefasst. Jeder DTM beinhaltet seine eigene, für das Gerät optimale Bedienoberfläche. Die Geräte- und Kommunikations-DTMs können in jede FDT-Rahmenapplikation, wie zum Beispiel **PACTware**, eingebunden werden.

Der DTM bietet nahezu keine Einschränkung in Bezug auf Darstellung und Benutzerführung. So ist eine an die Bedürfnisse des Anwenders angepasste Bedienung aller verfügbaren Gerätefunktionen möglich. Die Bedienung wird grafisch unterstützt. Die DTM-Technik ermöglicht die stets gleiche Gerätebedienung eines Gerätes in allen FDT-Systemen.

Pepperl+Fuchs erzeugt DTMs für HART-fähige Geräte durch Konvertierung der Gerätebeschreibung (DD) dieser Geräte für den Einsatz mit **PACTware**.

Grundsätzlich werden zwei DTM-Typen unterschieden:

- Geräte-DTMs Geräte-DTMs sind DTMs zur Konfiguration von Feldgeräten wie zum Beispiel Transmitterspeisegeräte, Messumformer und Grenzwertschalter.
- Kommunikations-DTMs

Für die Kommunikation mit einem Gerät über eine Punkt-zu-Punkt-Verbindung oder auch über beliebige Netzwerkstrukturen werden Kommunikations-DTMs benötigt. Die Kommunikations-DTMs stehen für verschiedene Schnittstellen zur Verfügung, wie zum Beispiel RS-232-Schnittstelle oder USB-Schnittstelle. **PACTware** beinhaltet einen Kommunikations-DTM.

# **FDT**

Mit dem FDT-Konzept (FDT – **F**ield **D**evice **T**ool) wurde ein Standard geschaffen, mit dessen Hilfe Geräte unter verschiedenen Bedienoberflächen (Rahmenapplikationen, wie zum Beispiel **PACTware**) eingebunden werden können. Damit ermöglicht das FDT-Konzept eine offene und durchgängige Gerätebedienung von der Leitebene bis ins Feld. Und das unabhängig von den verwendeten Bussystemen. Das FDT-Konzept spezifiziert den Datenaustausch zwischen dem gerätespezifischem Treiber und der Rahmenapplikation. Jedes kommunizierende Gerät hat einen gerätespezifischen Treiber (DTM), der in die Rahmenapplikation integriert wird.

#### **FSK**

Abkürzung für **F**requency **S**hift **K**eying. Kodierungsverfahren, bei dem die digitale Information **0** oder **1** mit zwei unterschiedlichen Frequenzen kodiert wird.

#### **HART**

Abkürzung für **H**ighway **A**ddressable **R**emote **T**ransducer. Bezeichnung für eine Kommunikation nach dem HART-Protokoll. HART ist ein Master-Slave-System.

#### **Host**

Übergeordnetes System, z. B. Wartungsstation, Computer oder Prozessleitsystem.

#### **Kurzadresse**

siehe Adresse

#### **Master**

Ein Gerät (z. B. das Leitsystem) in einem Master-Slave-System, das alle Übertragungsanforderungen und Befehle initiiert.

### **Master-Slave-System**

Kommunikationssystem, bei dem alle Übertragungsanforderungen und Befehle von einem Master initiiert und von einem Slave beantwortet werden.

#### **Multidrop**

Im Gegensatz zu Punkt-zu-Punkt-Verbindungen können mehrere (Feld-)Geräte an einem Segment (Aderpaar) angeschlossen werden. Damit jedes Gerät einzeln angesprochen werden kann, muss das Gerät eine eindeutige Adresse besitzen. Da zu jedem Zeitpunkt aber immer nur mit einem Feldgerät kommuniziert werden kann, verlängern sich die Zykluszeiten proportional zur Anzahl der Feldgeräte. Bei HART stellen Feldgeräte im Multidrop-Betrieb ihre Stromaufnahme fest auf 4 mA, um einen Parallelbetrieb von bis zu 15 Geräten zu ermöglichen.

### **Multimaster**

Bei HART ist der Anschluss von 2 Mastern erlaubt, einem primären Master und einem sekundären Master. Als primärer Master wird die Hauptstation konfiguriert, im Allgemeinen ist dies das Leitsystem oder die Hauptwarte. Als sekundärer Master wird eine Nebenstation konfiguriert, das kann ein Handheld oder auch eine Wartungsstation sein. Primärer und sekundärer Master unterscheiden sich in der Zugriffspriorität: so hat der primäre Master eine höhere Priorität als der sekundäre Master. Von den Mastern ausgehende Telegramme sind mit einem Master-Bit gekennzeichnet, sodass die Master die Telegramm-Antworten ihren eigenen Telegrammen zuordnen können.

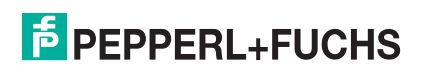

# **PACTwareTM**

**PACTware** (**PACTware** – **P**rocess **A**utomation **C**onfiguration **T**ool) ist eine herstellerunabhängige Bedien-Software für Geräte. Bisher war es oft notwendig, mehrere herstellerspezifische Programme einzusetzen, um unterschiedliche Geräte bedienen zu können. **PACTware** ermöglicht es Ihnen, beliebige Geräte mit nur einer Software zu bedienen. **PACTware** ist nicht nur ein Konfigurationstool, es bietet außerdem eine Schnittstelle zu HART-fähigen Feldgeräten sowie zu Bussystemen wie PROFIBUS, MODBUS und ControlNet. **PACTware** bietet viele Merkmale, die es Anwendern ermöglichen, Analogdokumentation zu vereinfachen, Trendkurven zu erzeugen und Signale mit Hilfe von HART-Daten zu überwachen.

## **Punkt-zu-Punkt-Verbindung (Point-to-Point)**

Bei Punkt-zu-Punkt-Verbindungen können an einem Segment (Aderpaar) nur zwei Kommunikationsteilnehmer angeschlossen werden. Eine Punkt-zu-Punkt-Verbindung ist zum Beispiel die Master-Slave-Verbindung Multiplexer-Gerät zu Feldgerät.

#### **Primäre Variable**

Diese Variable ist ein Prozessmesswert des Feldgerätes. Die Einheit unterscheidet sich je nach HART-Befehl (siehe Befehle 1, 2 und 3). Die primäre Variable eines Drucksensors kann zum Beispiel den gemessenen Prozessdruck in der Einheit **bar** beinhalten.

#### **Primärer Master**

siehe Multimaster

#### **Sekundäre Variable**

Diese Variable ist ein weiterer, zusätzlicher Prozessmesswert des Feldgerätes. Bis zu 4 zusätzliche Werte werden über HART unterstützt. Diese Variable kann nur mit dem HART-Befehl 3 gelesen werden.

#### **Sekundärer Master**

siehe Multimaster

#### **Slave**

Ein Gerät in einem Master-Slave-System, das Befehle von einem Master empfängt. Ein Slave kann keine Übertragungsanforderung initiieren.

#### **Smartes Feldgerät**

Intelligentes programmierbares Feldgerät mit Mikroprozessor und Speicher, welches in der Lage ist, Berechnungen, Selbstdiagnosen und Fehlerreports durchzuführen und das mit einer Fernwarte kommunizieren kann.

#### **Tag**

Eindeutige Bezeichnung der MSR-Stelle (**M**ess-, **S**teuerungs- und **R**egelungstechnik) des Feldgerätes innerhalb der Prozessanlage.

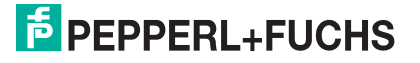

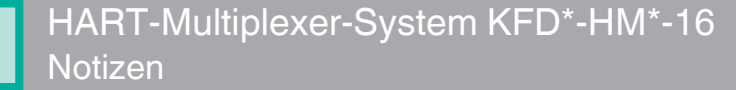

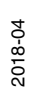

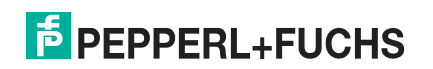

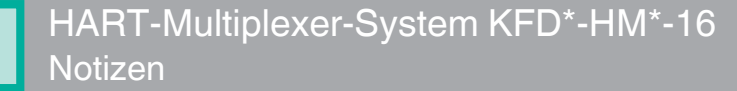

# **F** PEPPERL+FUCHS

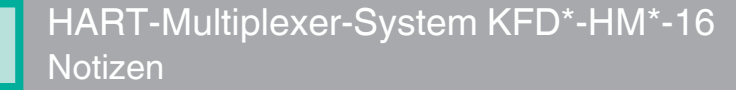

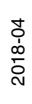

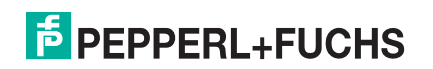

# **PROZESSAUTOMATION – PROTECTING YOUR PROCESS**

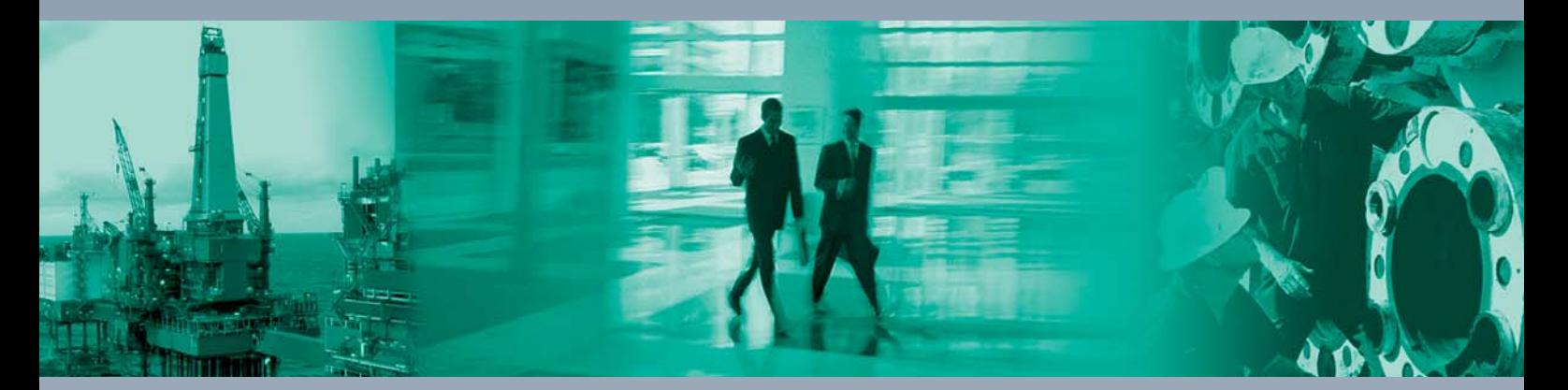

 $\Box$ 

 $\Box$ 

**Zentrale weltweit**

Pepperl+Fuchs GmbH 68307 Mannheim · Germany Tel. +49 621 776-0 E-mail: info@de.pepperl-fuchs.com

Ihren Ansprechpartner vor Ort finden Sie unter www.pepperl-fuchs.com/contact

# **www.pepperl-fuchs.com**

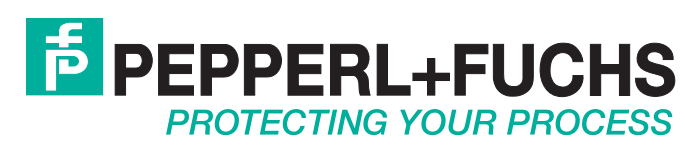

 DOCT-0120F 04/2018

 $\Box$